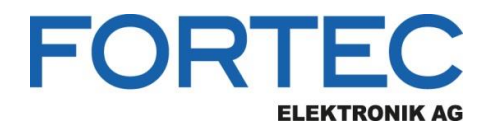

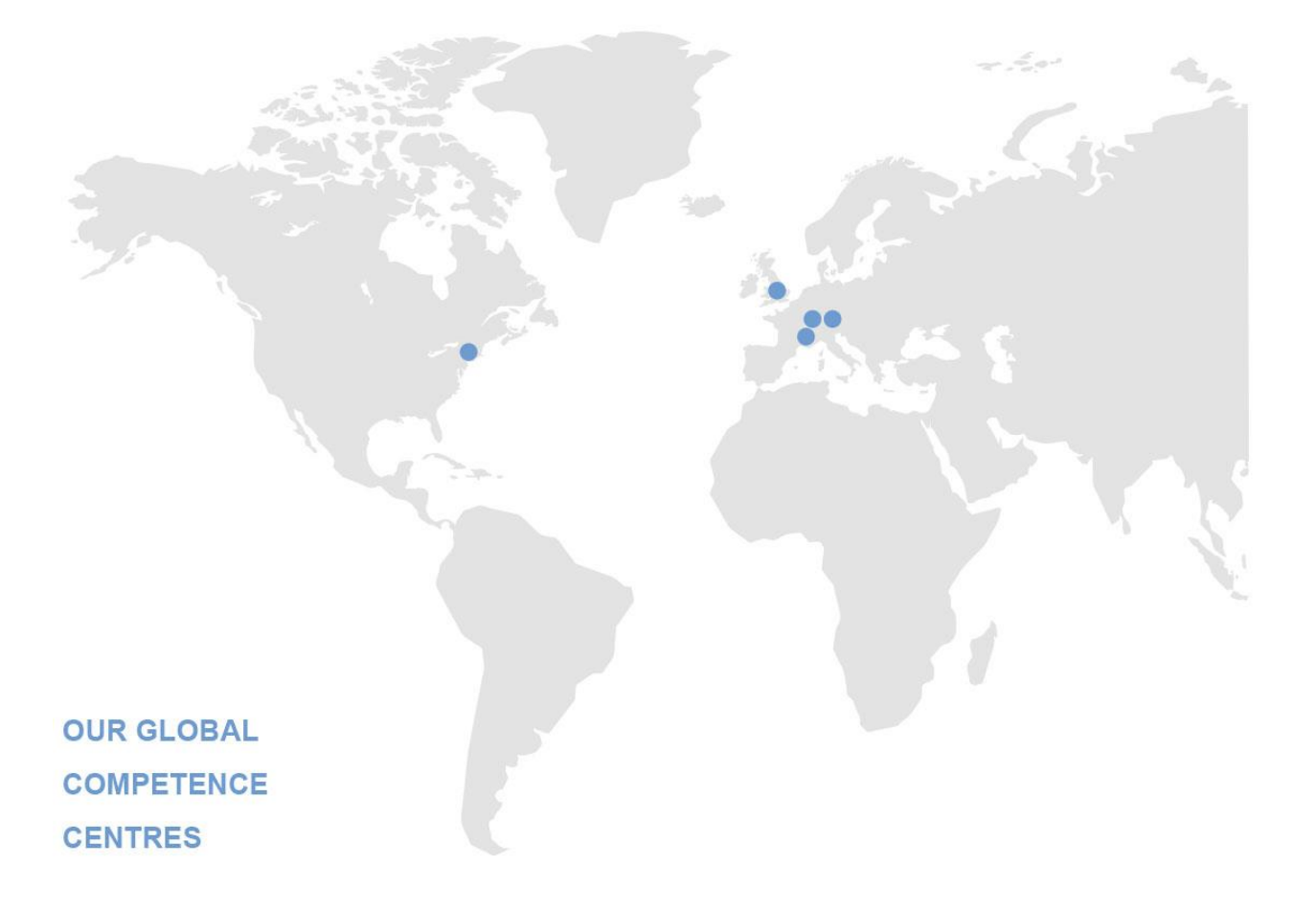

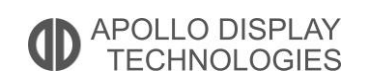

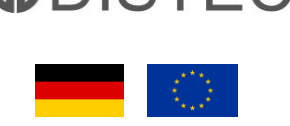

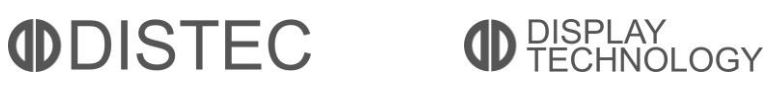

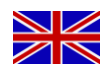

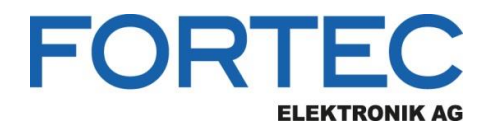

# **Manual**

## **ADVANTECH**

#### **MIO-5350**

**3,5" Single-Board Computer with Intel® Atom™ Apollo Lake Pentium® N4200, Celeron® N3350 and Atom™ E39xx Processor, 1x 48-bit LVDS/eDP\*, 1x HDMI/DP\*, COMs**

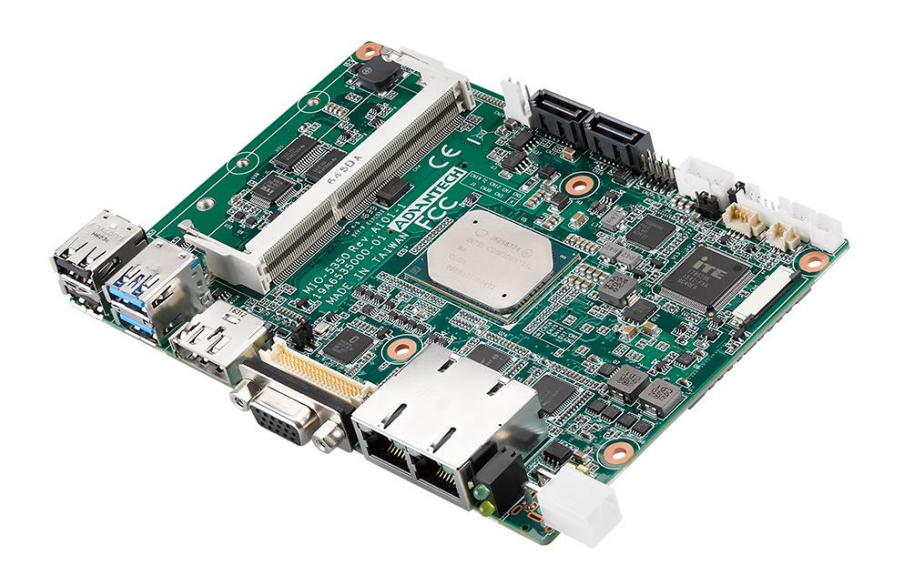

The information contained in this document has been carefully researched and is, to the best of our knowledge, accurate. However, we assume no liability for any product failures or damages, immediate or consequential, resulting from the use of the information provided herein. Our products are not intended for use in systems in which failures of product could result in personal injury. All trademarks mentioned herein are property of their respective owners. All specifications are subject to change without notice.

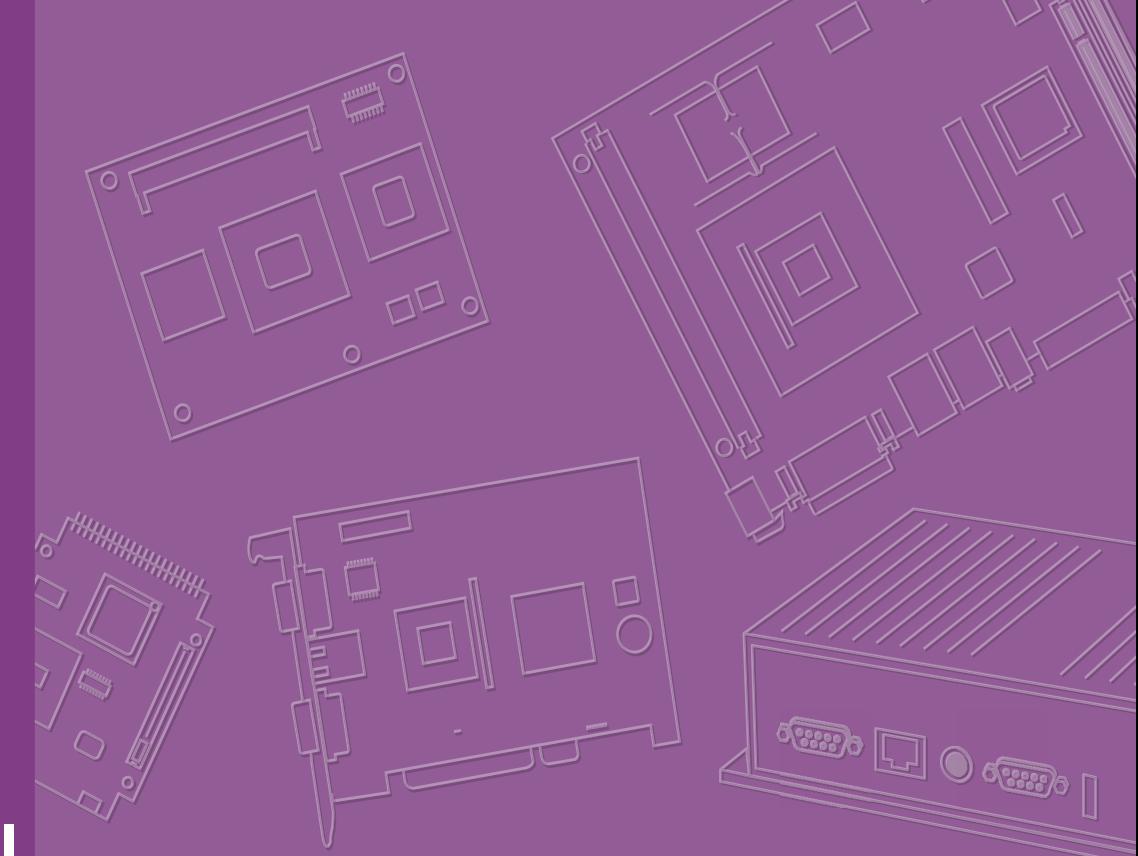

## **User Manual**

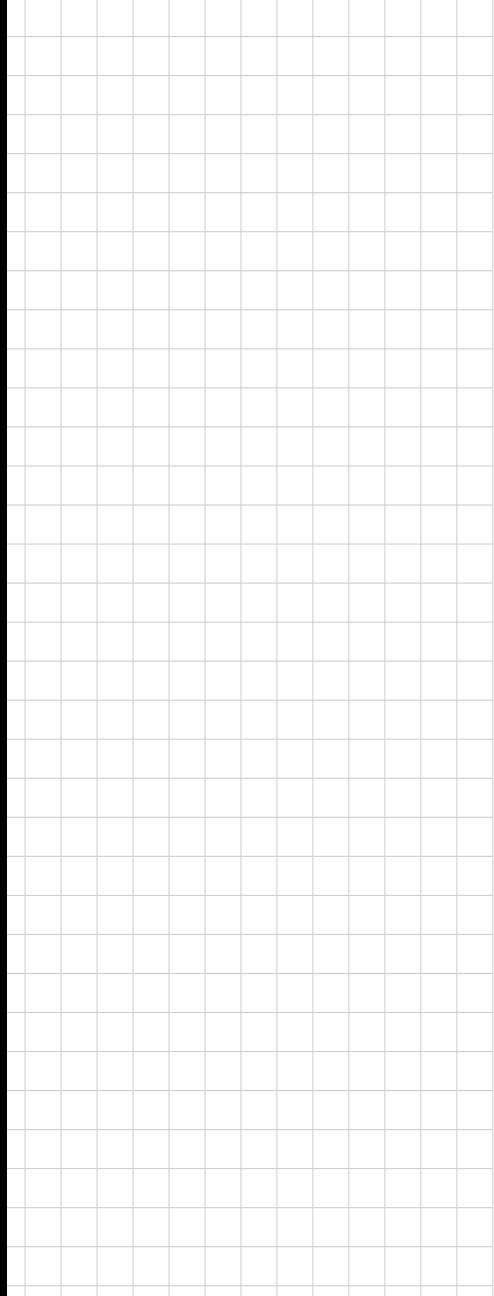

# **MIO-5350**

**Intel® Pentium N4200 Celeron N3350 & Atom™ E3950/E3940/E3930, 3.5" MI/O-Compact SBC, DDR3L, VGA, / DP\*, 48-bit LVDS/eDP\*, 2GbE, Mini PCIe, mSATA, iManager, M.2 E Key, \*TPM 2.0, MIOe** 

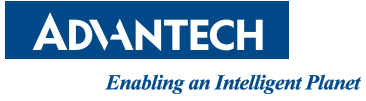

## **Copyright**

The documentation and the software included with this product are copyrighted 2017 by Advantech Co., Ltd. All rights are reserved. Advantech Co., Ltd. reserves the right to make improvements in the products described in this manual at any time without notice. No part of this manual may be reproduced, copied, translated or transmitted in any form or by any means without the prior written permission of Advantech Co., Ltd. Information provided in this manual is intended to be accurate and reliable. However, Advantech Co., Ltd. assumes no responsibility for its use, nor for any infringements of the rights of third parties, which may result from its use.

## **Acknowledgements**

Intel® is a trademark of Intel® Corporation.

AMI is a trademark of American Megatrends, Inc.

IBM, PC, PS/2 and VGA are trademarks of International Business Machines Corporation.

Microsoft Windows®, DirectX® is a registered trademark of Microsoft Corp.

All other product names or trademarks are properties of their respective owners.

For more information on this and other Advantech products, please visit our websites at:

http://www.advantech.com

http://www.advantech.com/eplatform

For technical support and service, please visit our support website at:

http://support.advantech.com/

This manual is for the MIO-5350.

Part No. 2006535010 Edition 1 Printed in China Nov 2017

## **Product Warranty (2 years)**

Advantech warrants to you, the original purchaser, that each of its products will be free from defects in materials and workmanship for two years from the date of purchase.

This warranty does not apply to any products which have been repaired or altered by persons other than repair personnel authorized by Advantech, or which have been subject to misuse, abuse, accident or improper installation. Advantech assumes no liability under the terms of this warranty as a consequence of such events.

Because of Advantech's high quality-control standards and rigorous testing, most of our customers never need to use our repair service. If an Advantech product is defective, it will be repaired or replaced at no charge during the warranty period. For outof-warranty repairs, you will be billed according to the cost of replacement materials, service time and freight. Please consult your dealer for more details.

If you think you have a defective product, follow these steps:

- 1. Collect all the information about the problem encountered. (For example, CPU speed, Advantech products used, other hardware and software used, etc.) Note anything abnormal and list any onscreen messages you get when the problem occurs.
- 2. Call your dealer and describe the problem. Please have your manual, product, and any helpful information readily available.
- 3. If your product is diagnosed as defective, obtain an RMA (return merchandize authorization) number from your dealer. This allows us to process your return more quickly.
- 4. Carefully pack the defective product, a fully-completed Repair and Replacement Order Card and a photocopy proof of purchase date (such as your sales receipt) in a shippable container. A product returned without proof of the purchase date is not eligible for warranty service.
- 5. Write the RMA number visibly on the outside of the package and ship it prepaid to your dealer.

## **Declaration of Conformity**

#### **CE**

This product has passed the CE test for environmental specifications. Test conditions for passing included the equipment being operated within an industrial enclosure. In order to protect the product from being damaged by ESD (Electrostatic Discharge) and EMI leakage, we strongly recommend the use of CE-compliant industrial enclosure products.

#### **FCC Class B**

Note: This equipment has been tested and found to comply with the limits for a Class B digital device, pursuant to part 15 of the FCC Rules. These limits are designed to provide reasonable protection against harmful interference in a residential installation. This equipment generates, uses and can radiate radio frequency energy and, if not installed and used in accordance with the instructions, may cause harmful interference to radio communications. However, there is no guarantee that interference will not occur in a particular installation. If this equipment does cause harmful interference to radio or television reception, which can be determined by turning the equipment off and on, the user is encouraged to try to correct the interference by one or more of the following measures:

- Reorient or relocate the receiving antenna.
- $\blacksquare$  Increase the separation between the equipment and receiver.
- Connect the equipment into an outlet on a circuit different from that to which the receiver is connected.
- Consult the dealer or an experienced radio/TV technician for help.

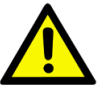

*Caution! There is a danger of a new battery exploding if it is incorrectly installed. Do not attempt to recharge, force open, or heat the battery. Replace the battery only with the same or equivalent type recommended by the manflatterer. Discard used batteries according to the manufacturer's instructions.*

## **Technical Support and Assistance**

- 1. Visit the Advantech website at http://support.advantech.com where you can find the latest information about the product.
- 2. Contact your distributor, sales representative, or Advantech's customer service center for technical support if you need additional assistance. Please have the following information ready before you call:
	- Product name and serial number
	- Description of your peripheral attachments
	- Description of your software (operating system, version, application software, etc.)
	- A complete description of the problem
	- The exact wording of any error messages

## **Packing List**

Before you begin installing your card, please make sure that the following materials have been shipped:

- $\blacksquare$  1 x MIO-5350 SBC
- $\blacksquare$  1 x SATA Cable 30cm (p/n: 1700006291)
- $\blacksquare$  1 x SATA Power Cable 35cm (p/n: 1700018785)
- 1 x Audio Cable 20cm (p/n: 1700019584)
- $2 \times$  COM Cable 22cm (p/n: 1701200220)
- 1 x Heatsink (19mm) (p/n: 1960078474T001)
- $\blacksquare$  1 x Startup manual (p/n: 2006535000)
- 1 x Mini Jumper(10pcs package) (p/n: 9689000002)
- 1 x Screw Kit (4pcs screws for miniPCIe) (p/n: 9666525100E)
- 1 x SUSIAccess Pro package (p/n: 968EMLSAP1)
- 

If any of these items are missing or damaged, contact your distributor or sales representative immediately.

## **Optional MIOe Module**

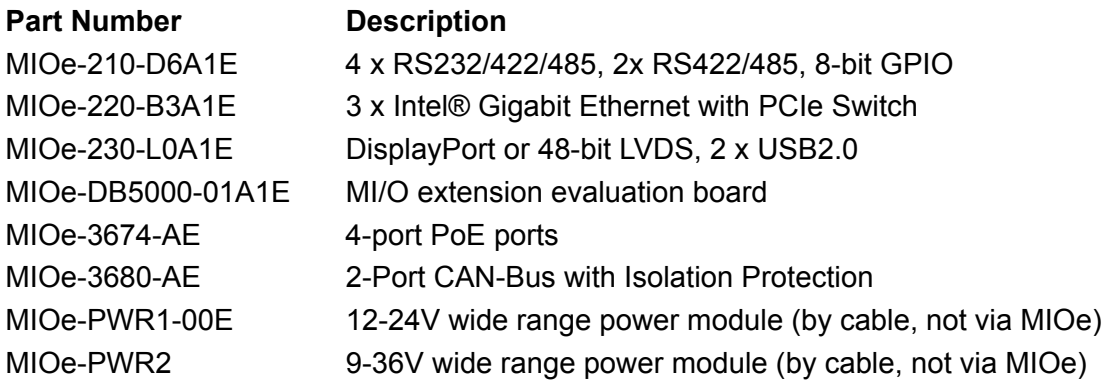

## **Optional Accessories**

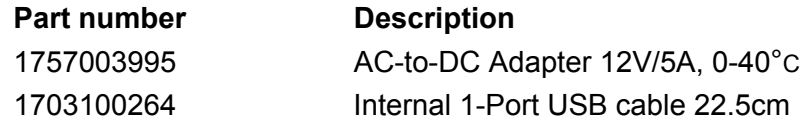

MIO-5350 User Manual views and views and views views and views views and views views views views views views v

# **Contents**

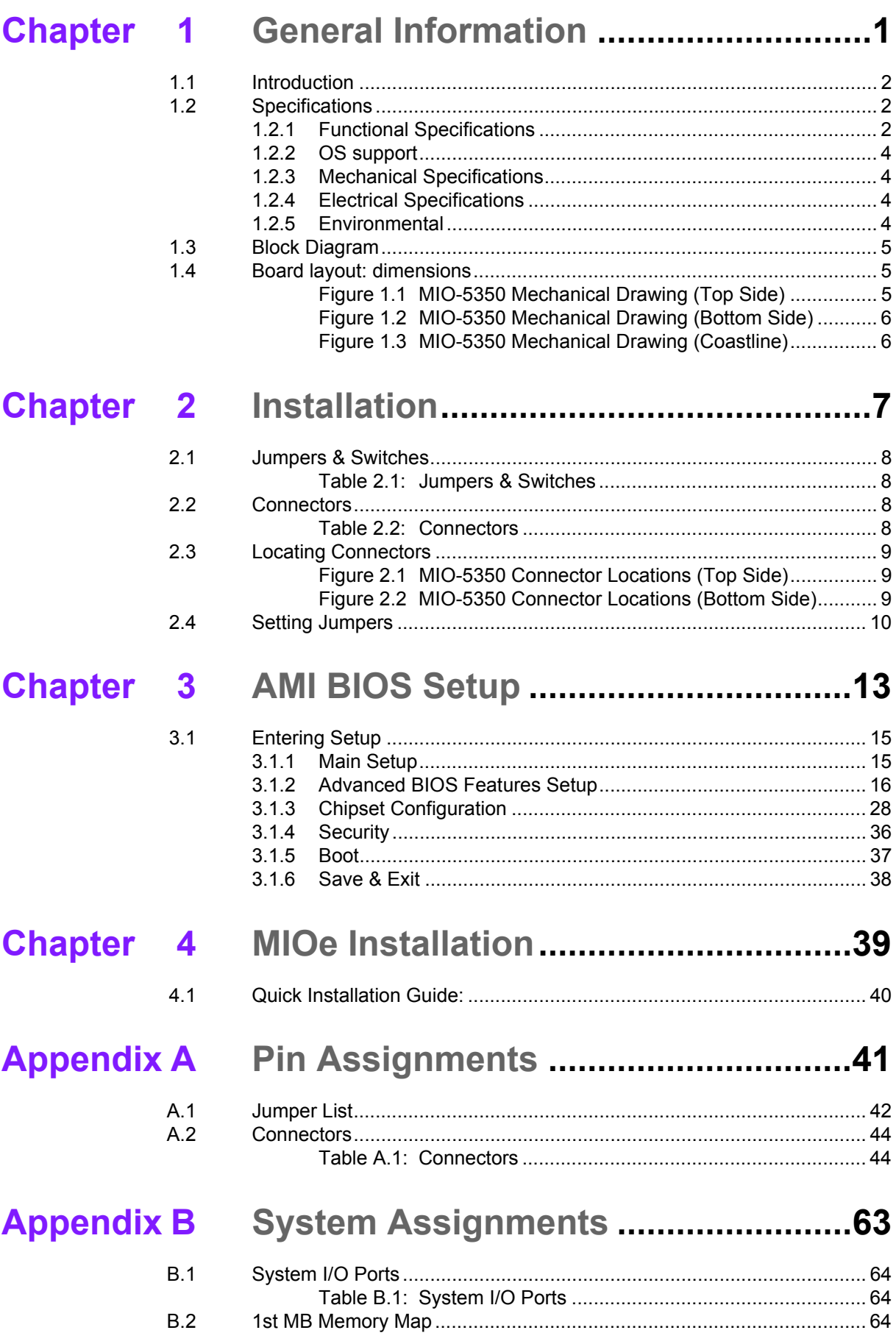

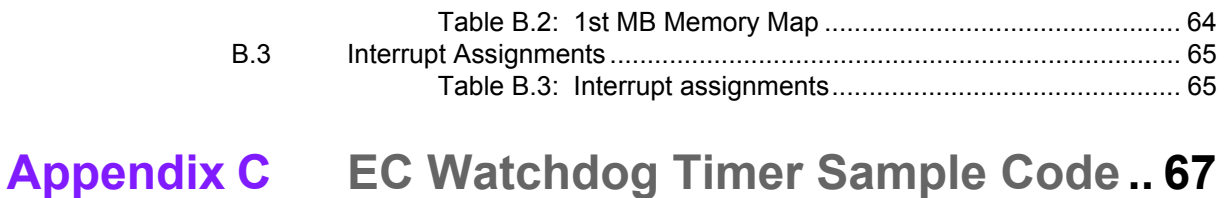

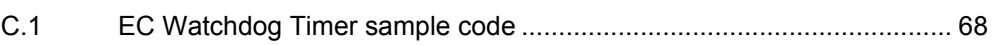

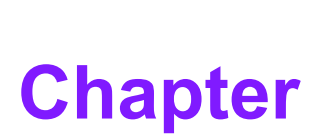

## <span id="page-10-0"></span>**1General Information**

**This chapter gives background information on the MIO-5350. Sections include: Introduction**

- **Specifications**
- **Block diagram**
- **Board layout and dimensions**

## <span id="page-11-0"></span>**1.1 Introduction**

MIO-5350 is designed using MI/O Extension form factor (compact series, 146 x 102 mm) and powered by the latest generation of Intel® Pentium N4200 Celeron N3350 & Atom™ E3950/E3940/E3930 which have low power features but also good performance computing, especially for multimedia capabilities compared to earlier generations. Meanwhile, MIO-5350 offers flexible expansion possibilities: one full-size mini PCIe, 2nd LVDS through MIOe-230, SIM holder, MIOe with 1 x SMBus, 3 x USB2.0, LPC, 1 x PCIe x1,1 x line out, DisplayPort\*, +5 Vsb/+12 Vsb power, Power On, Rest. MIO-5350 supports various display interfaces including /DisplayPort, VGA, 48-bit LVDS/eDP, and rich I/O: 2 x Intel i210 GbE, 4 x COM, 2 SATA, 2 USB 3.0, 1x SMBus/ I2C, 1 x GPIO.

## <span id="page-11-1"></span>**1.2 Specifications**

### <span id="page-11-2"></span>**1.2.1 Functional Specifications**

#### **Processor:**

- Intel® Pentium N4200 1.1 GHz (burst frequency 2.5GHz) Quad Core, Four **Threads**
- Celeron<sup>®</sup> N3350 1.1(burst frequency 2.4GHZ), Dual Core (burst frequency 2.42GHz), Quad Cores, Four Threads
- Atom™ E3950/40/30,1.6/1.6/1.3GHz, Quad/Quad/Dual Cores, Two Threads
- Cache Hierarchy
	- \* 32 KB 8-way L1 instruction cache and 24 KB 6-way L1 data cache per core
	- \* 1 MB, 16-way L2 cache, shared per two cores
- Supported C-states: C0, C1, C6, C7
- Advanced Technologies
	- \* Intel® Virtualization Technology (VT-x)
	- \* Intel® 64 Architecture
	- \* Enhanced Intel SpeedStep Technology
	- \* Intel® Trusted Execution Engine (TXE)
- Power Management
	- \* ACPI 5.0
	- \* System sleep states: S0, S3, S4, S5

#### **System Memory Support**

- Dual Channel ECC, DDR3L SODIMM up to 8GB
- 64 bit data bus
- 2x64 DDR3L 1867
- 4x32 LPDDR4 2400
- 38.4 GB/s (@2400 MT/s); 29.9 GB/s (@1867 MT/s)
- Aggressive power management to reduce power consumption

#### **Graphic and Media Engine**

- Intel<sup>®</sup> 9th generation (Gen 9) graphics and media encode/decode engine
- GFX:
- Graphic Features:
	- \* 3D HW Acceleration: DirectX\* 11.3/12,
	- \* 4K Decode for HEVC4, H.264, VP8;
	- \* 4K Encode forH.264, VP8
- Multi-display interfaces: VGA, /HDMI (default)/(DP\*), 48-bit LVDS/eDP (default LVDS). MIOe's DisplayPort interface is shared with DisplayPort on rear I/O.
- \* Supports Extend/ Clone Mode with multi-display device
- \* Dual display: any two combination between VGA, /HDMI/DP/MIOe's DisplayPort, LVDS/eDP
- Specification and Resolution
	- \* VGA port:CH7517A-BF Maximum Resolution up to 1920x1200
	- \* or DP\*-DP 1.2a (4096x2160@60Hz)/
	- 1.4b (3840x2160@30Hz)
	- \* eDP v1.4 4096x2160@ 60Hz / LVDS 48bit:
	- \* Inverter power: 1A @ 5V/12V
- 3D HW Acceleration: OpenGL\* 4.2, DirectX\* 12, OpenCL\* 2.0
- HW Video Decode: H.264,VC-1, WMV9, H.265/HEVC,VP8, VP9, JPEG/ MJPEG
- HW Video Encode: H.264,MVC, H.265/HEVC, VP8, VP9, JPEG/MJPEG

#### **Gigabit Ethernet**

- Controller: Intel® i210
	- \* 10/100/1000 BASE-T
	- \* IEEE 802.3az Energy Efficient Ethernet (EEE), which defines Low Power Idle (LPI) state
	- \* IEEE 1588/802.1AS precision time synchronization
	- \* 9.5 KB Jumbo frames supported (Full-duplex)
	- \* Flow Control supported
	- \* Magic packet wake-up enable with unique MAC address

#### **Peripheral interface**

- MIOe Expansion
	- DisplayPort (Supported by T-P/N due to shared with the DisplayPort on rear I/O)
	- 1 PCIe x1
	- 3 USB 2.0
	- $*$  LPC
	- HD Audio: Line out
	- SMBus
	- Power: +5 Vsb/+12 Vsb, Power On, Reset
- 1 Serial-ATA port, up to 3.0Gb/s transfer rate (300 MB/s), supports independent DMA operation
	- \* SATA Power: 5V / 12V
- $-2x$  USB 3.0 & 4 x USB 2.0
	- \* Two USB3.0 and two USB2.0 on rear I/O, two internal USB2.0
	- \* USB3.0 SuperSpeed (SS), implements xHCI software host controller interface
	- \* Multiplexed with EHCI controller that are High-Speed/Full-Speed (HS/FS)
	- \* USB source: USB3.0 and USB2.0's dual port on rear I/O's USB signal directly from CPU, USB2.0 dual port on rear I/O + internal USB + mini PCIe from USB hub1, mSATA + 3xUSB3.0 for MIOe from USB hub2
	- \* Support wake-up from sleeping state S3
	- \* Power supply: 0.5A @ 5V for USB2.0, 1A @ 5V for USB3.0
- 2 RS-232 for COM1/2, 2 RS-232/422/485 for COM3/4 (ESD protection: air gap ±15kV, contact ±8kV
- 8-bit Programmable General Purpose Input/ Output from iManager (5V tolerance)
- $-1$  SMBus / I<sup>2</sup>C channel from iManager
- Watchdog timer: Output System Reset, Programmable counter from  $1 \sim 255$ minutes/ seconds
- Mini PCIe / mSATA
	- 1 Full-size mSATA (with SATA and USB interface)
	- Power supply: 1.1 A @ 3.3 V, 0.375 A @ 1.5 V

#### **High Definition Audio:**

- Intel<sup>®</sup> High Definition Audio Interface
- High Definition Audio Codec with Realtek proprietary loss-less content protection technology
- Supports 1 Line-input, 1 Line output, 1 Mic-input

#### **BIOS**

- AMI UEFI 64 Mbit, BIOS for 64 or 32bit is different, default version is for 64bit
- Default setting is UFFI boot

#### <span id="page-13-0"></span>**1.2.2 OS support**

MIO-5350 supports Win10, Linux Yocto Project BSP, VxWorks, Android 64 bit (Support by request).

For further information about OS support of MIO-5350, please Advantech website: http://support.advantech.com.tw/ or contact the technical support center.

#### <span id="page-13-1"></span>**1.2.3 Mechanical Specifications**

- **Dimensions:** 146 x 102 mm (5.7 x 4 inches)
- **Height:** top side 19mm, PCB 1.6mm, bottom side 6.8mm, total 27.4mm
- **Weight:** 0.5 kg (reference weight of total package)

#### <span id="page-13-2"></span>**1.2.4 Electrical Specifications**

- **Power Requirement:** Single +12V DC ± 10% power input
- **Power Consumption:** 
	- Max load: E3950: 1.16A @ 12V (13.92W)
	- Idle mode: E3950: 0.37A @ 12V (4.44W)
- **Power Consumption Conditions:**
	- Test software: 3DMark 2006
	- Max. load: Measure the maximum current value which system under maximum load (CPU: Top speed, RAM &Graphic: Full loading)
	- Idle mode: Measure the current value when system in windows mode and without running any program

#### **RTC Battery:**

- Typical Voltage: 3.0 V
- Normal discharge capacity: 210 mAh

#### <span id="page-13-3"></span>**1.2.5 Environmental**

- **Dearling temperature:**  $0 \sim 60^{\circ}$ C (32  $\sim 140^{\circ}$ F)
- **Operating Humidity:** 40°C @ 85% RH Non-Condensing
- Storage Temperature: Storage temperature: -40~85°C
- **Storage Humidity: Relative humidity: 95% @ 60°C**

## <span id="page-14-0"></span>**1.3 Block Diagram**

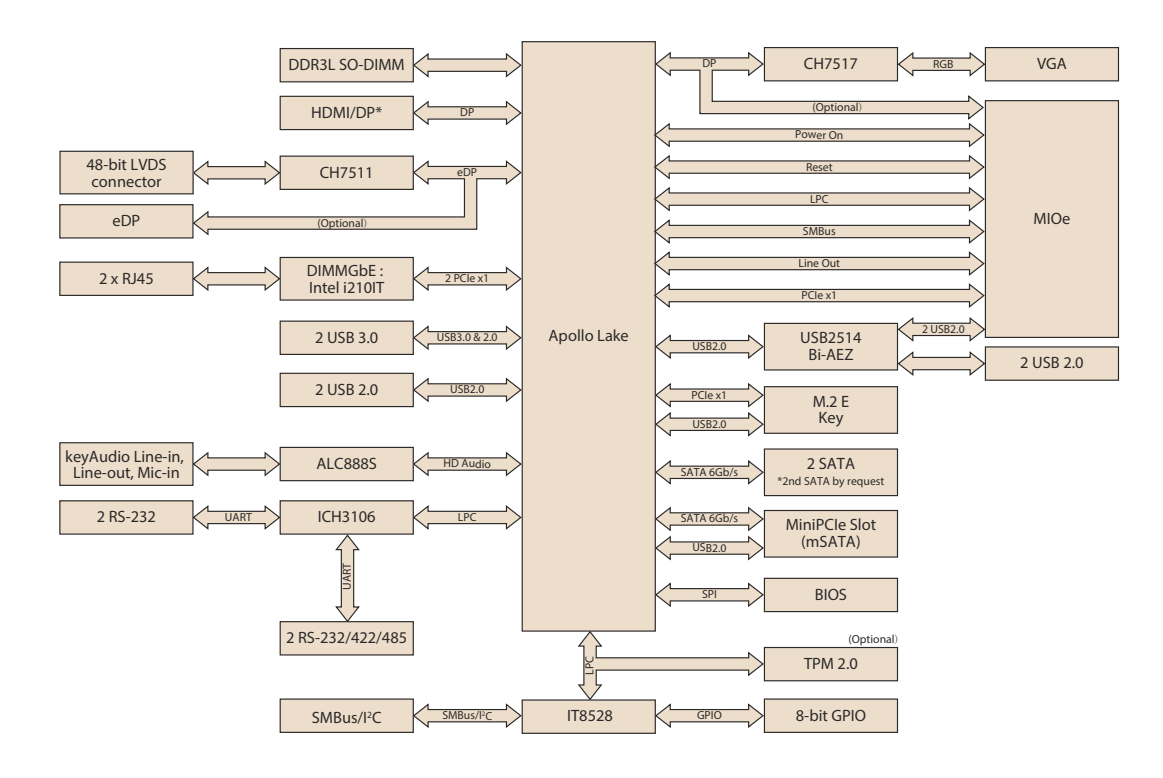

## <span id="page-14-1"></span>**1.4 Board layout: dimensions**

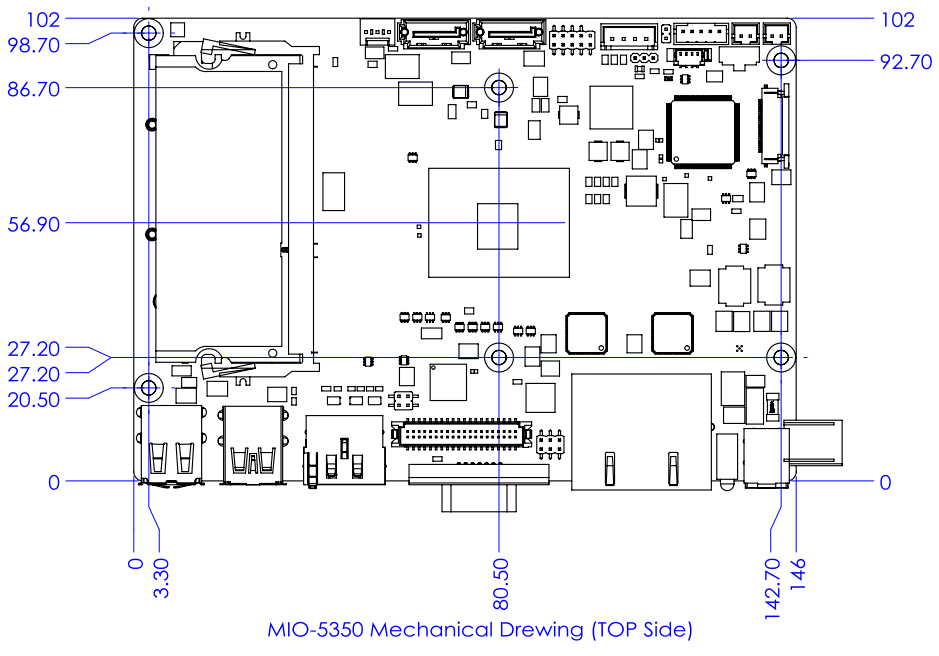

<span id="page-14-2"></span>**Figure 1.1 MIO-5350 Mechanical Drawing (Top Side)**

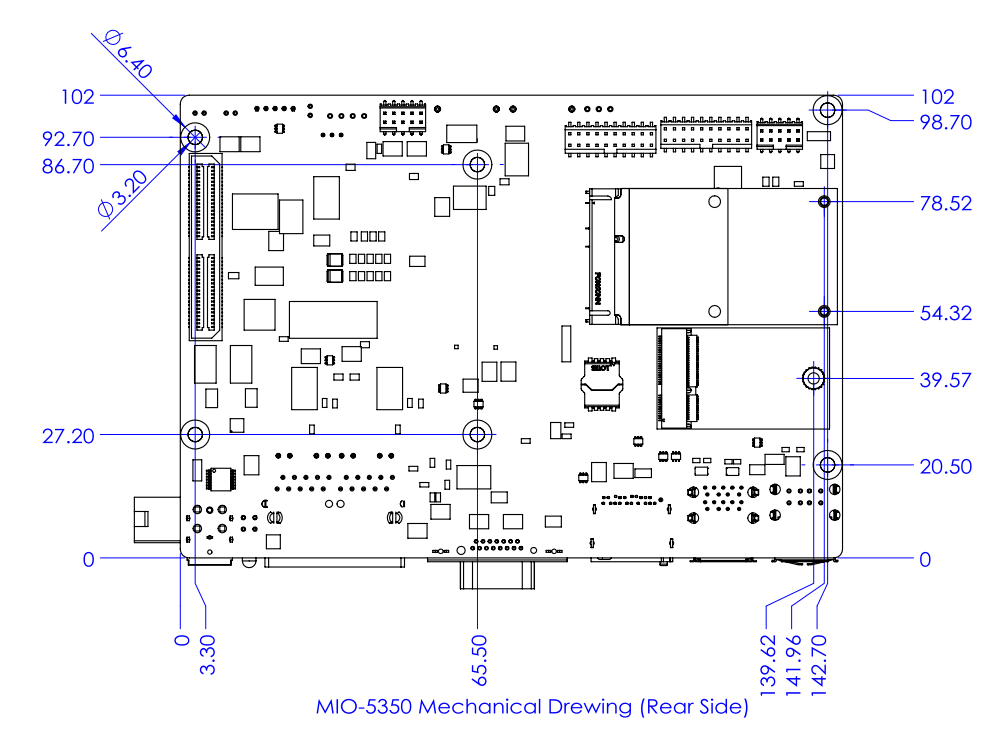

<span id="page-15-0"></span>**Figure 1.2 MIO-5350 Mechanical Drawing (Bottom Side)**

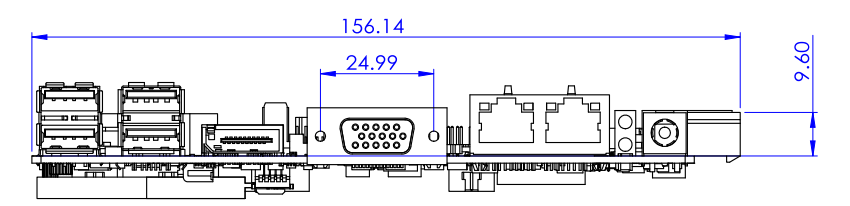

<span id="page-15-1"></span>**Figure 1.3 MIO-5350 Mechanical Drawing (Coastline)**

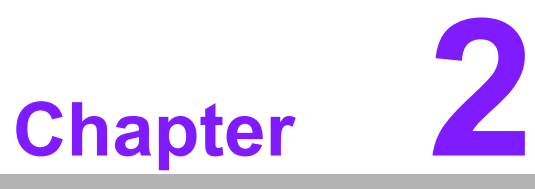

## <span id="page-16-0"></span>**<sup>2</sup> Installation**

**This chapter explains the setup procedures of the MIO-5350 hardware, including instructions on setting jumpers and connecting peripherals, switches and indicators. Be sure to read all safety precautions before you begin the installation procedure.**

## <span id="page-17-0"></span>**2.1 Jumpers & Switches**

The MIO-5350 has a number of jumpers that allow you to configure your system to suit your application. The table below lists the functions of the various jumpers.

<span id="page-17-1"></span>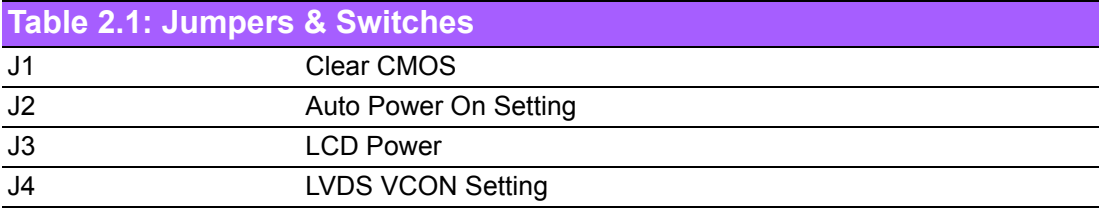

## <span id="page-17-2"></span>**2.2 Connectors**

Onboard connectors link the MIO-5350 to external devices such as hard disk drives, a keyboard, or floppy drives. The table below lists the function of each of the connectors.

<span id="page-17-3"></span>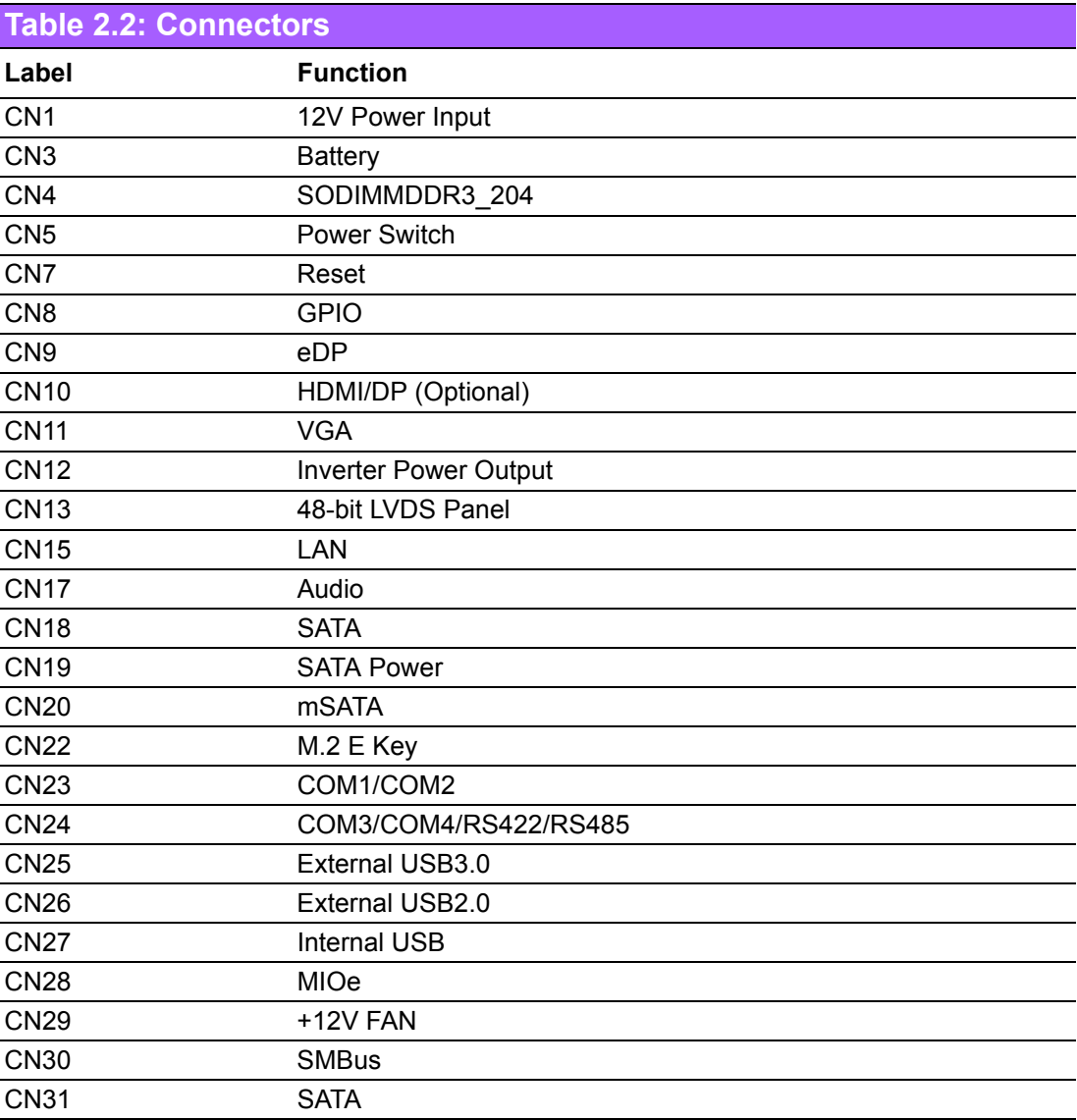

# Chapter 2Installation

## <span id="page-18-0"></span>**2.3 Locating Connectors**

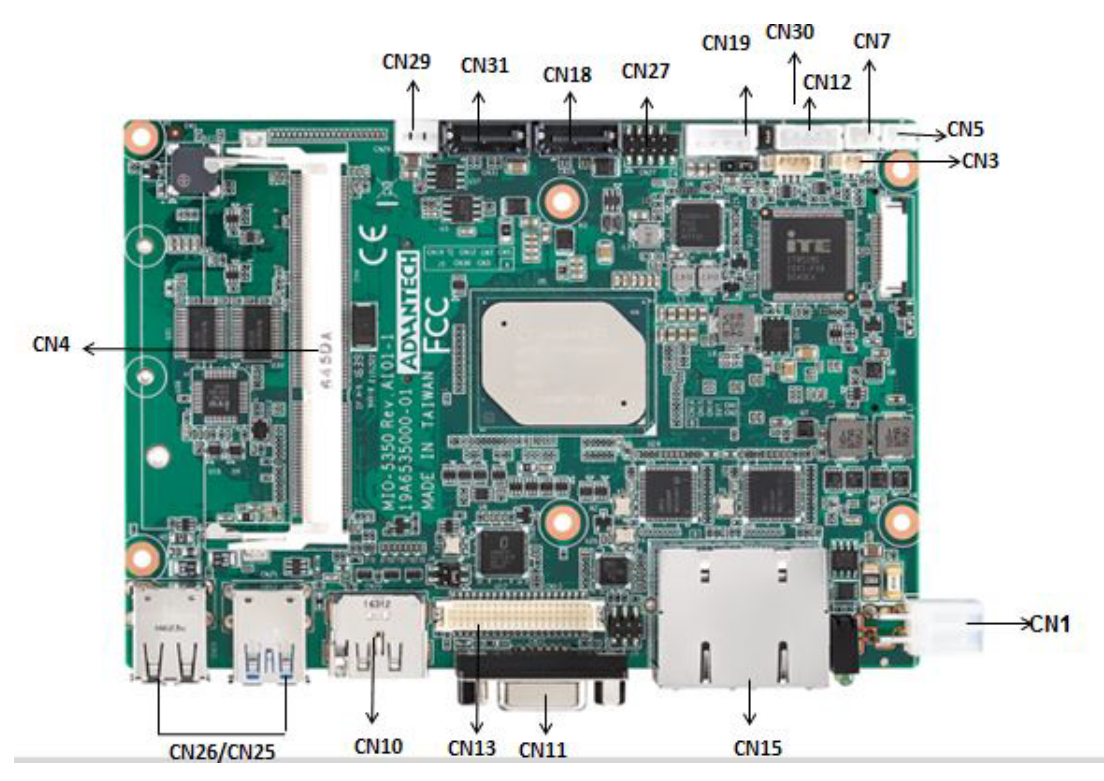

**Figure 2.1 MIO-5350 Connector Locations (Top Side)** 

<span id="page-18-1"></span>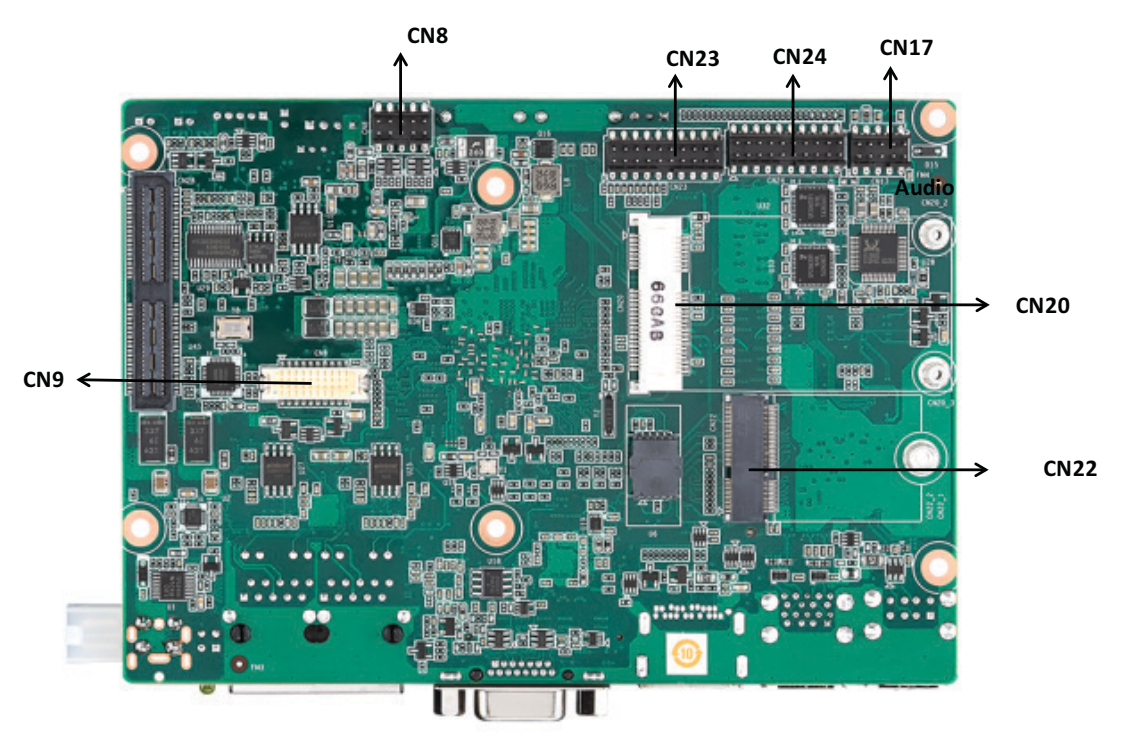

<span id="page-18-2"></span>**Figure 2.2 MIO-5350 Connector Locations (Bottom Side)**

## <span id="page-19-0"></span>**2.4 Setting Jumpers**

You may configure your card to match the needs of your application by setting jumpers. A jumper is a metal bridge used to close an electric circuit. It consists of two metal pins and a small metal clip (often protected by a plastic cover) that slides over the pins to connect them. To "close" a jumper, you connect the pins with the clip. To "open" a jumper, you remove the clip. Sometimes a jumper will have three pins, labeled 1, 2 and 3. In this case you would connect either pins 1 and 2, or 2 and 3.

The jumper settings are schematically depicted in this manual as follows:

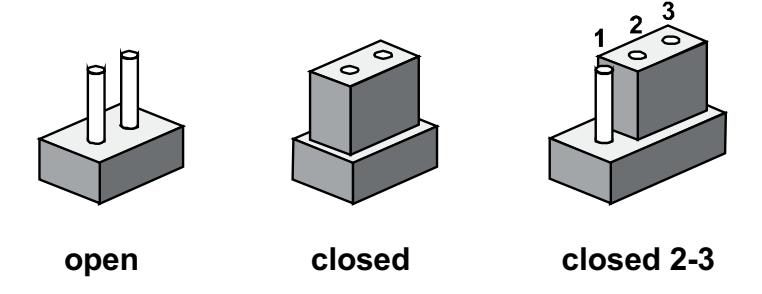

A pair of needle-nose pliers may be helpful when working with jumpers. If you have any doubts about the best hardware configuration for your application, contact your local distributor or sales representative before you make any changes. Generally, you simply need a standard cable to make most connections.

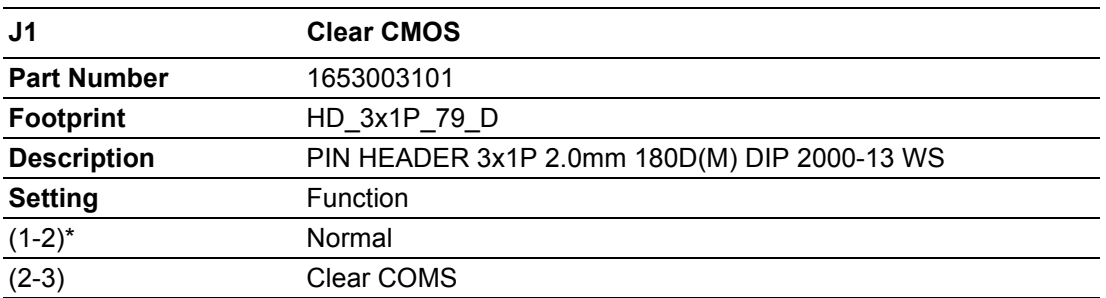

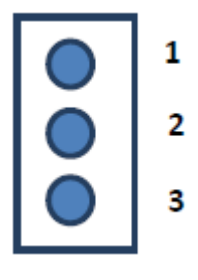

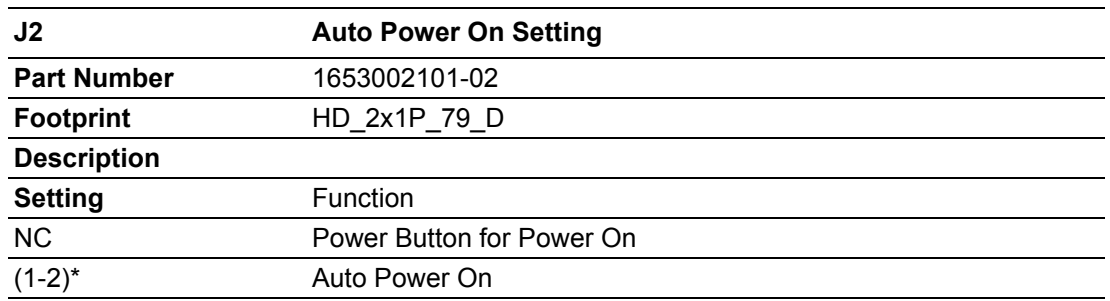

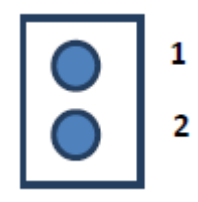

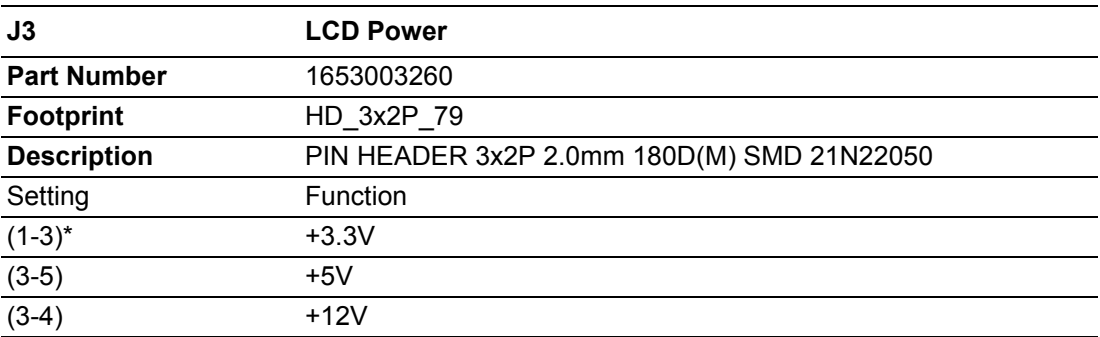

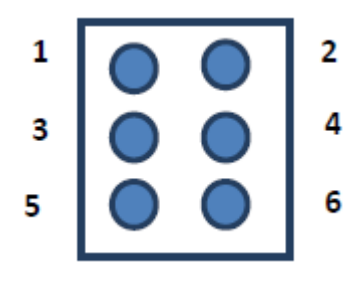

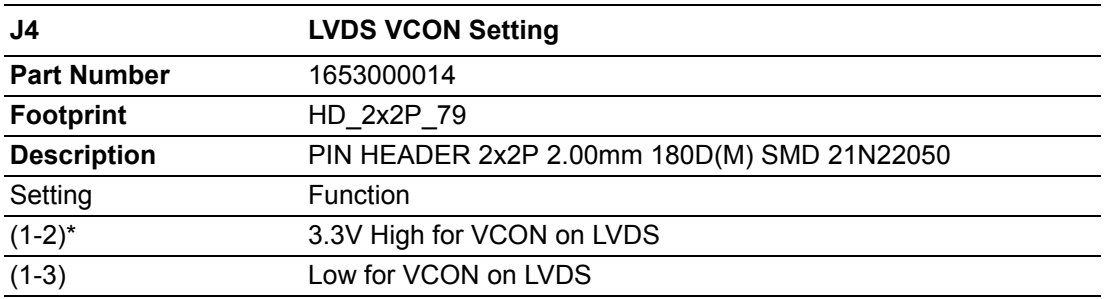

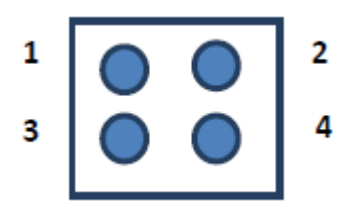

MIO-5350 User Manual 12

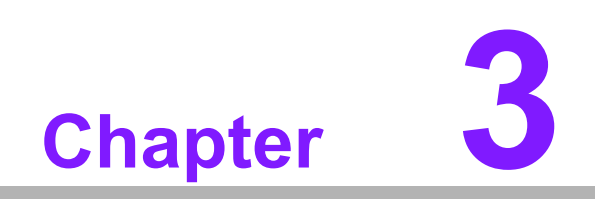

<span id="page-22-0"></span>**3AMI BIOS Setup**

With the AMIBIOS Setup program, you can modify BIOS settings and control the various system features. This chapter describes the basic navigation of the MIO-5350 BIOS setup screens.

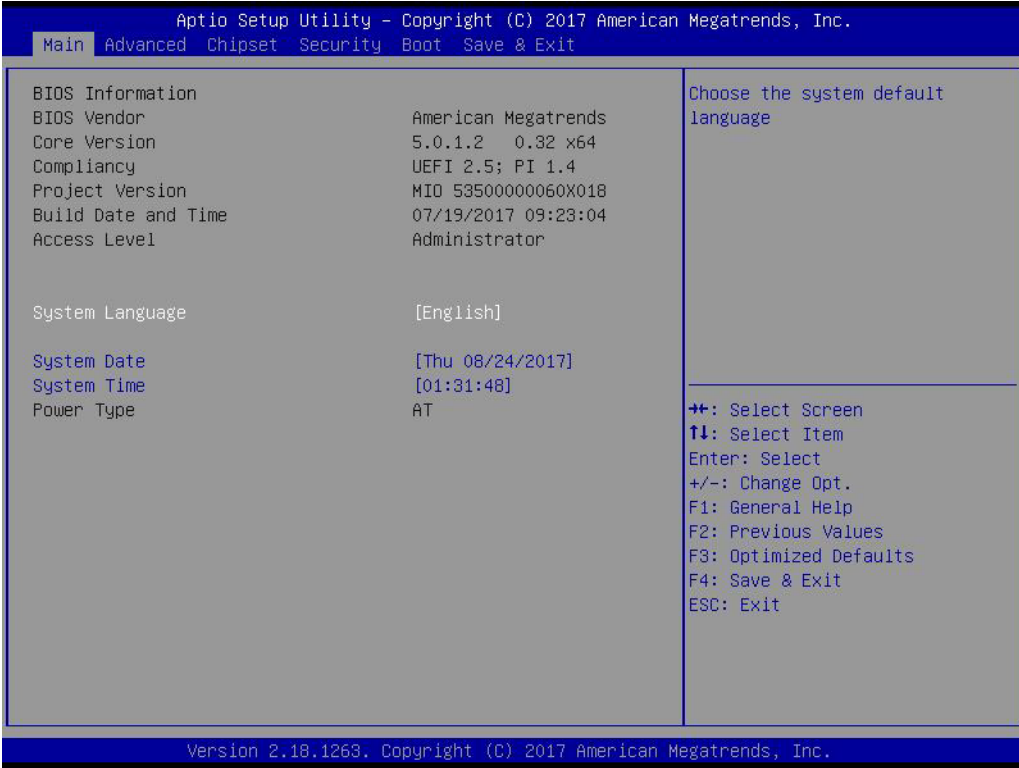

AMI BIOS ROM has a built-in Setup program that allows users to modify the basic system configuration. This information is stored in battery-backed CMOS so it retains the Setup information when the power is turned off.

## <span id="page-24-0"></span>**3.1 Entering Setup**

Turn on the computer and check for the patch code. If there is a number assigned to the patch code, it means that the BIOS supports your CPU. If there is no number assigned to the patch code, please contact an Advantech application engineer to obtain an up-to-date patch code file. This will ensure that your CPU's system status is valid. After ensuring that you have a number assigned to the patch code, press <DEL> and you will immediately be allowed to enter Setup.

#### <span id="page-24-1"></span>**3.1.1 Main Setup**

When you first enter the BIOS Setup Utility, you will encounter the Main setup screen. You can always return to the Main setup screen by selecting the Main tab. There are two Main Setup options. They are described in this section. The Main BIOS Setup screen is shown below.

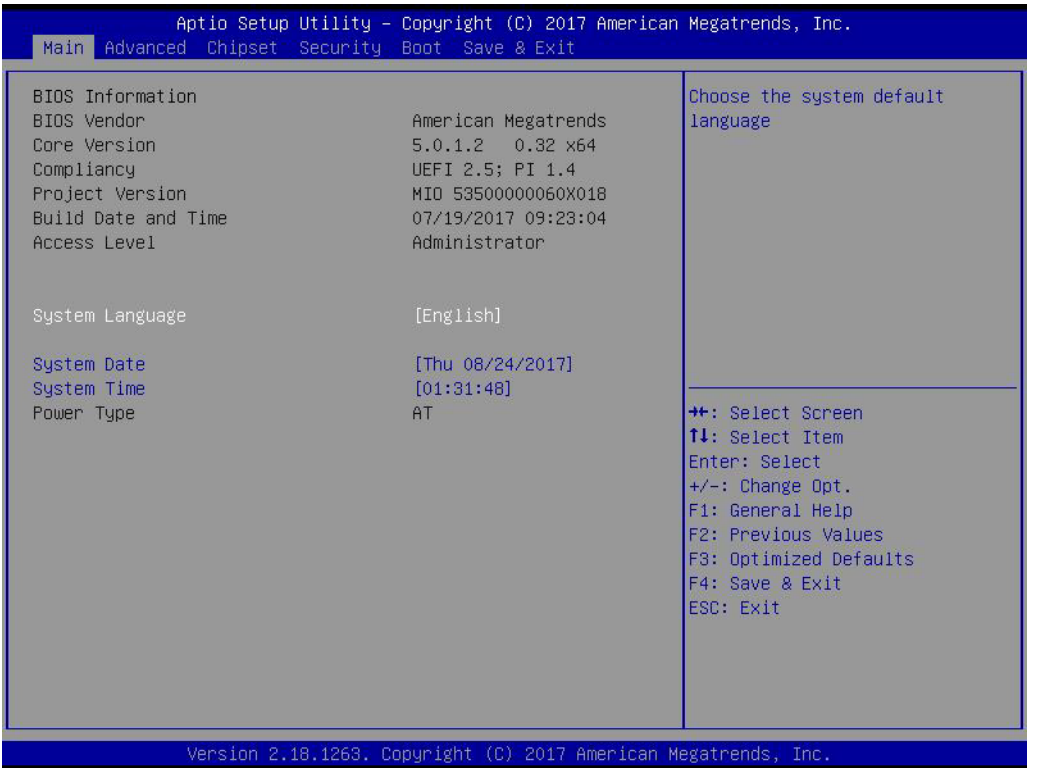

The Main BIOS setup screen has two main frames. The left frame displays all the options that can be configured. Grayed-out options cannot be configured; options in blue can. The right frame displays the key legend.

Above the key legend is an area reserved for a text message. When an option is selected in the left frame, it is highlighted in white. Often a text message will accompany it.

#### ■ System time / System date

Use this option to change the system time and date. Highlight System Time or System Date using the <Arrow> keys. Enter new values through the keyboard. Press the <Tab> key or the <Arrow> keys to move between fields. The date must be entered in MM/DD/YY format. The time must be entered in HH:MM:SS format.

#### <span id="page-25-0"></span>**3.1.2 Advanced BIOS Features Setup**

Select the Advanced tab from the MIO-5350 setup screen to enter the Advanced BIOS Setup screen. You can select any of the items in the left frame of the screen, such as CPU Configuration, to go to the sub menu for that item. You can display an Advanced BIOS Setup option by highlighting it using the <Arrow> keys. All Advanced BIOS Setup options are described in this section. The Advanced BIOS Setup screens is shown below. The sub menus are described on the following pages.

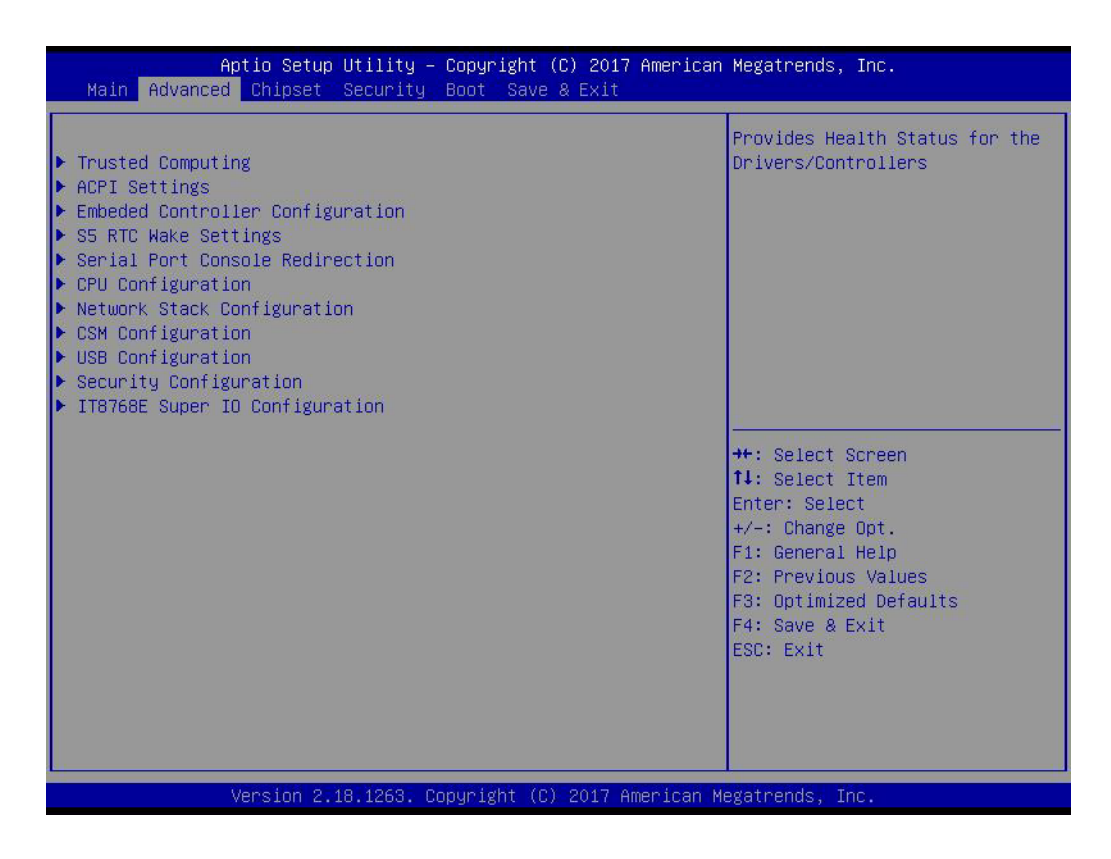

#### **3.1.2.1 Trusted Computing**

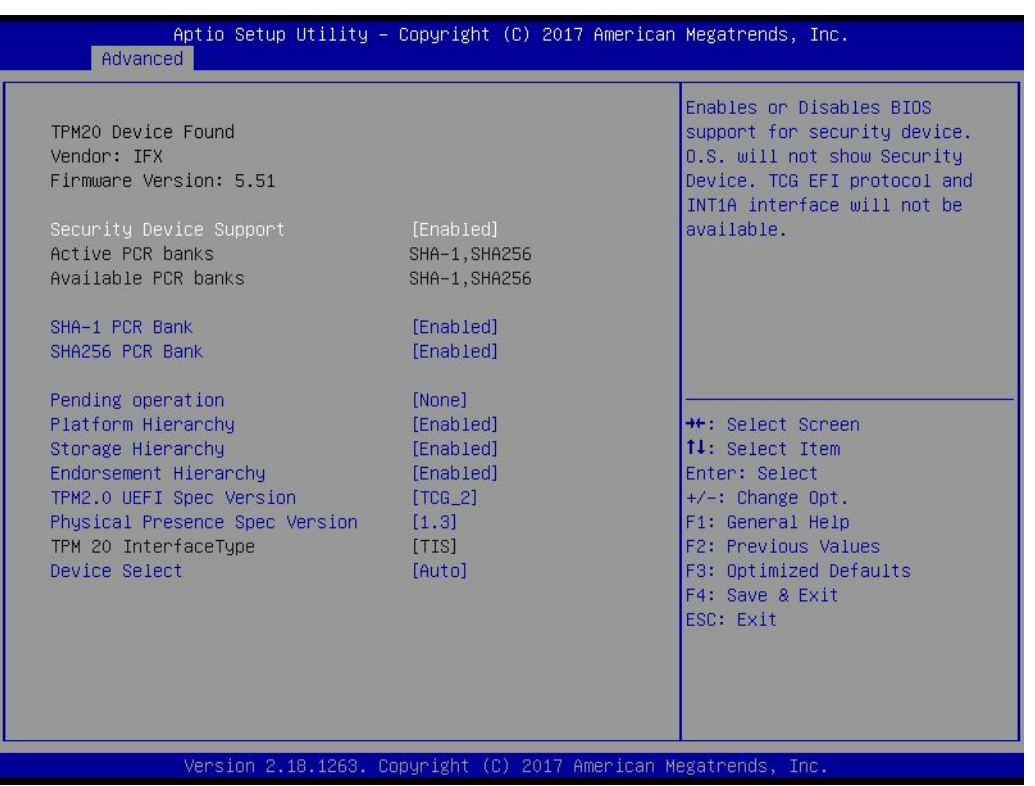

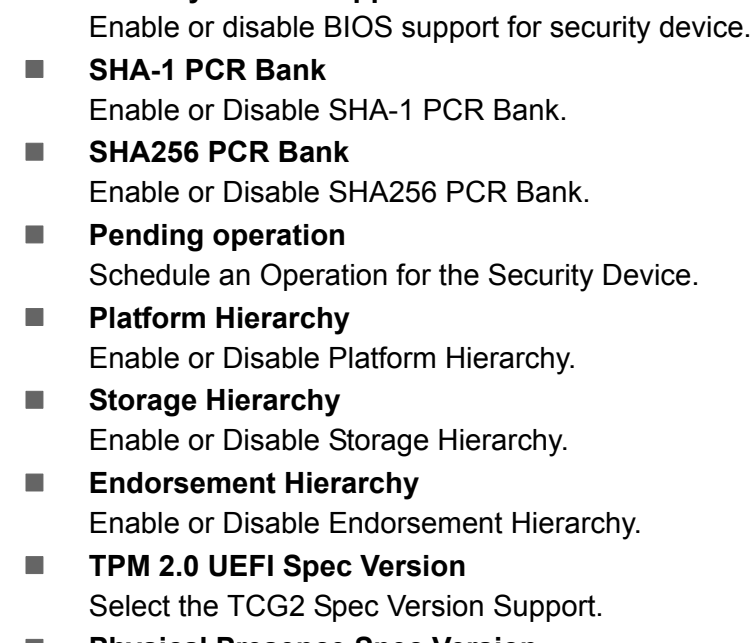

**Security Device Support** 

**Physical Presence Spec Version** Select to Tell O.S. to support PPI Spec Version 1.2 or 1.3.

#### **Device Select**

TPM 1.2 will restrict support to TPM 1.2 devices, TPM 2.0 will restrict support to TPM 2.0 devices.

#### **3.1.2.2 ACPI Settings**

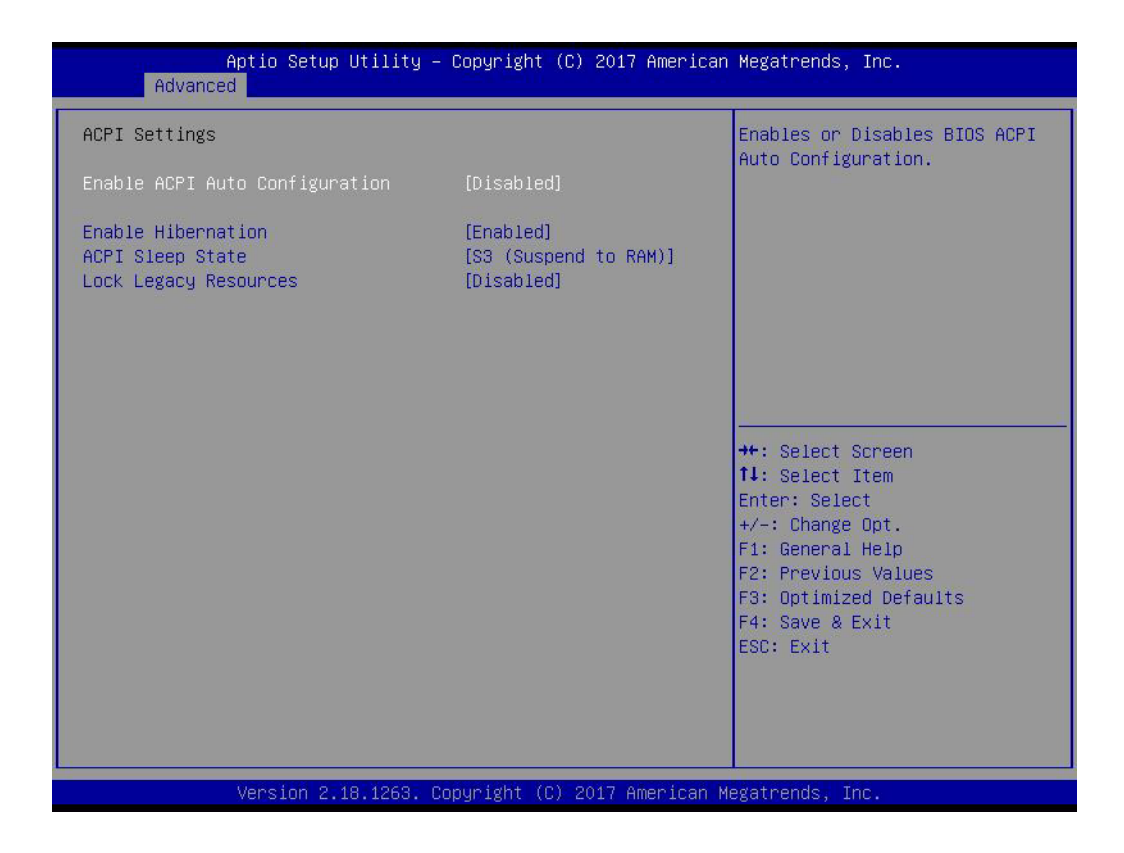

#### **Enable ACPI Auto Configuration**

Enable or disable BIOS ACPI auto configuration.

#### **Enable Hibernation**

Enables or Disables System ability to Hibernate (OS/S4 Sleep State). This option may be not effective with some OS.

#### **ACPI Sleep State**

Select the highest ACPI sleep state the system will enter when the SUSPEND button is pressed.

#### **Lock Legacy Resources**

Enables or Disables Lock of Legacy Resources

#### **3.1.2.3 Embedded Controller Configuration**

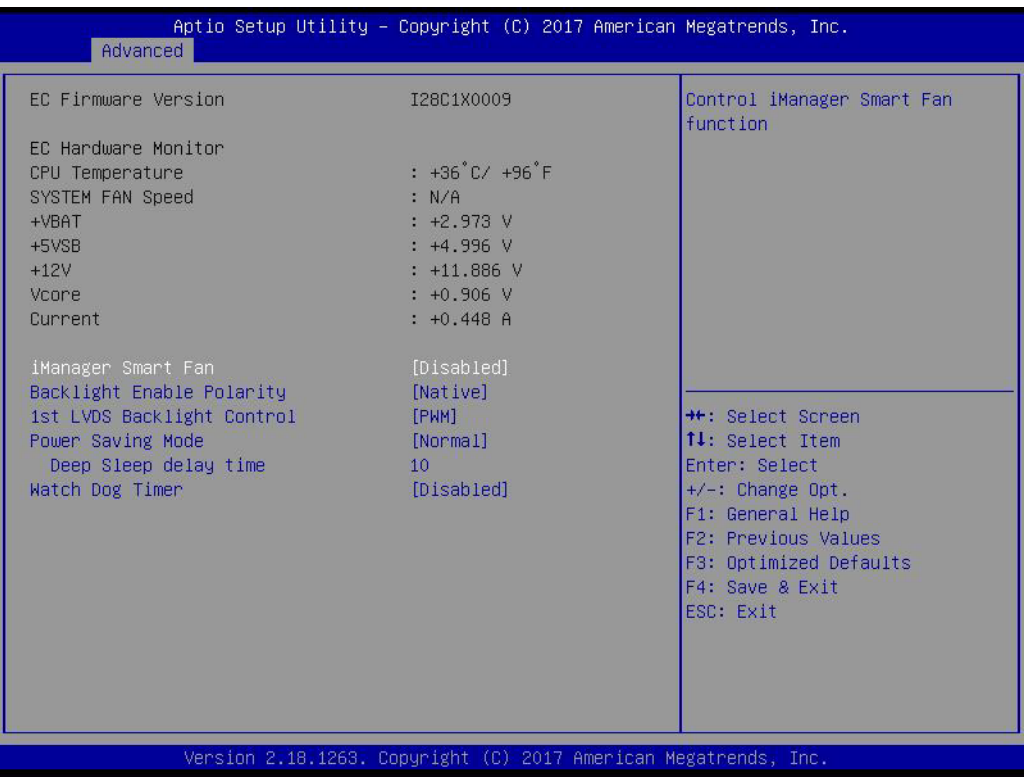

**EC Hardware Monitor**

This page display all information about system Temperature/Voltage/Current.

#### **iManager WatchDog IRQ**

This item allows users to set the IRQ number of EC watchdog.

■ Backlight Enable Polarity This item allows users to set backlight mode.

#### ■ 1st LVDS Backlight control

This item allows users to switch Backlight Control for PWM or DC mode.

**Power Saving Mode** 

This item allows users to set board's power saving mode when off.

#### **Watch Dog Timer**

This item allows users to select EC watchdog timer.

#### **3.1.2.4 S5 RTC Wake Settings**

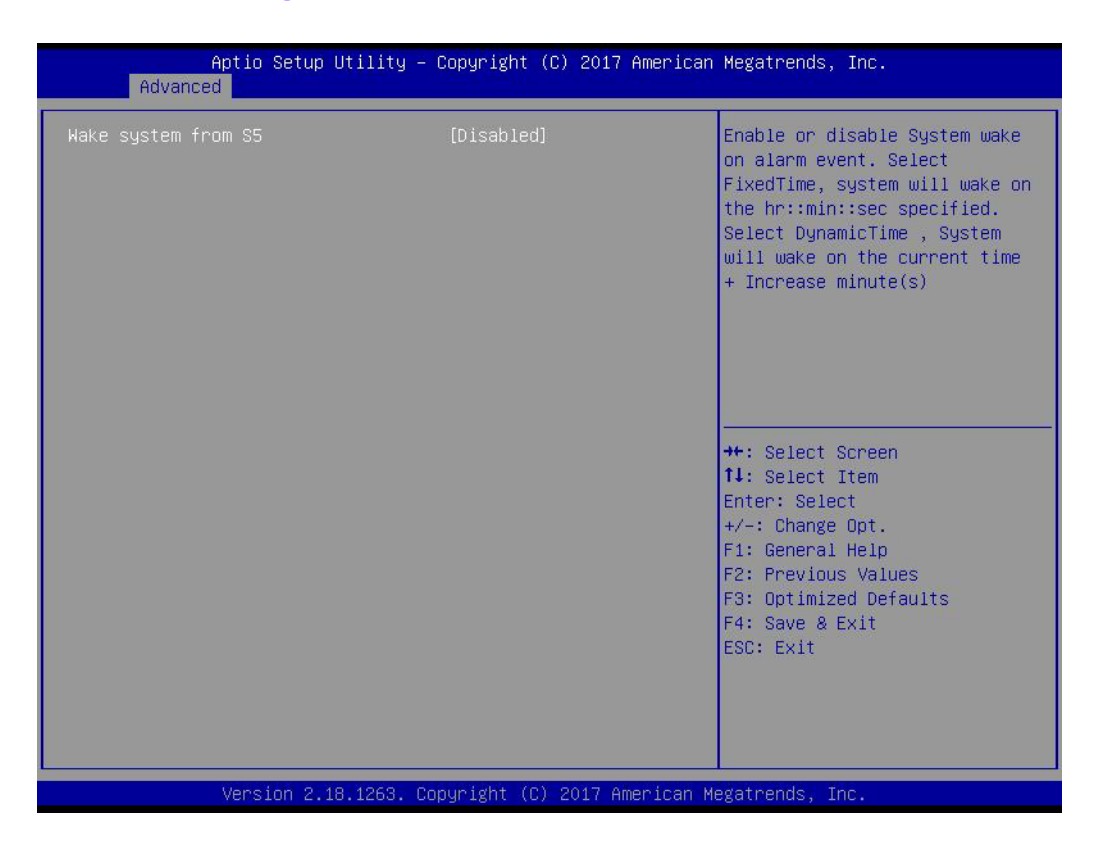

#### **Wake system from S5**

Enable or disable System wake on alarm event. Select FixedTime, system will wake on the hr:min:sec specified.

#### **3.1.2.5 Serial Port Console Redirection**

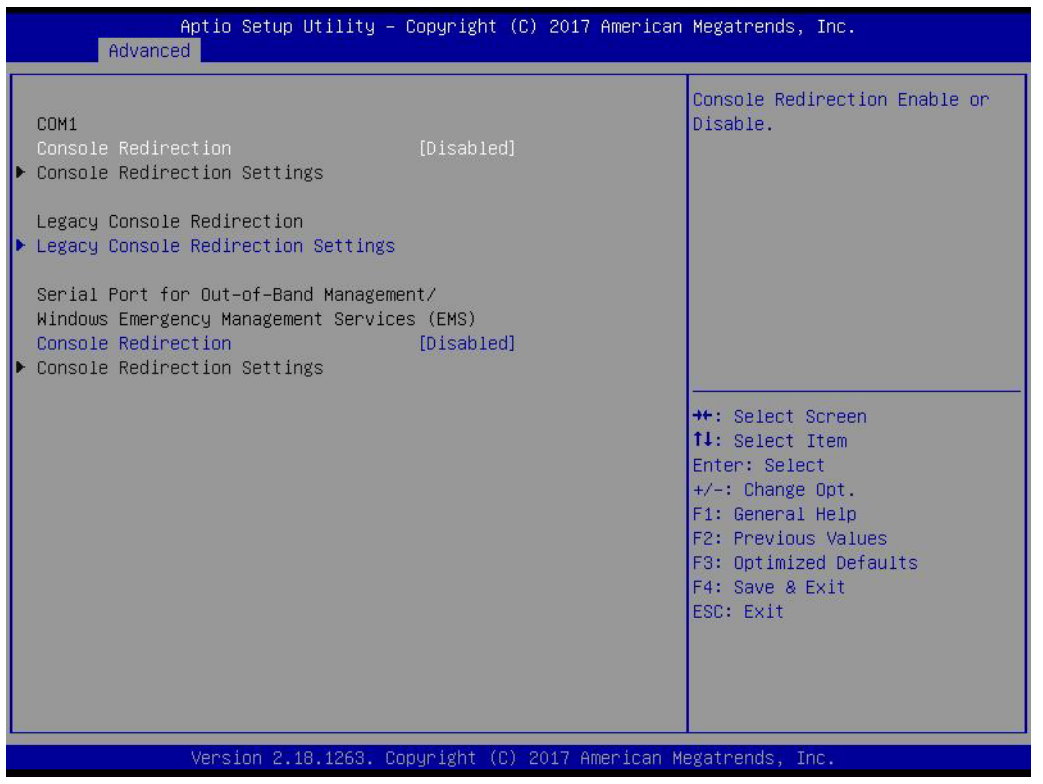

#### ■ Console Redirection

This item allows users to enable or disable console redirection for Microsoft Windows Emergency Management Services (EMS).

#### **Console Redirection** This item allows users to configuration console redirection detail settings.

#### **3.1.2.6 CPU Configuration**

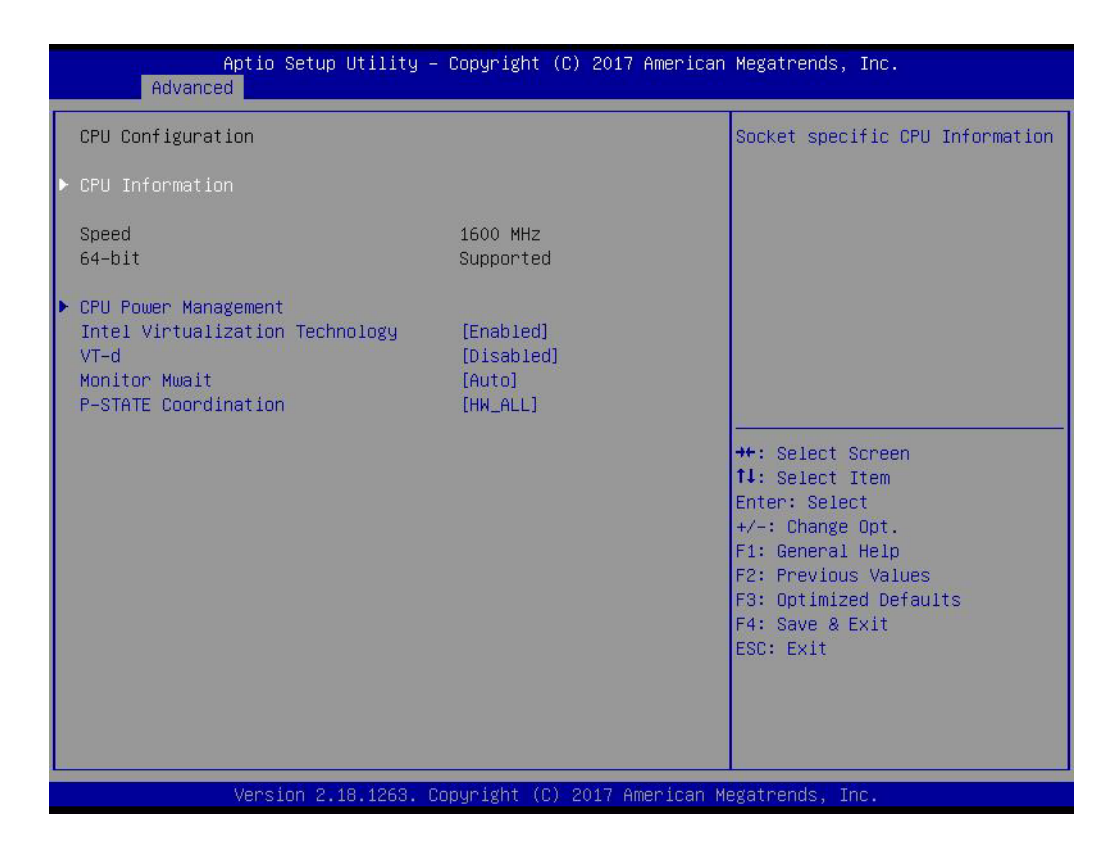

#### **Intel Virtualization Technology**

When enabled, a VMM can utilize the additional hardware capabilities provided by Vanderpool Technology.

- **VT-d** Enable/Disable CPU VT-d.
- **Monitor Mwait** Enable/Disable Monitor Mwait.
- **P-STATE Coordination** Change P-STATE Coordination type.

# Chapter 3 AMI BIOSSetup

#### **3.1.2.7 Network Stack Configuration**

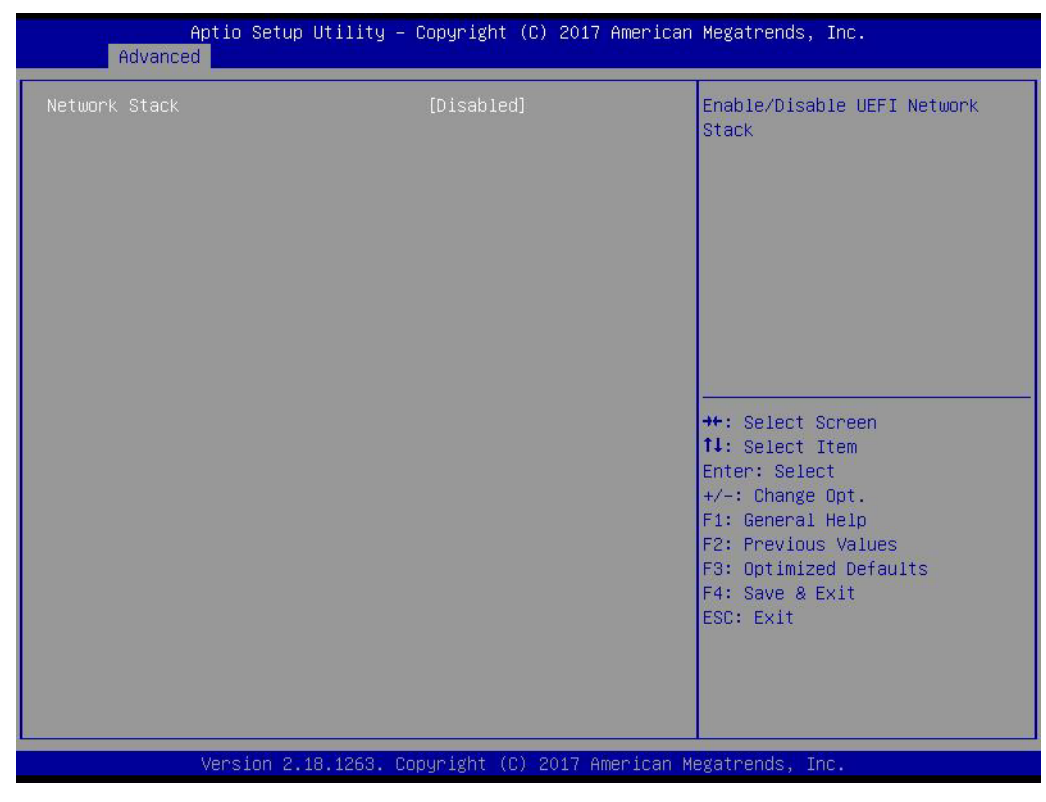

#### **Network Stack**

Enable/Disable UEFI Network Stack.

#### **3.1.2.8 CSM Configuration**

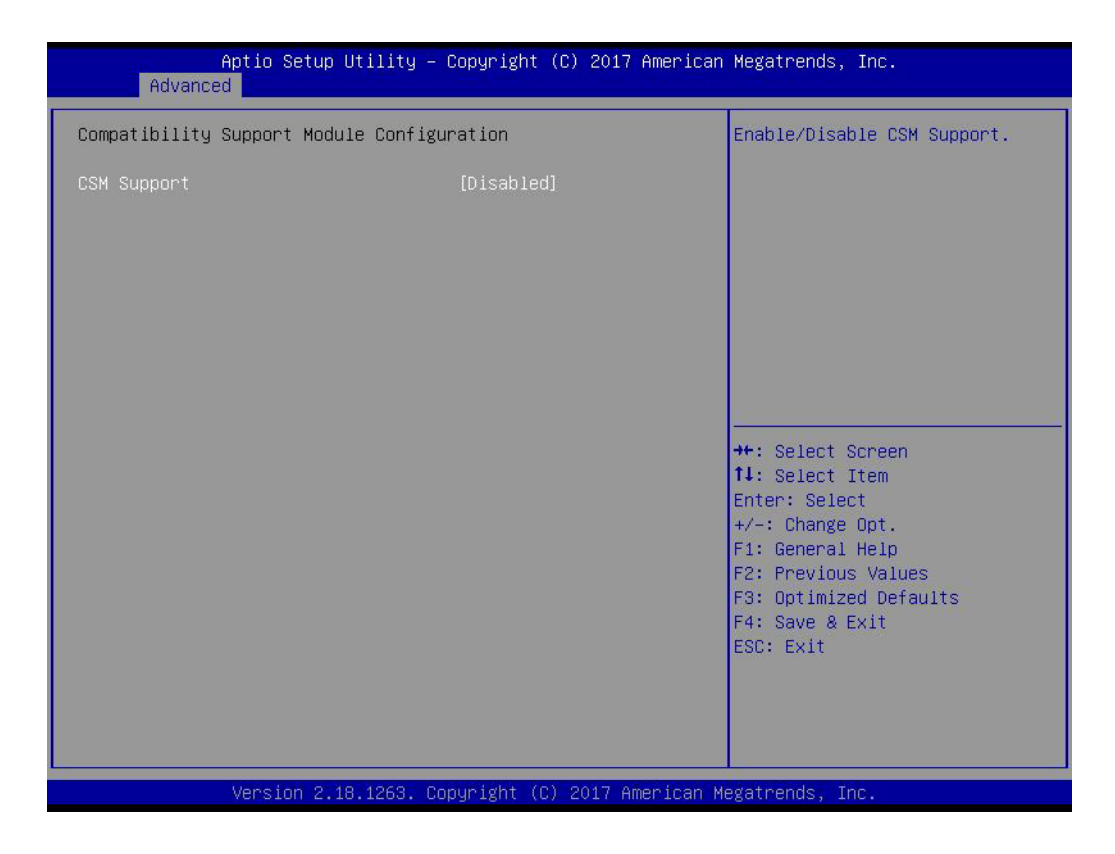

#### **CSM Support**

Enable/Disable CSM Support.

#### **GateA20 Active**

UPON REQUEST - GA20 can be disabled using BIOS services. ALWAYS - do not allow disabling GA20; this option is useful when any RT code is executed above 1MB.

### **Option ROM Messages**

Set display mode for Option ROM.

#### **INT19 Trap Response**

BIOS reaction on INT19 trapping by Option ROM: IMMEDIATE - execute the trap right away; POSTPONED - execute the trap during legacy boot.

#### ■ Boot option filter

This option controls Legacy/UEFI ROMs priority.

#### **Network**

Controls the execution of UEFI and Legacy PXE OpROM.

#### **Storage**

Controls the execution of UEFI and Legacy Storage OpROM.

#### **Video**

Controls the execution of UEFI and Legacy Video OpROM.

#### $\blacksquare$  Other PCI devices

Determines OpROM execution policy for devices other than Network, Storage, or Video.

#### **3.1.2.9 USB Configuration**

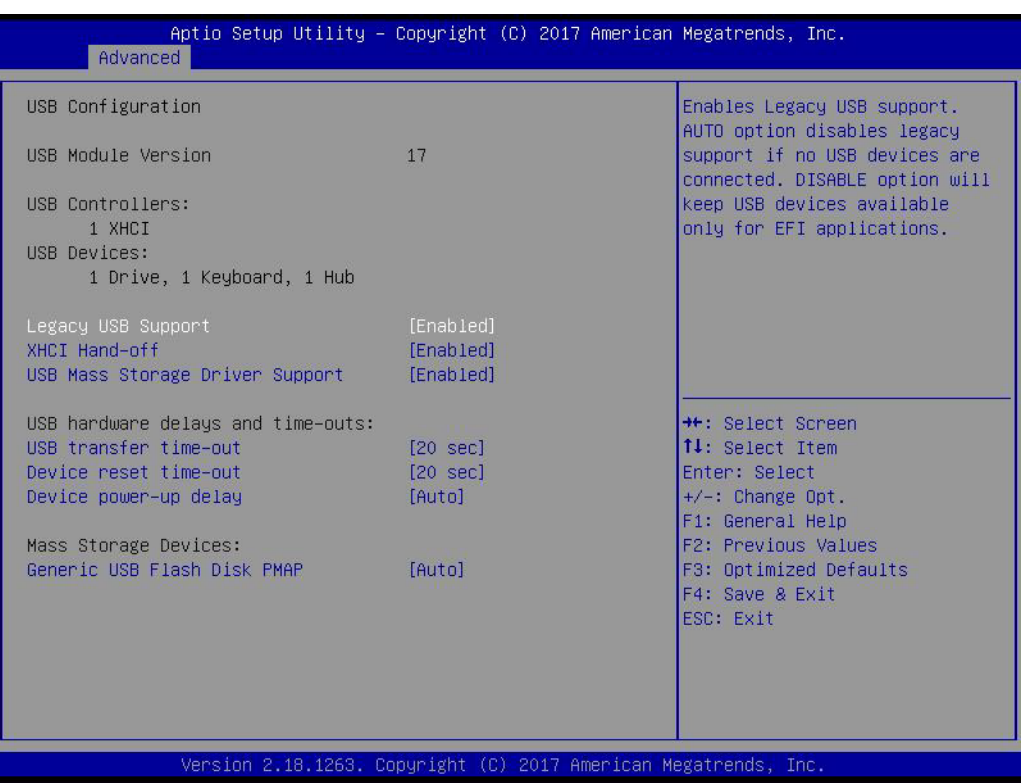

#### **Legacy USB Support**

Enables Legacy USB support. AUTO option disables legacy support if no USB devices are connected. DISABLE option will keep USB devices available only for EFI applications.

#### **XHCI Hand-off**

This is a workaround for OSes without XHCI hand-off support. The XHCI ownership change should be claimed by XHCI driver.

#### **EHCI Hand-Off**

This is a workaround for OSes without EHCI hand-off support. The EHCI ownership change should claim by EHCI driver.

#### **USB Mass Storage Driver Support**

Enable/Disable USB Mass Storage Driver Support.

#### **Port 60/64 Emulation**

Enables I/O port 60h/64h emulation support. This should be enabled for the complete USB keyboard legacy support for non-USB aware OSes.

#### **USB transfer time-out** Time-out value for control, Bulk, and interrupt transfers.

#### ■ Device reset time-out

USB mass storage device start unit command time-out.

#### **Device power-up delay**

Maximum time the device will take before it properly reports itself to the Host Controller. 'Auto' uses default value: for a Root port it is 100 ms, for a Hub port the delay is taken from Hub descriptor.

#### **3.1.2.10 Security Configuration**

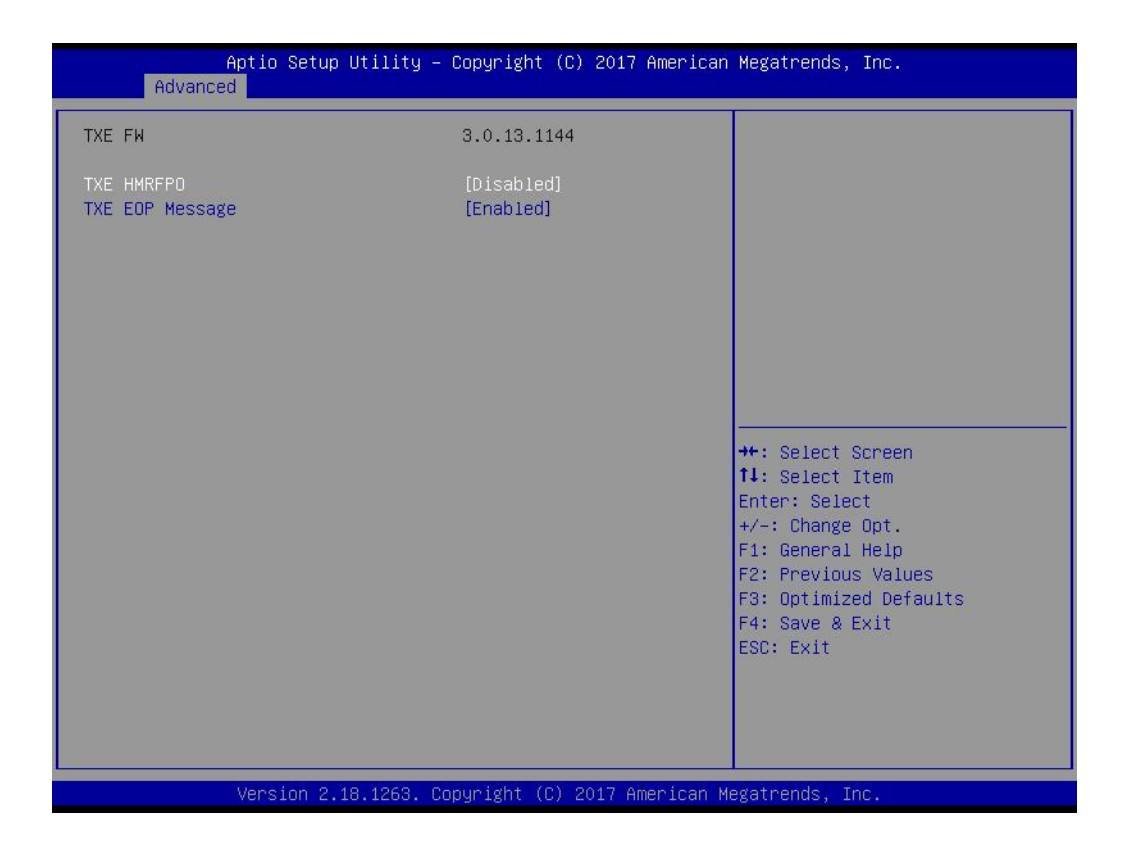

#### **TXE HMRFPO Disable**

**TXE EOP Message** Send EOP Message Before Enter OS
### **3.1.2.11 IT8768E Super I/O Configuration**

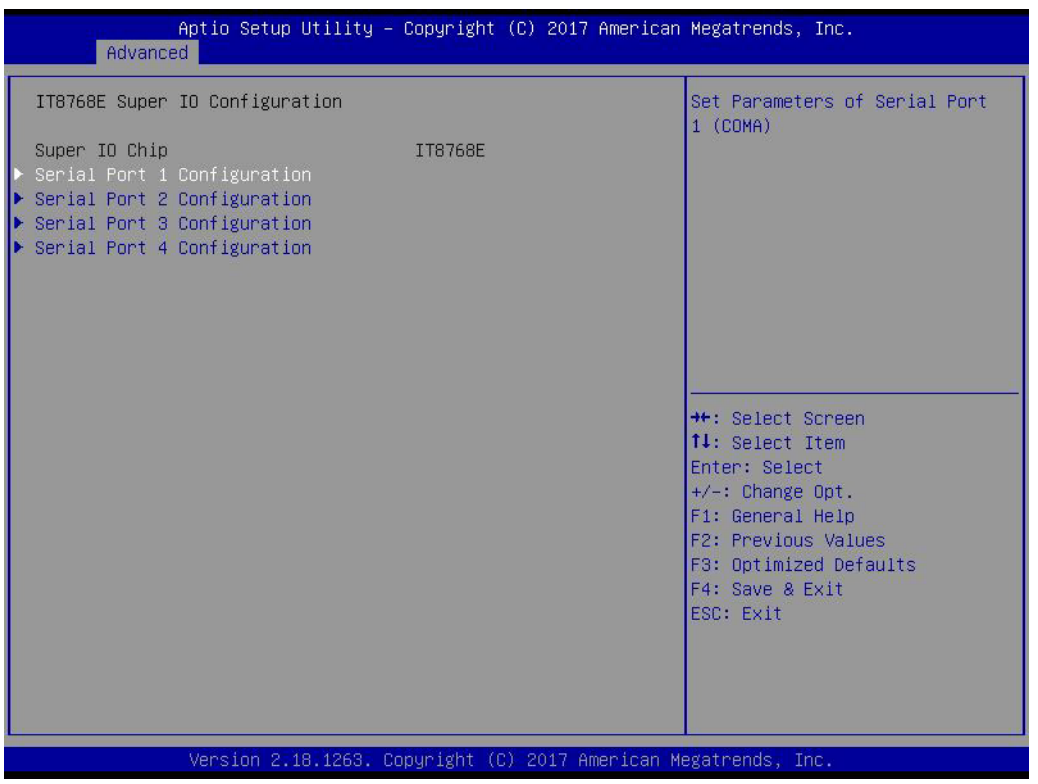

- **Serial Port 1 Configuration** Set Parameters of Serial Port 1 (COMA).
- **Serial Port 2 Configuration** Set Parameters of Serial Port 2 (COMB).
- **Serial Port 3 Configuration** Set Parameters of Serial Port 3 (COMC).
- **Serial Port 4 Configuration** Set Parameters of Serial Port 4 (COMD).

## **3.1.3 Chipset Configuration**

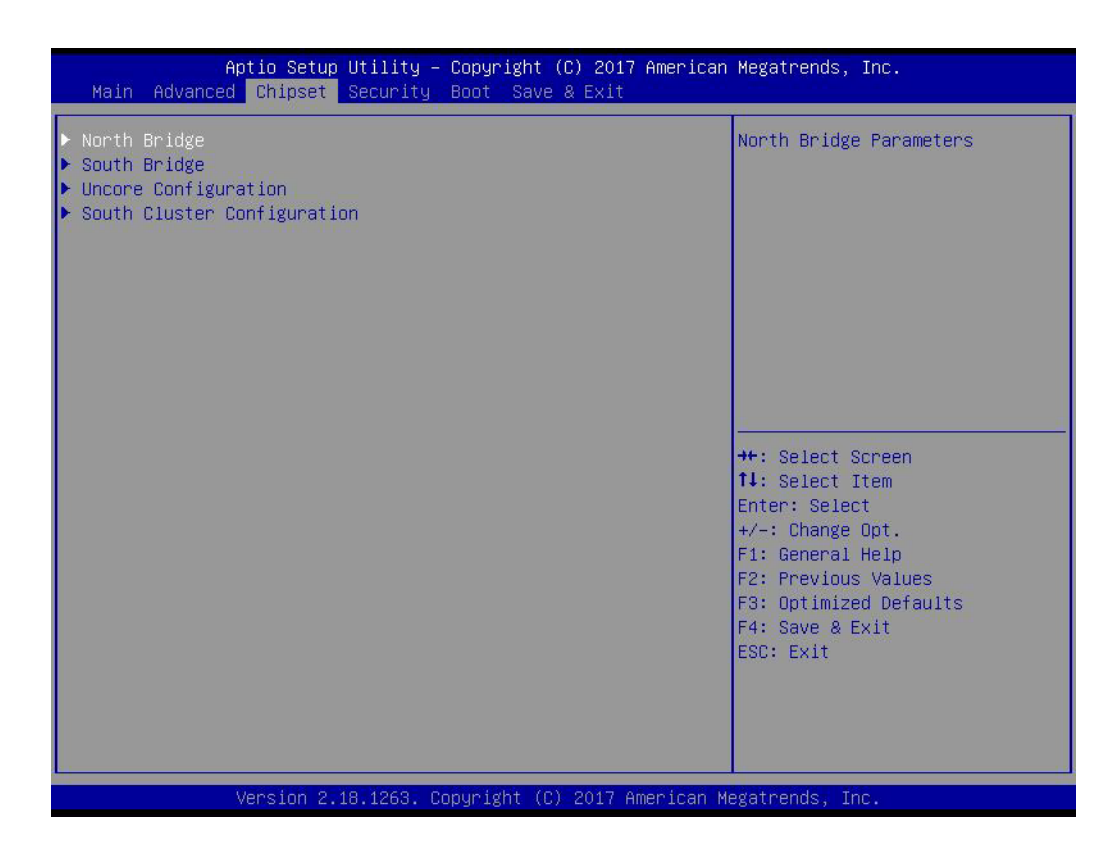

- **North Bridge** Details for North Bridge items.
- **South Bridge** Details for South Bridge items.
- **Uncore Configuration** Details for Uncore Configuration.
- South Cluster Configuration Details for South Cluster Configuration.

### **3.1.3.1 North Bridge**

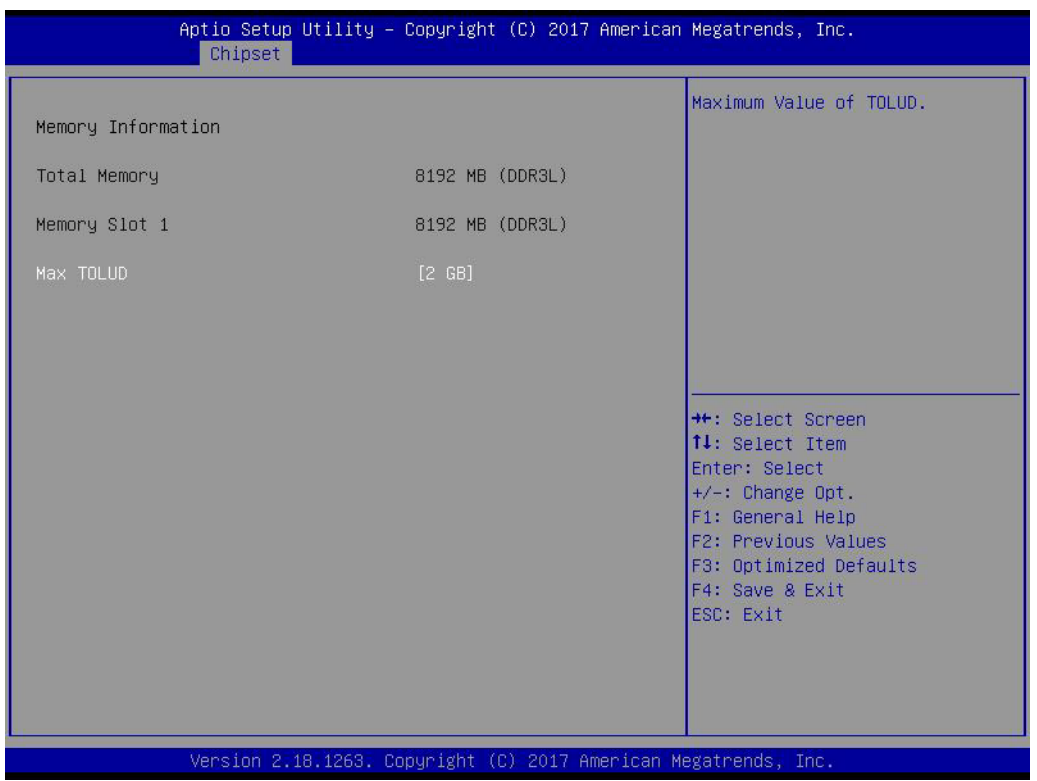

### **Max TOLUD**

Maximum Value of TOLUD.

### **3.1.3.2 South Bridge**

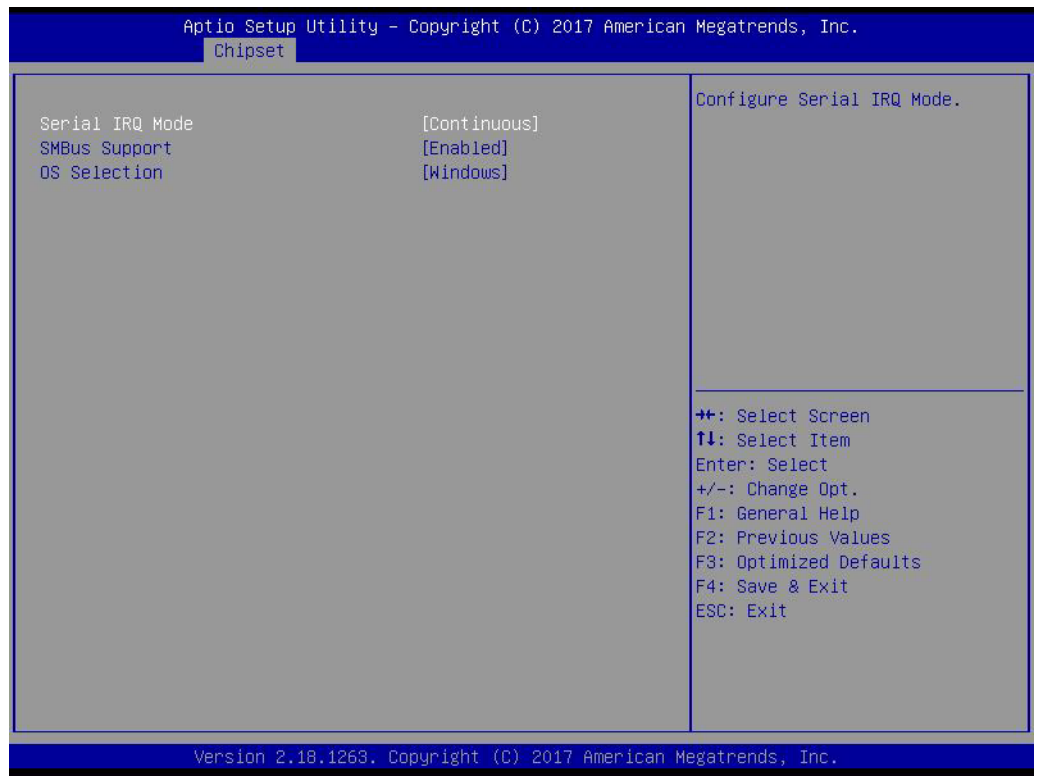

- **Serial IRQ Mode** Configure Serial IRQ Mode.
- **SMBus Support** Enable/Disable SMBus Support.
- **OS Selection** Select the target OS.

### **3.1.3.3 Uncore Configuration**

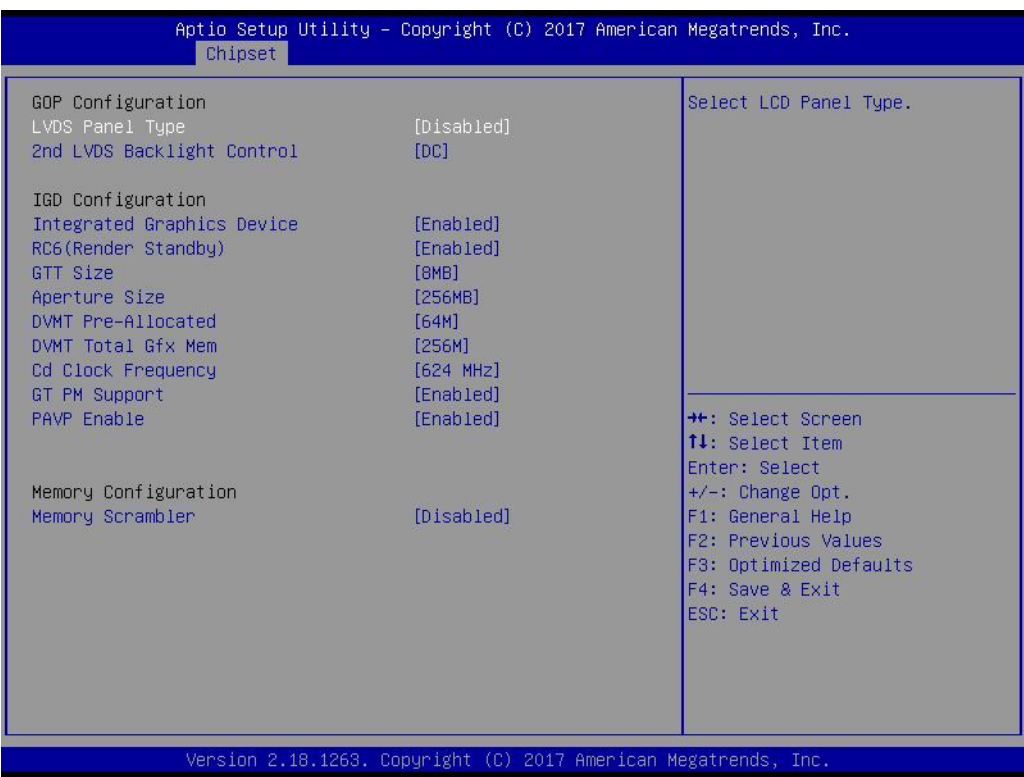

### **LVDS Panel Type**

Select LCD Panel Type.

■ 2nd LVDS Backlight Control Switch Backlight Control for PWM or DC mode. (For MIOe Module).

### **Integrated Graphics Device**

Enable: Enable Integrated Graphics Device (IGD) when selected as the Primary Video Adaptor. Disable: Always disable IGD.

### **RC6 Render Standby)**

Check to enable render standby support.

### **GTT Size**

Select the GTT Size

## **Aperture Size**

Select the Aperture Size.

### **DVMT Pre-Allocated**

Select DVMT 5.0 Pre-Allocated (Fixed) Graphics Memory size used by the Internal Graphics Device.

### **DVMT Total Gfx Mem**

Select DVMT 5.0 Total Graphic Memory size used by the Internal Graphics Device.

- **Cd Clock Frequency** Select the highest Cd Clock frequency supported by the platform.
- **GT PM Support** Enable/Disable GT PM Support.
- **PAVP Enable** Enable/Disable PAVP.

### **Memory Scrambler**

Enable/Disable Memory Scrambler support.

### **3.1.3.4 South Cluster Configuration**

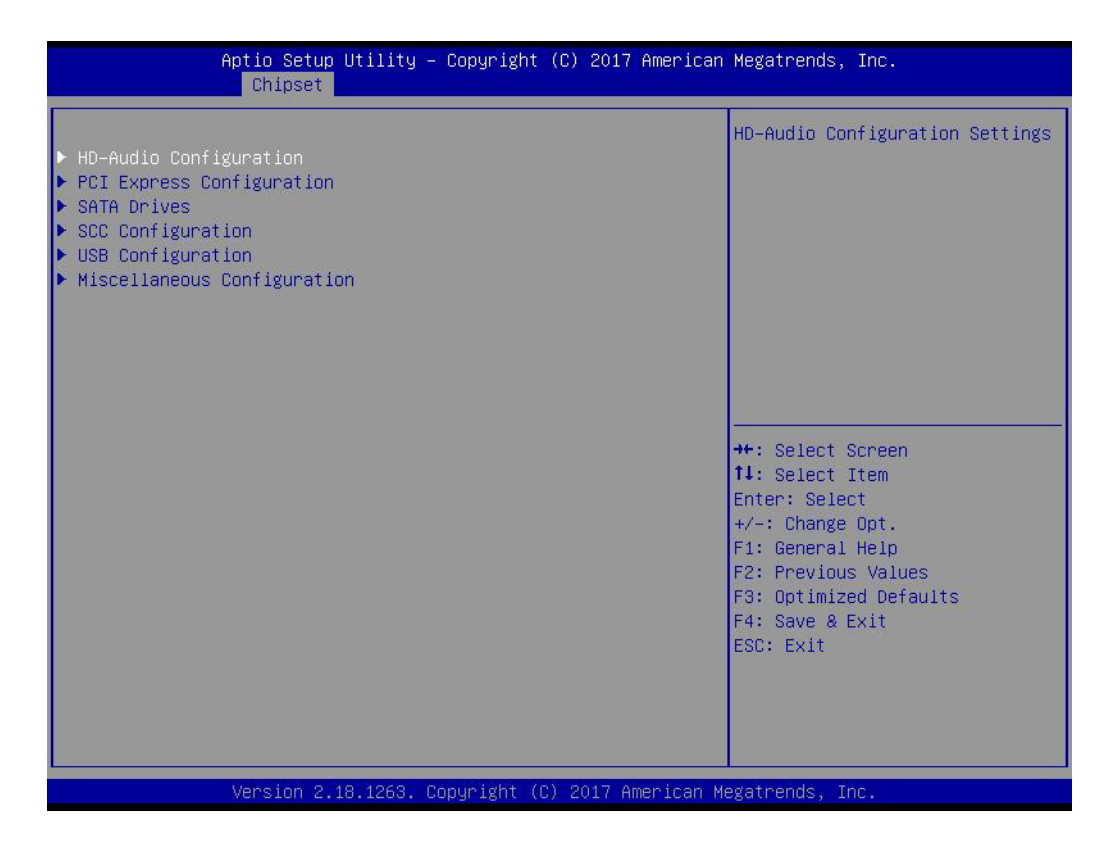

- **HD-Audio Configuration** HD-Audio Configuration Settings.
- **PCI Express Configuration** PCI Express Configuration Settings.
- **SATA Drives** Press <Enter> to select the SATA Device Configuration Setup options.

#### **SCC Configuration** SCC Configuration Settings.

- **USB Configuration** USB Configuration Settings.
- **Miscellaneous Configuration** Enable/Disable Misc. Features.

### **HD-Audio Configuration**

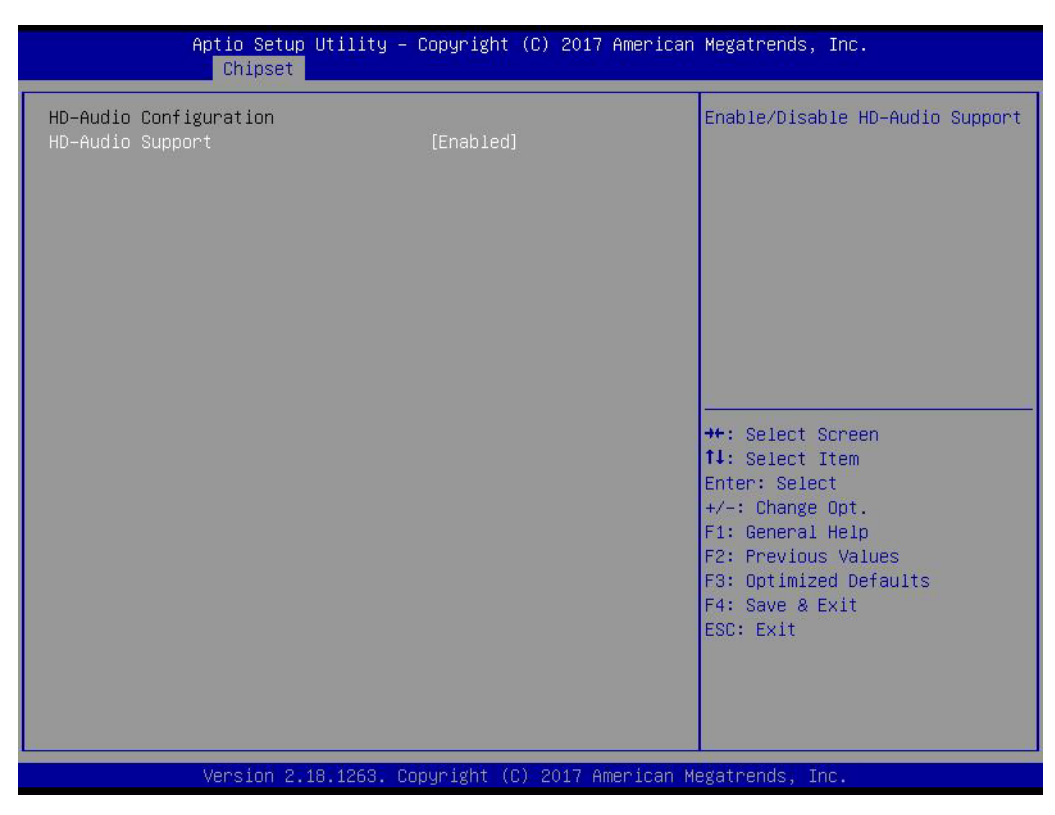

– HD-Audio Support Enable/Disable HD-Audio Support.

### **PCI Express Configuration**

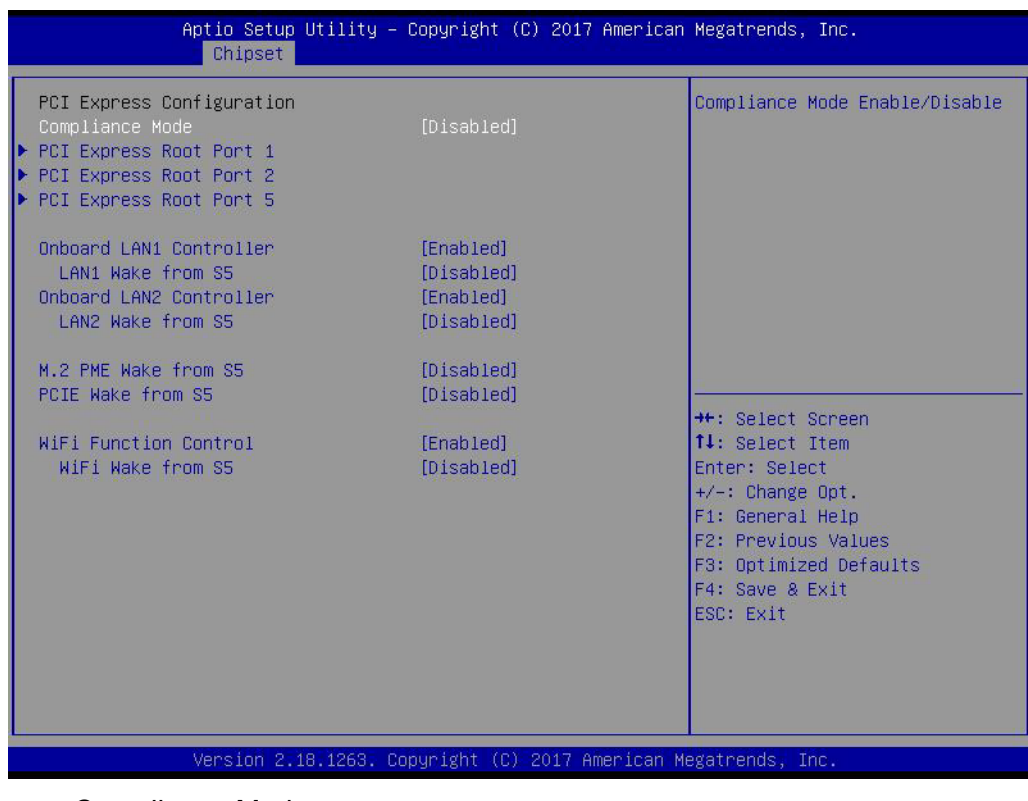

– Compliance Mode Compliance Mode Enable/Disable.

- PCI Express Root Port 1 / 2 / 5 Control the PCI Express Root Port.
- Onboard LAN1/LAN2 Controller Select to Enable or Disable Onboard LAN1/LAN2 Controller.
- LAN Option ROM Enabled / Disabled Onboard LAN's PXE option ROM.
- M.2 PME Wake from S5 Enable or Disable M.2 PME to wake the system from S5.
- PCIE Wake Enable or disable PCIE to wake the system from S5.
- WiFi Function Control Enable or Disable WiFi function.
- WiFi Wake from S5 Enable or Disable WiFi wake up the system from S5.

### **SATA Drives**

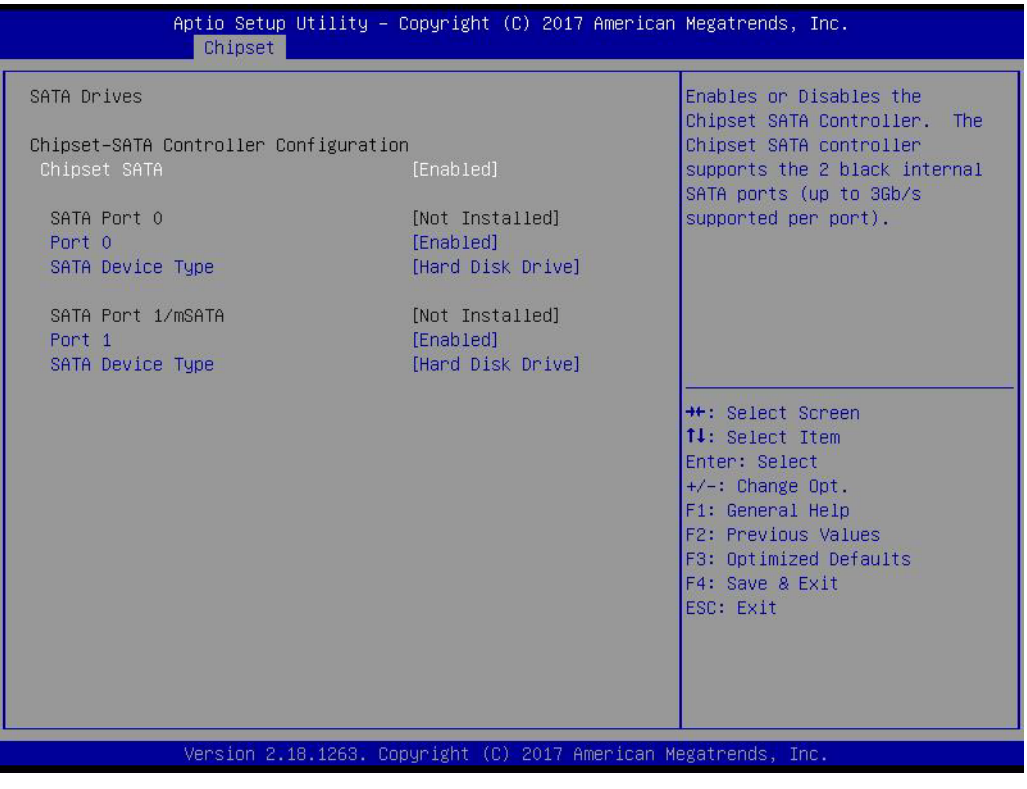

– Chipset SATA

Enable or Disable the Chipset SATA Controller.

### **SCC Configuration**

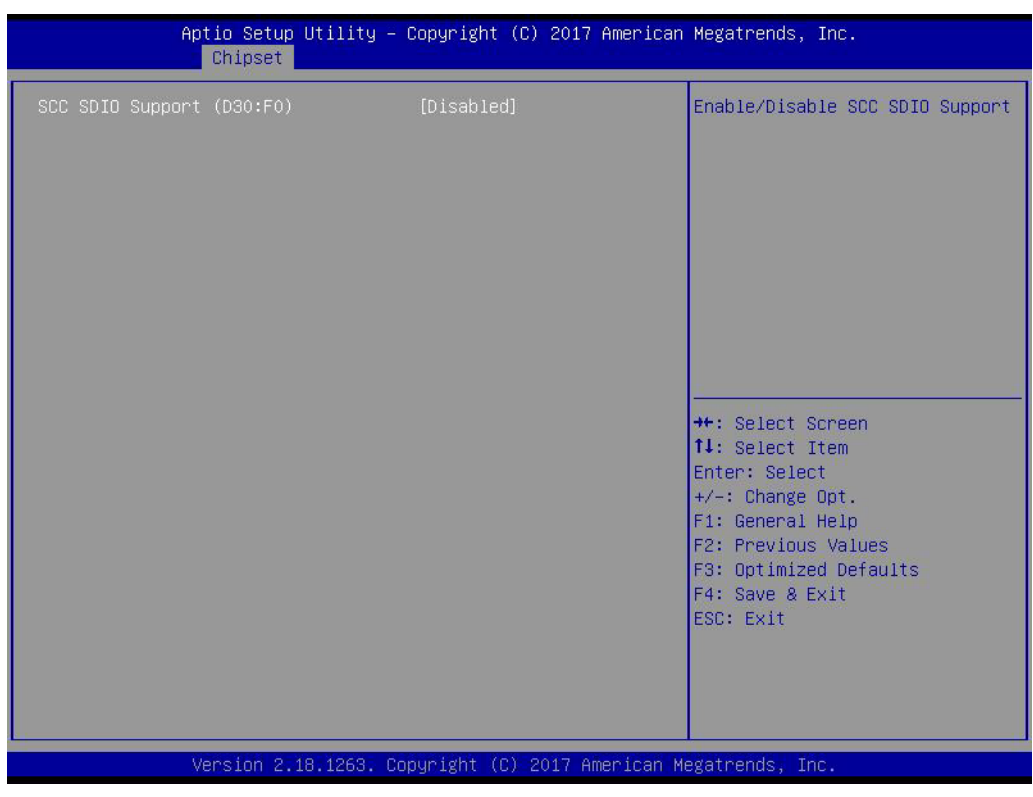

– SCC SDIO Support (D30:F0) Enable/Disable SCC SDIO Support.

### **USB Configuration**

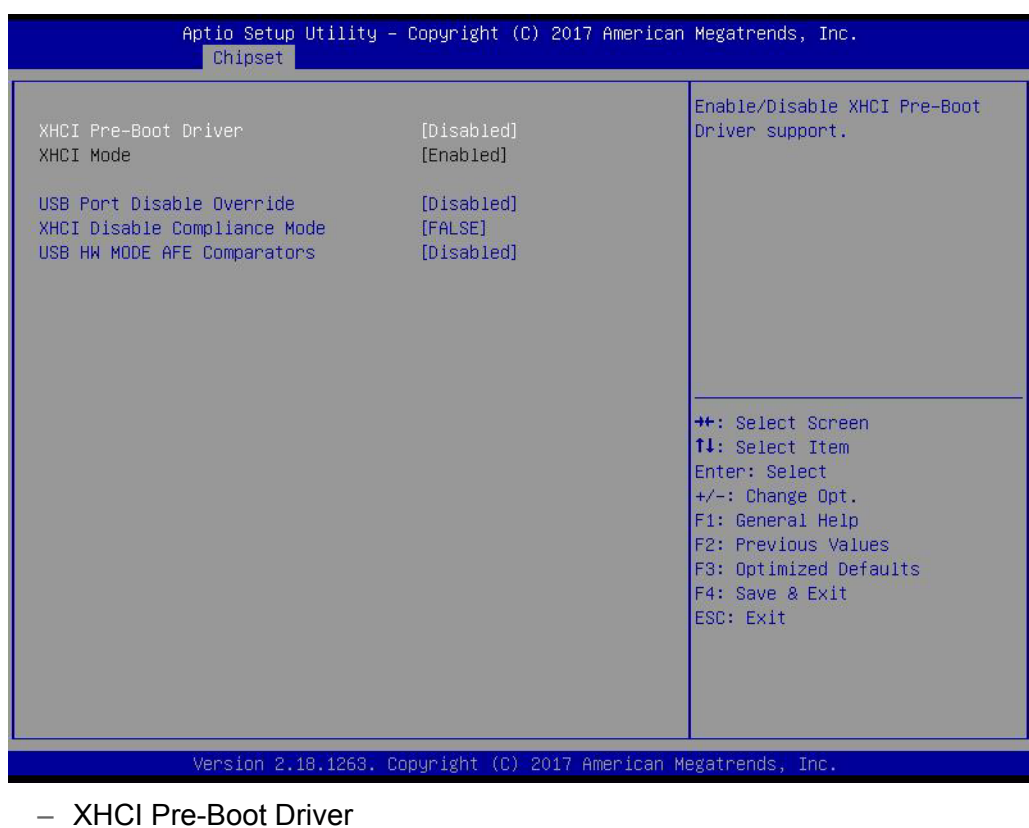

Enable/Disable XHCI Pre-Boot Driver Support.

- USB Port Disable Override Selectively Enable/Disable corresponding USB port from reporting a Device Connection to the controller.
- XHCI Disable Compliance Mode Options to disable XHCI Link Compliance Mode.
- USB HW MODE AFE Comparators Enable/Disable USB HW MODE AFE Comparators.

### **Miscellaneous Configuration**

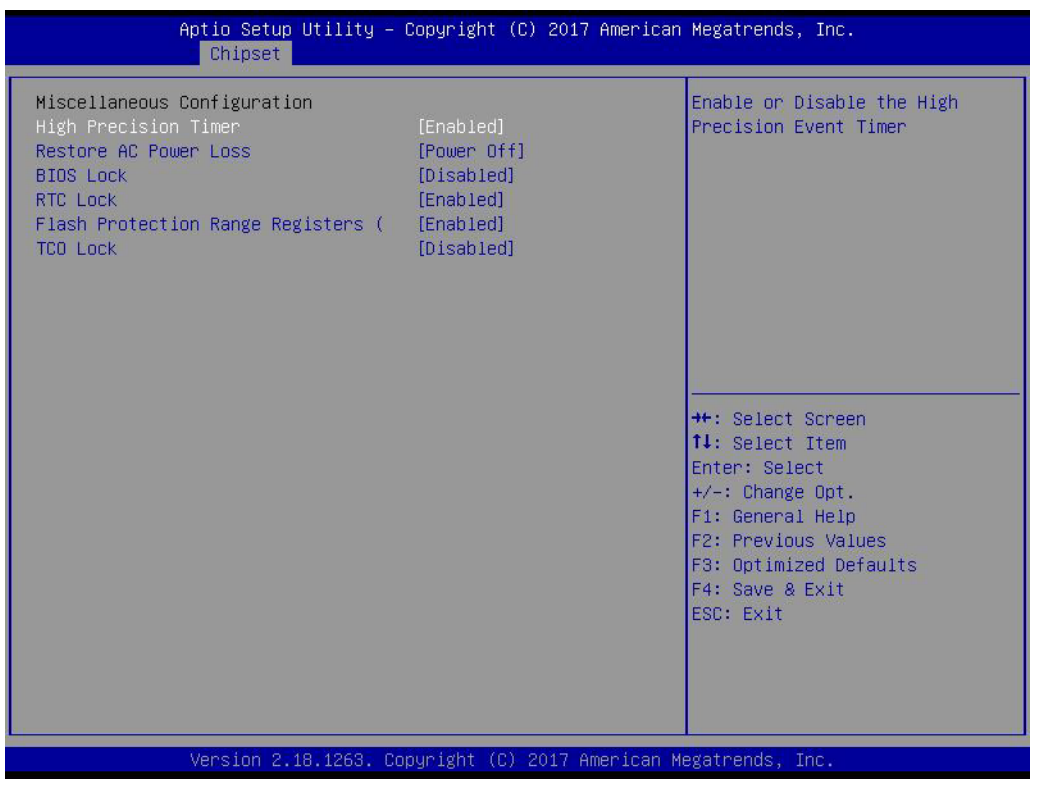

- High Precision Timer Enable or Disable the High Precision Timer.
- Restore AC Power Loss Specify what state to go to when power is re-applied after a power failure (G3 state).
- BIOS Lock Enable/Disable the BIOS Lock Enable feature.
- RTC Lock Enable or disable bytes 38h-3Fh in the upper and lower 128-byte bank of RTC RAM lockdown.
- Flash Protection Range Registers Enable/Disable the SC BIOS Lock Enable feature.
- TCO SMI Lock Enable TCO and Lock Down TCO.

### **3.1.4 Security**

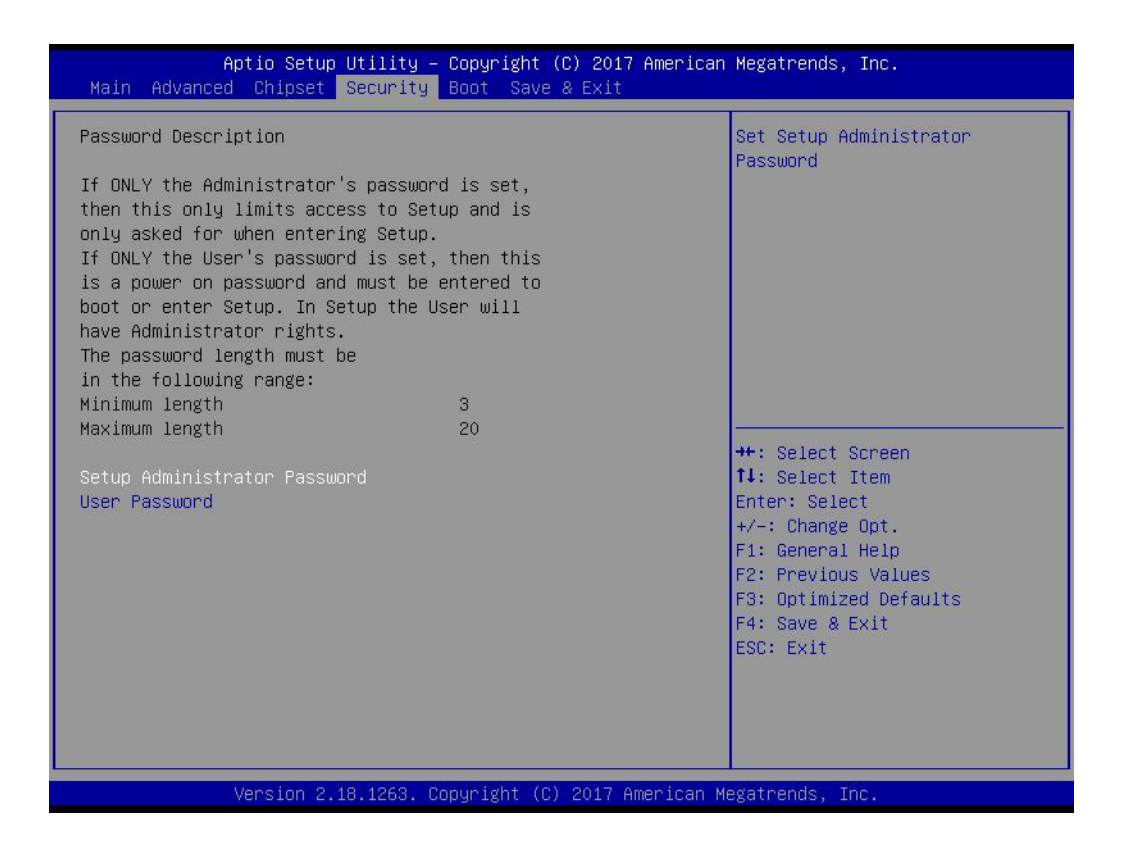

Select Security Setup from the MIO-5350 Setup main BIOS setup menu. All Security Setup options, such as password protection and virus protection are described in this section. To access the sub menu for the following items, select the item and press <Enter>:

#### **Change Administrator / User Password**

Select this option and press <ENTER> to access the sub menu, and then type in the password.

### **3.1.5 Boot**

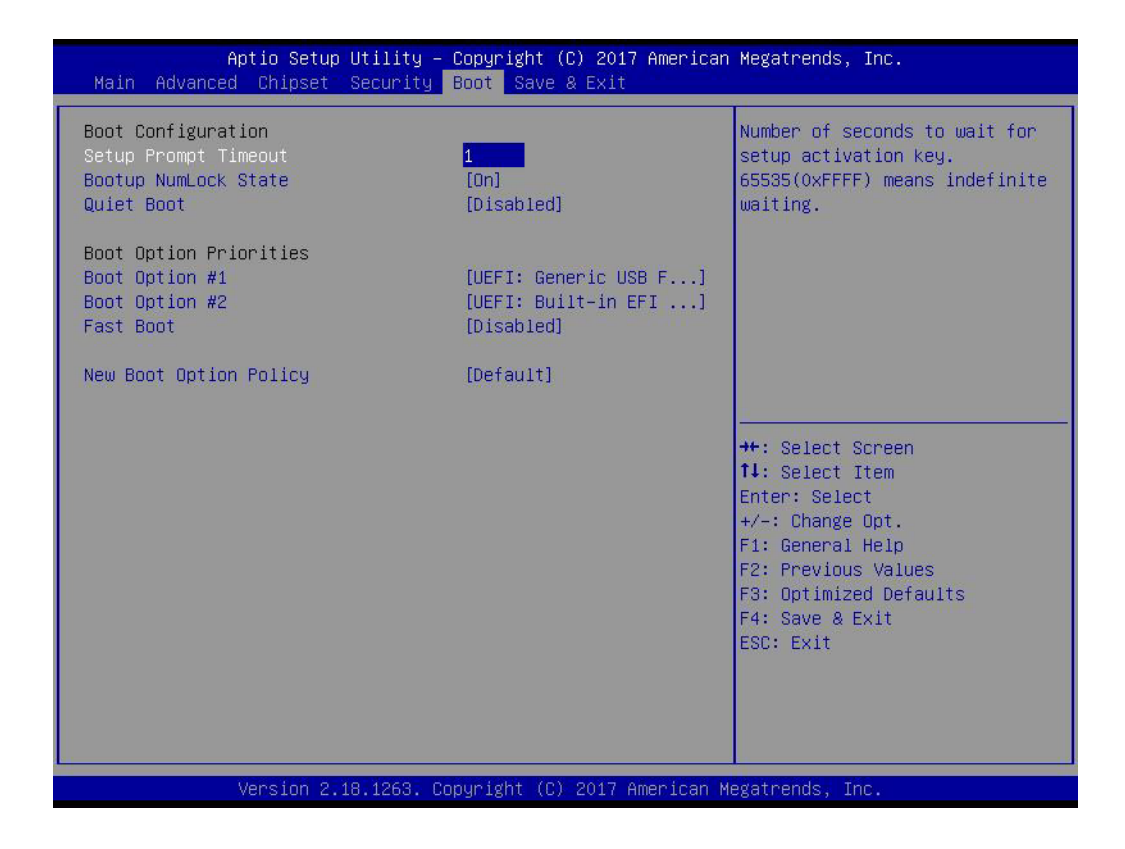

### ■ Setup Prompt Timeout

Number of seconds that the firmware will wait before initiating the original default boot selection. A value of 0 indicates that the default boot selection is to be initiated immediately on boot. A value of 65535(0xFFFF) indicates that firmware will wait for user input before booting. This means the default boot selection is not automatically started by the firmware.

■ Bootup NumLock State Select the keyboard NumLock state.

#### **Quiet Boot**

Enables or disables Quiet Boot option.

**Boot Option #1** Sets the system boot order.

### **Fast Boot**

Enables or disables boot with initialization of a minimal set of devices required to launch active boot option. Has no effect for BBS boot options.

### **New Boot Option Policy**

Controls the placement of newly detected UEFI boot options.

### **3.1.6 Save & Exit**

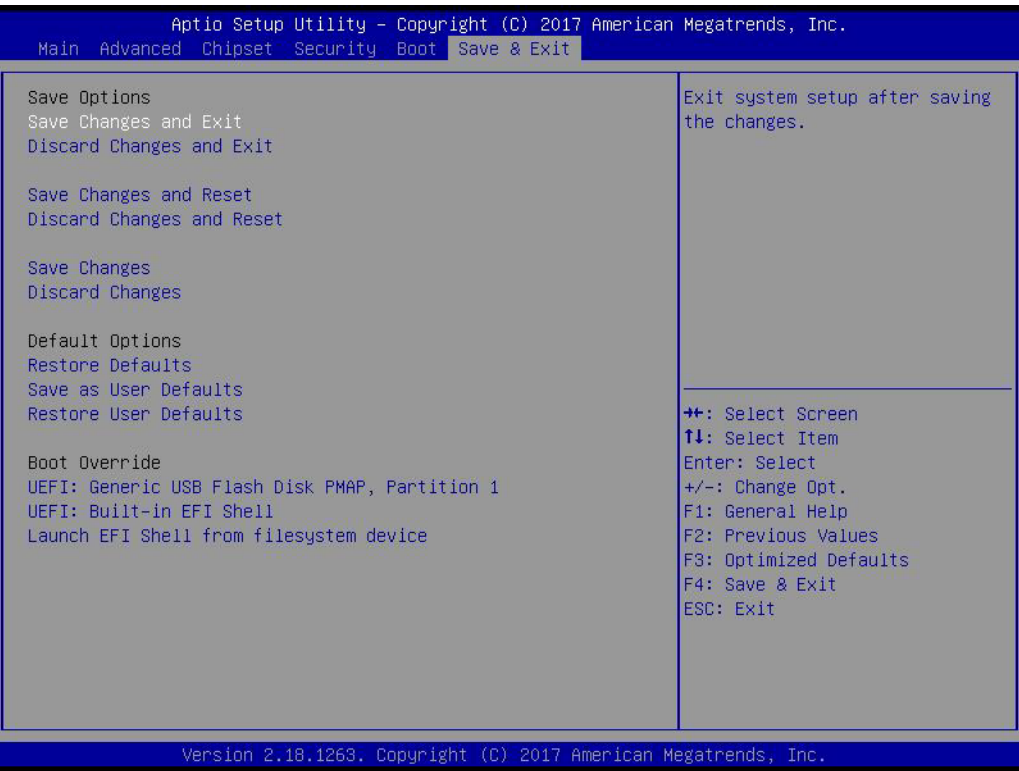

### ■ Save Changes and Exit

This item allows you to exit system setup after saving the changes.

### ■ **Discard Changes and Exit** This item allows you to exit system setup without saving any changes.

■ Save Changes and Reset This item allows you to reset the system after saving the changes.

### **Discard Changes and Reset**

This item allows you to rest system setup without saving any changes.

### **Save Changes** This item allows you to save changes done so far to any of the options.

 **Discard Changes** This item allows you to discard changes done so far to any of the options.

### ■ Restore Defaults This item allows you to restore/load default values for all the options.

■ Save as User Defaults This item allows you to save the changes done so far as user defaults.

### **Restore User Defaults** This item allows you to restore the user defaults to all the options.

### **Boot Override**

Boot device select can override your boot priority.

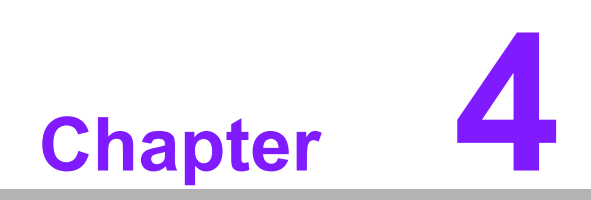

**4MIOe Installation**

The MI/O compact form factor SBC is a new-generation SBC design with a variety of mechanical improvements. Here is the quick installation guide for our thermal design and MIOe module installation.

# **4.1 Quick Installation Guide:**

1. There is a Heatsink / Cooler in the white box inside the package. Carefully remove the release paper from the thermal pad before installation.

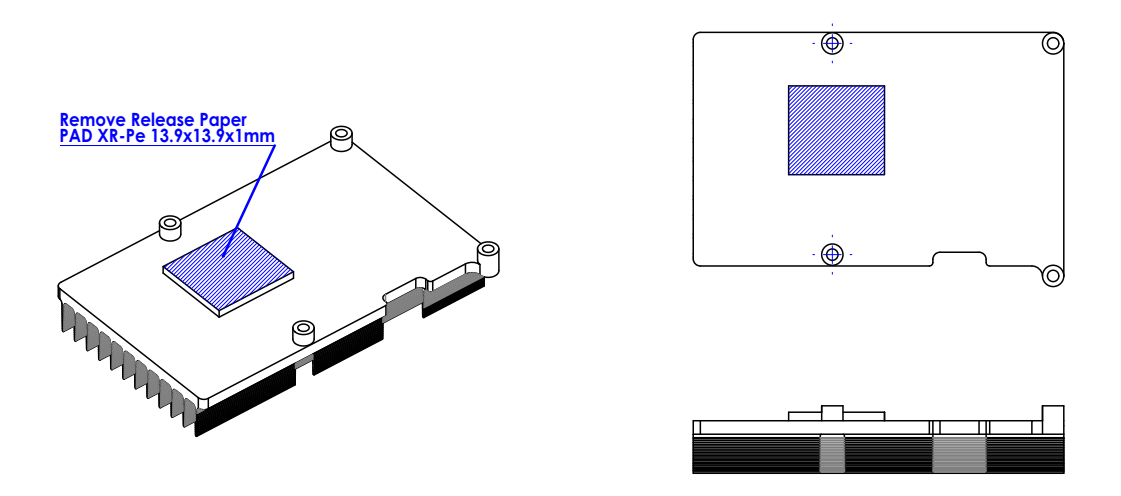

2. There are six screws and six studs inside the white box, please install the heatsink in place as per illustration below:

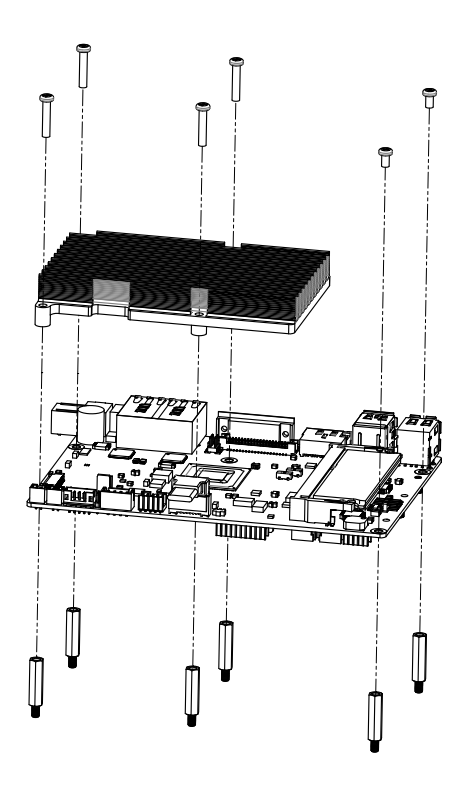

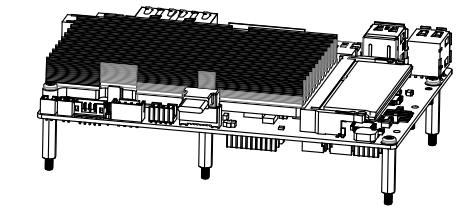

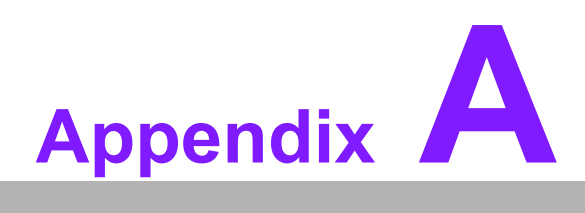

# **<sup>A</sup> Pin Assignments**

**This appendix contains information of a detailed or specialized nature. Sections include: Jumper and Connector Tables**

# **A.1 Jumper List**

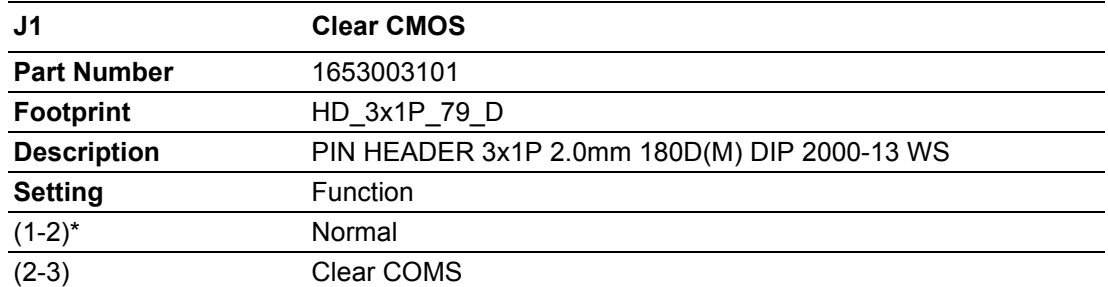

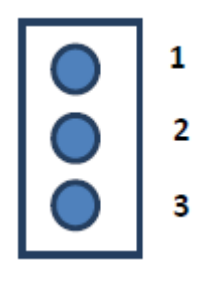

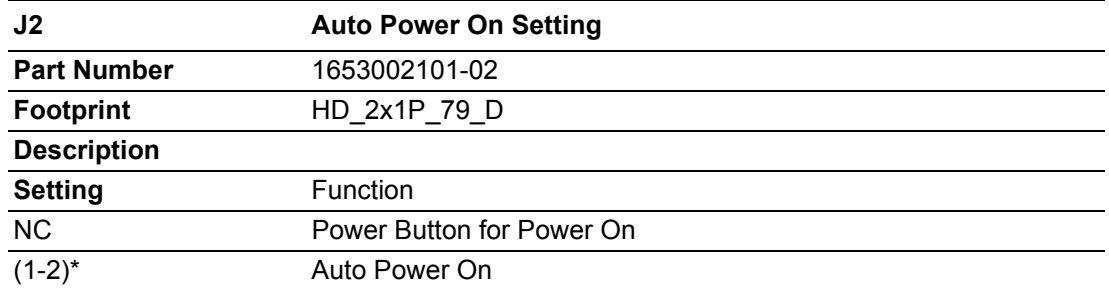

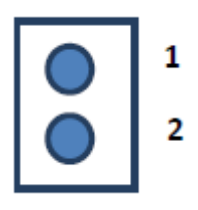

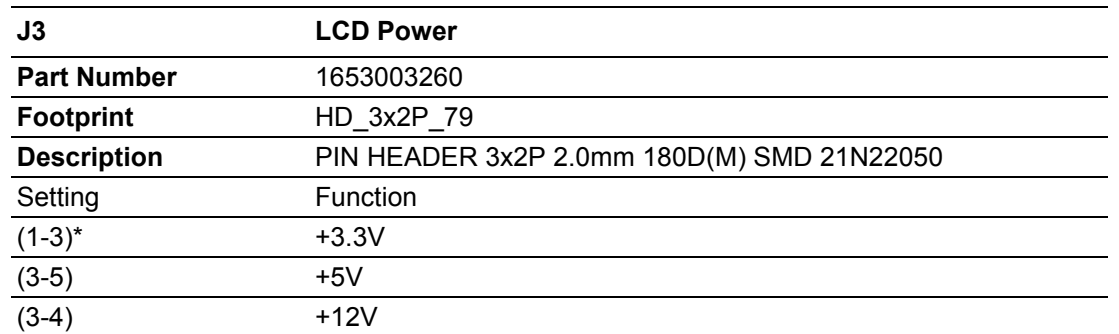

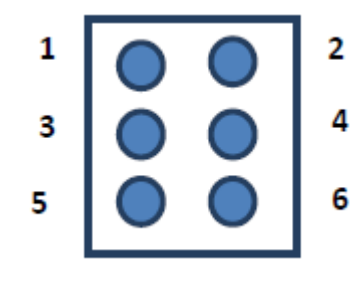

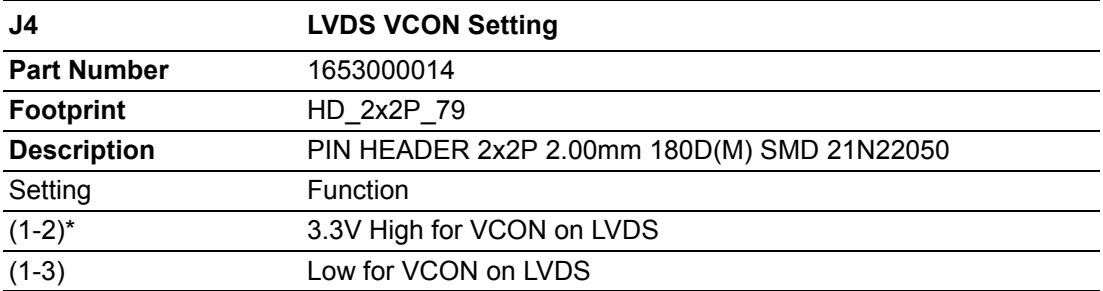

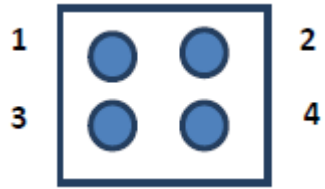

# **A.2 Connectors**

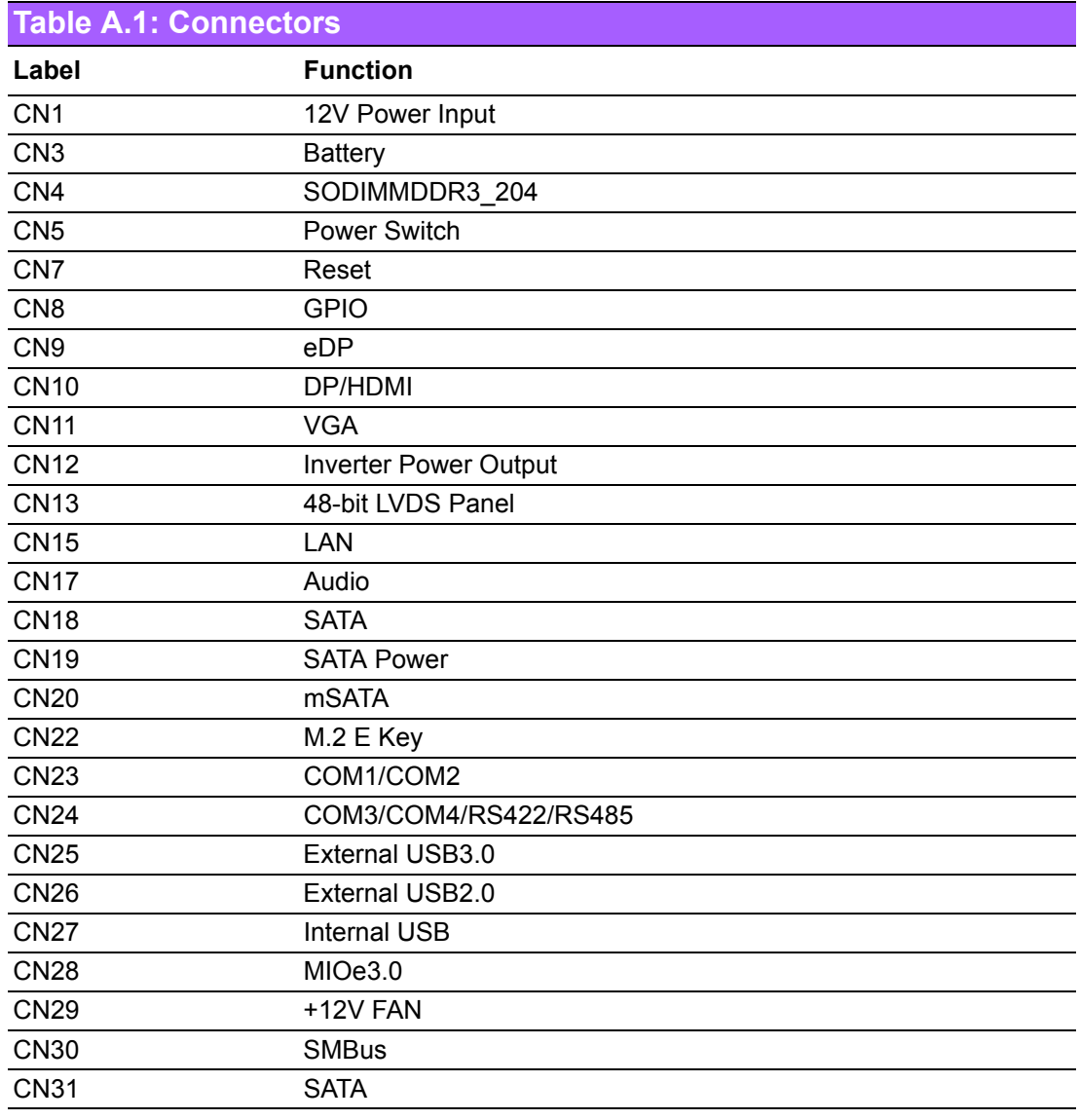

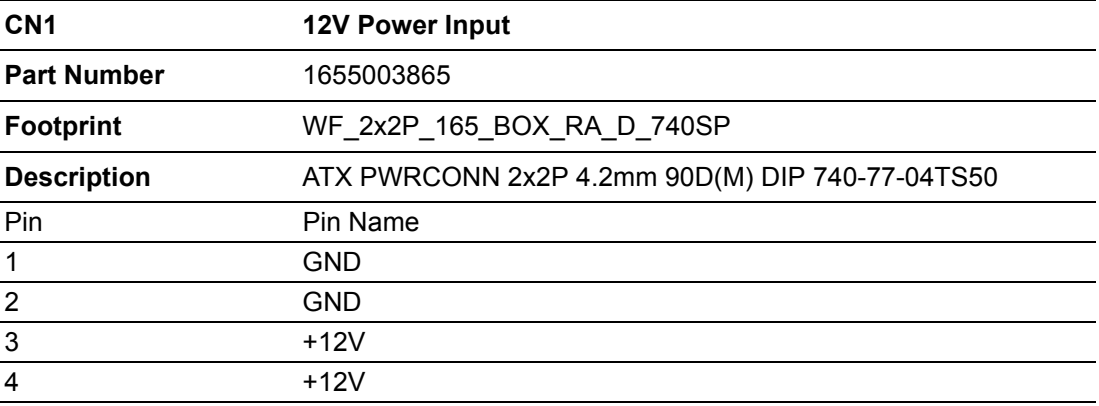

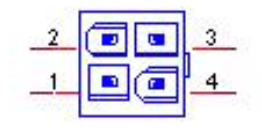

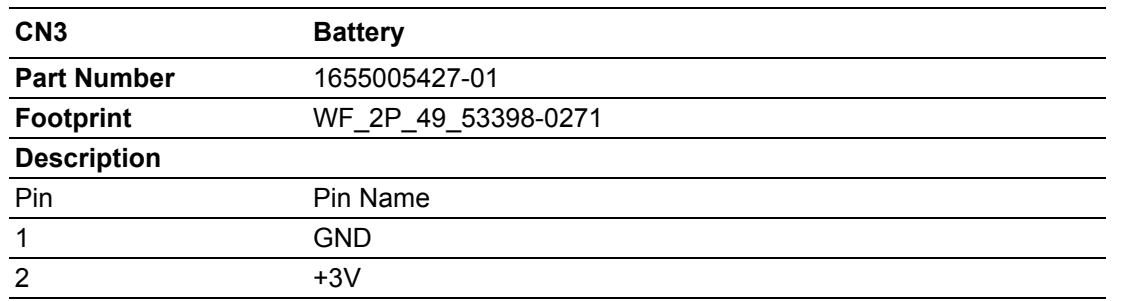

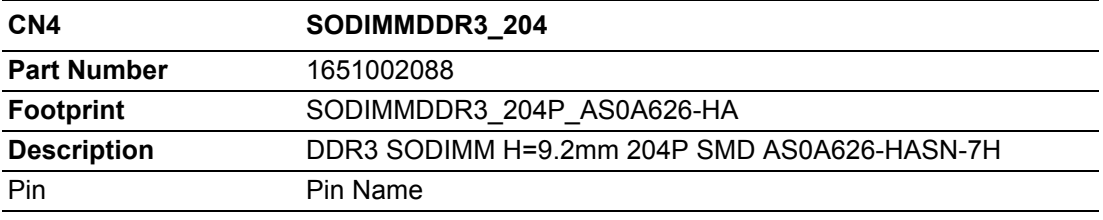

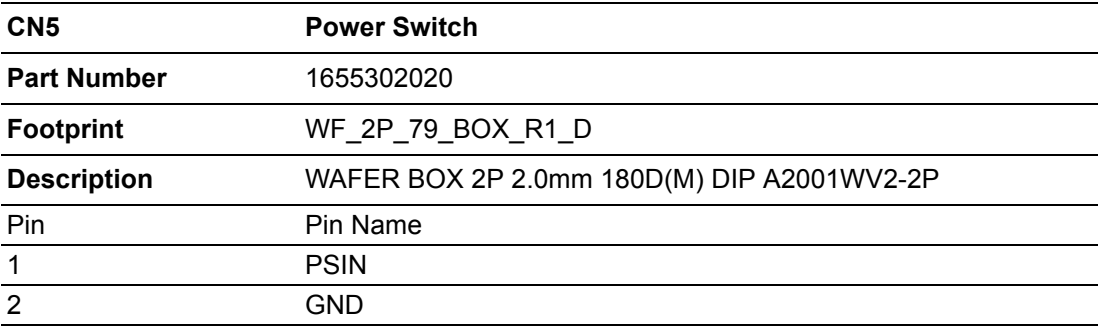

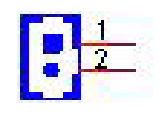

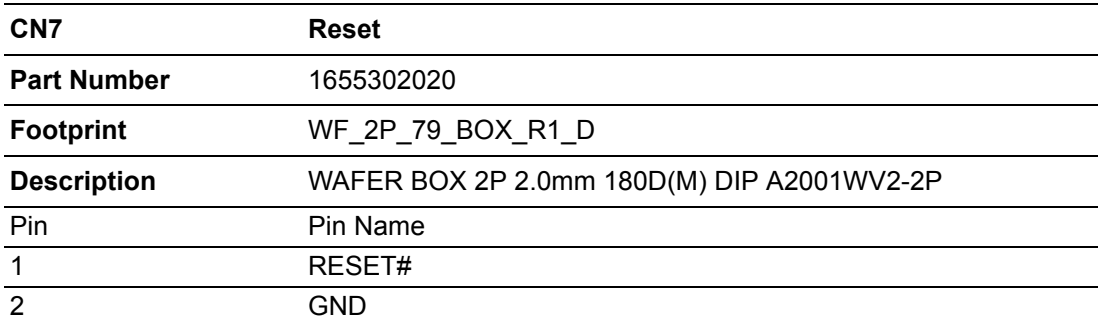

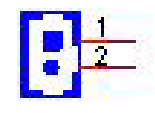

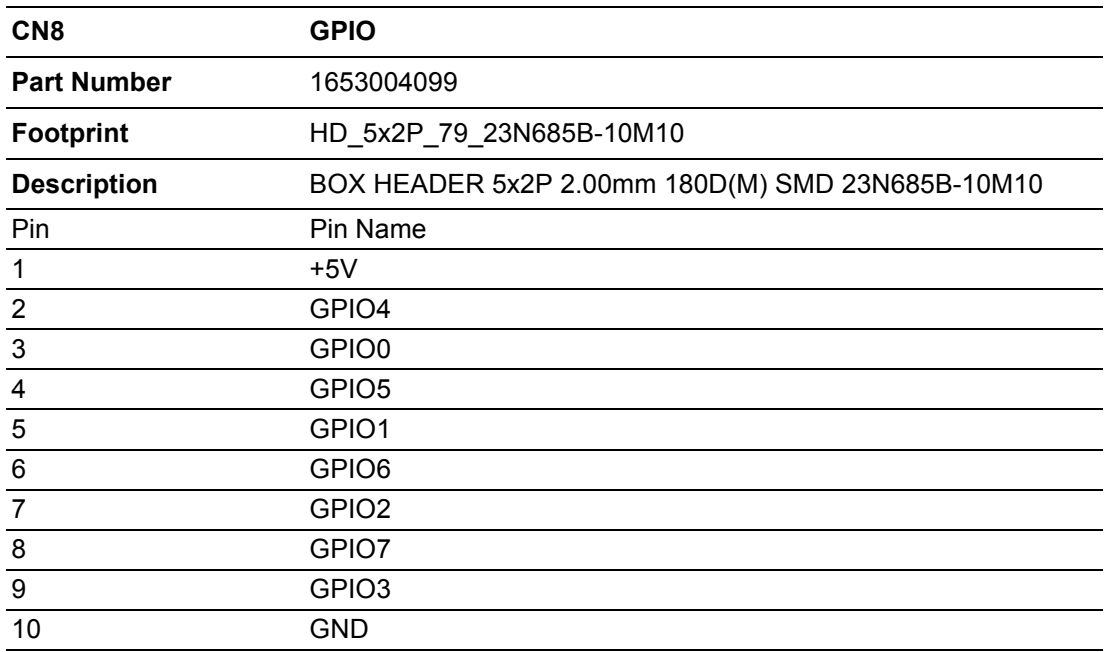

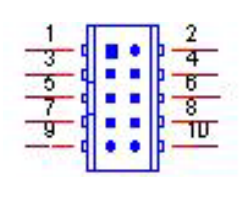

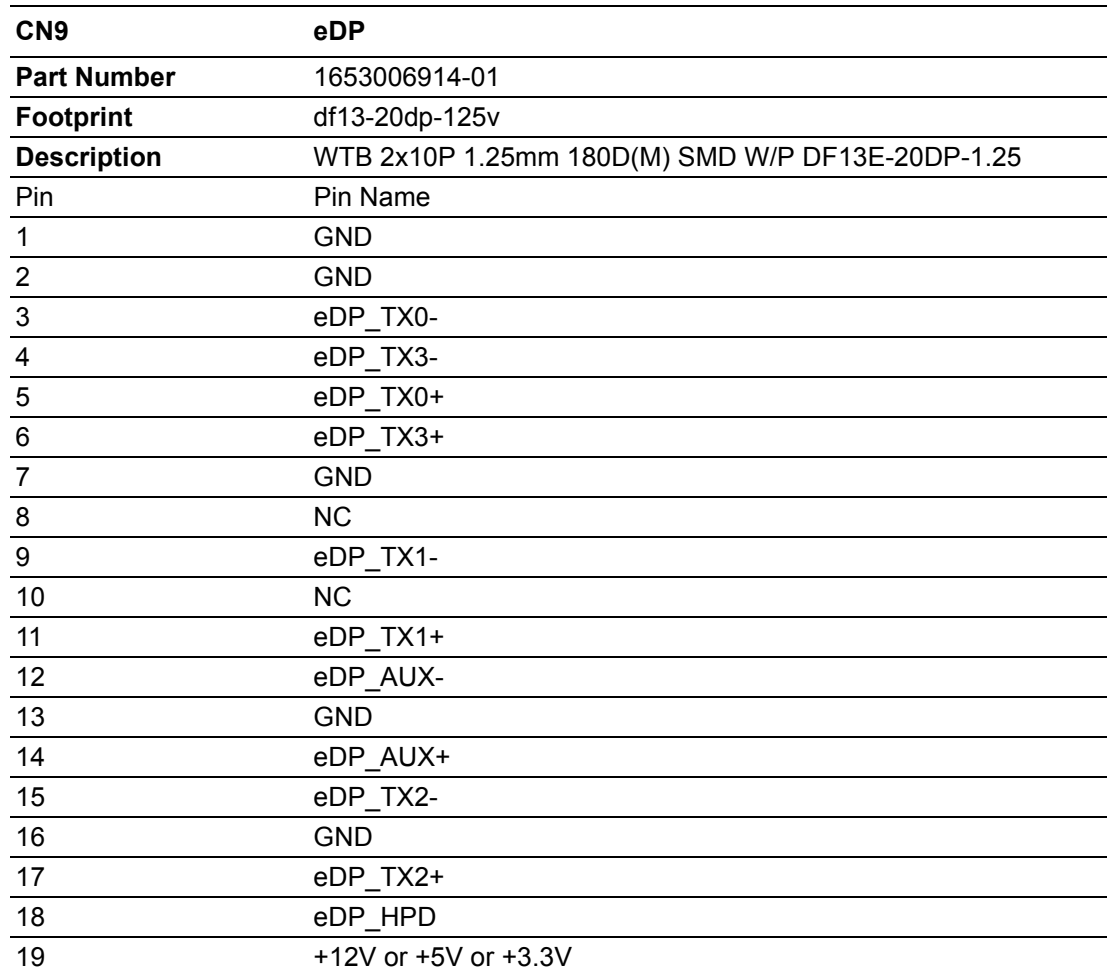

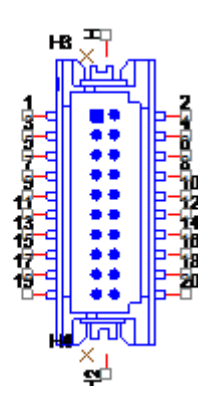

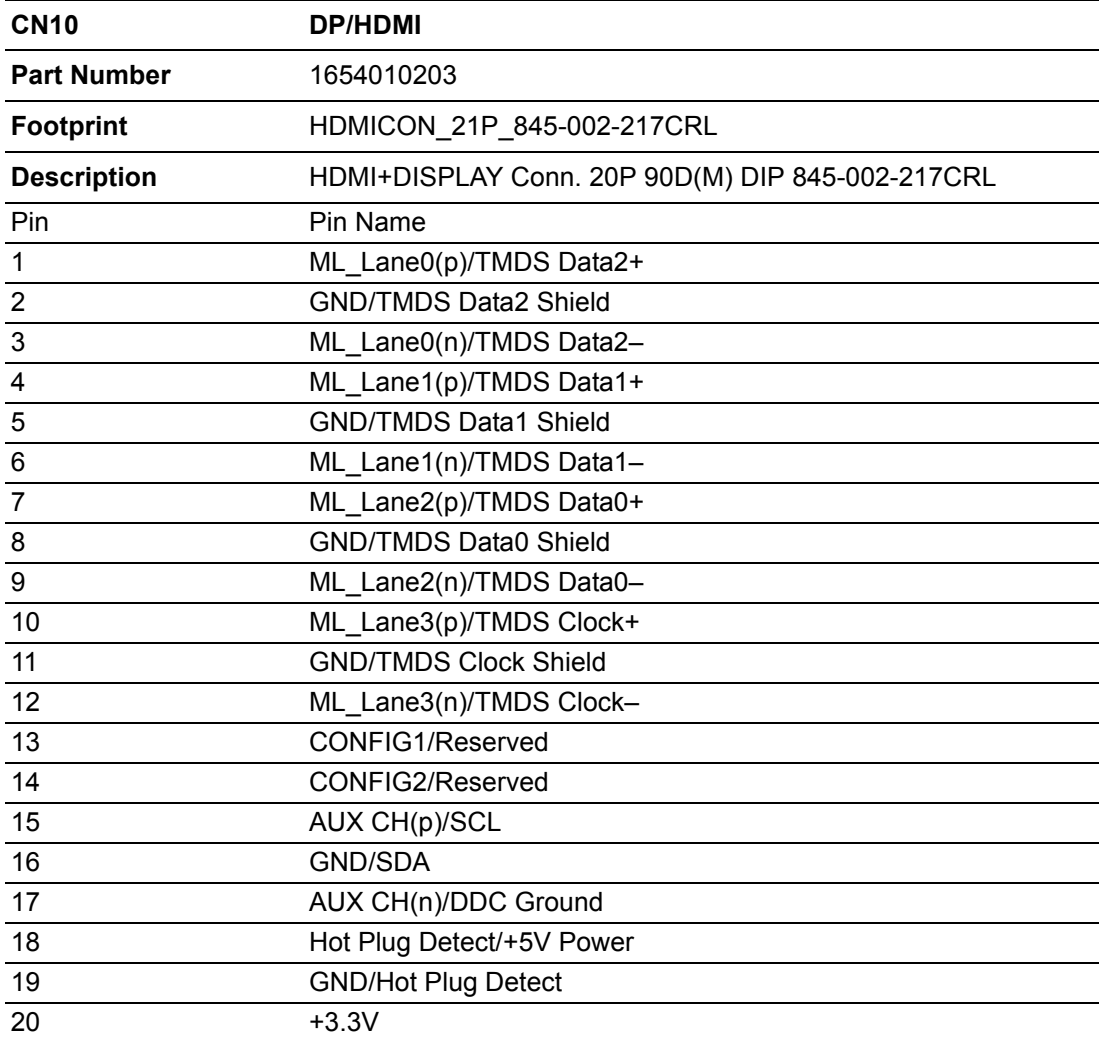

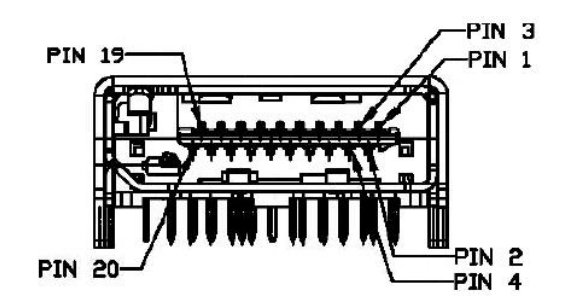

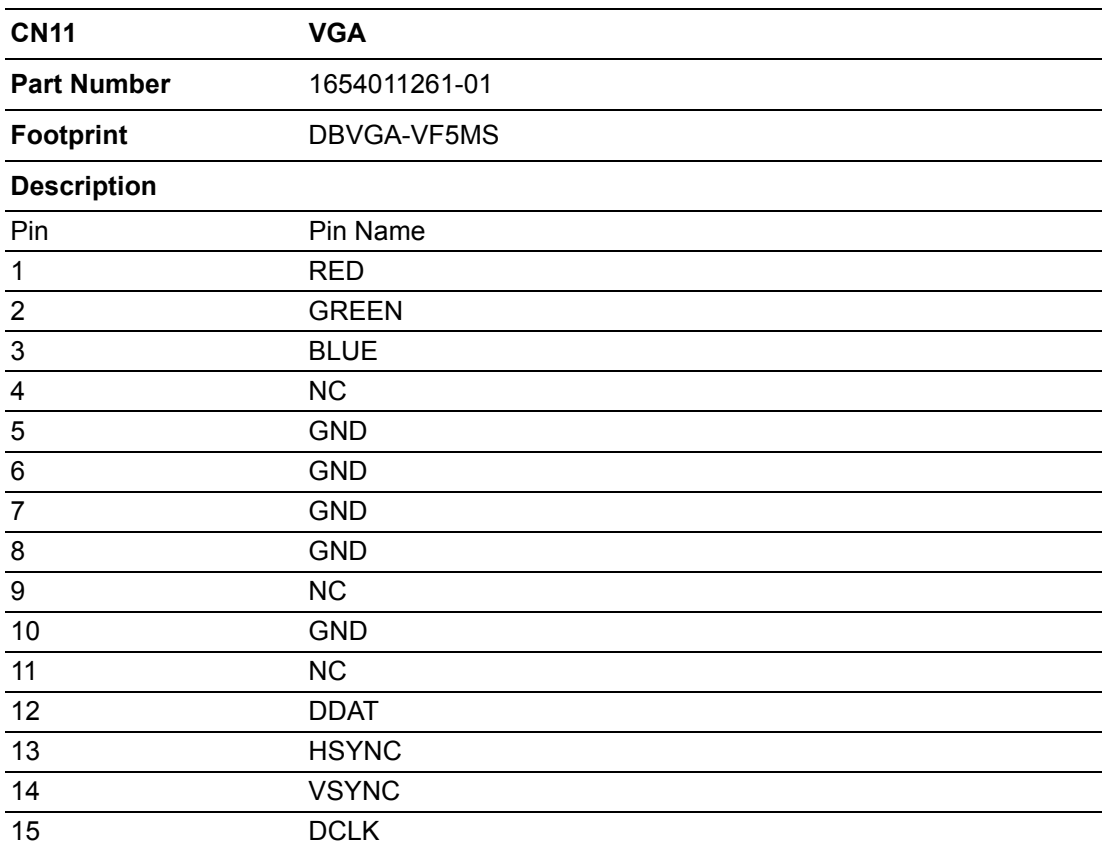

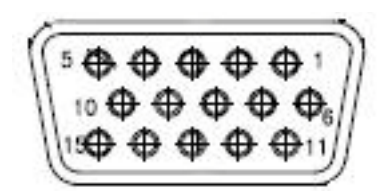

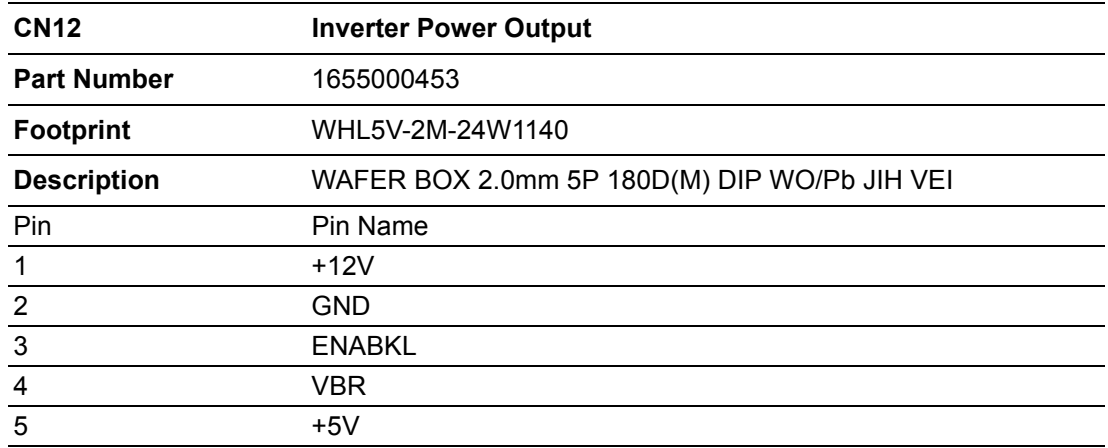

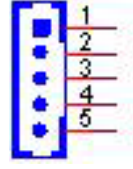

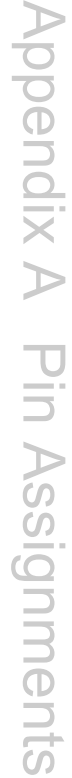

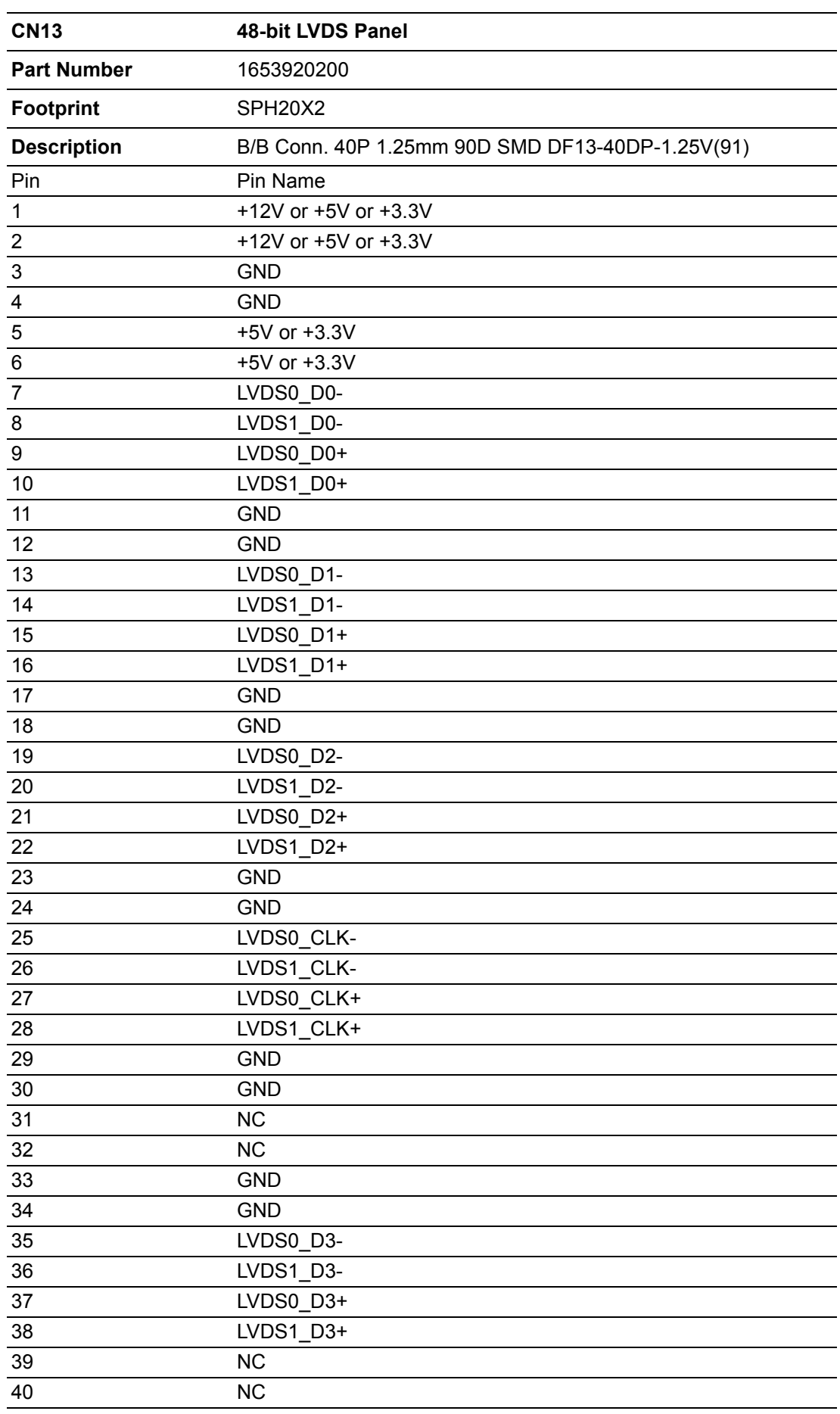

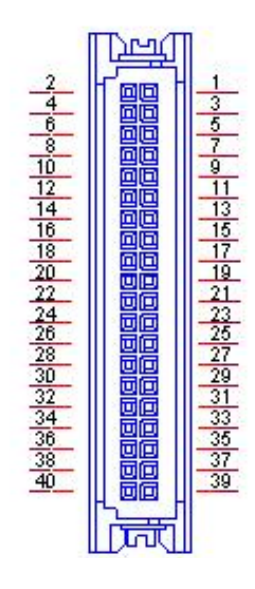

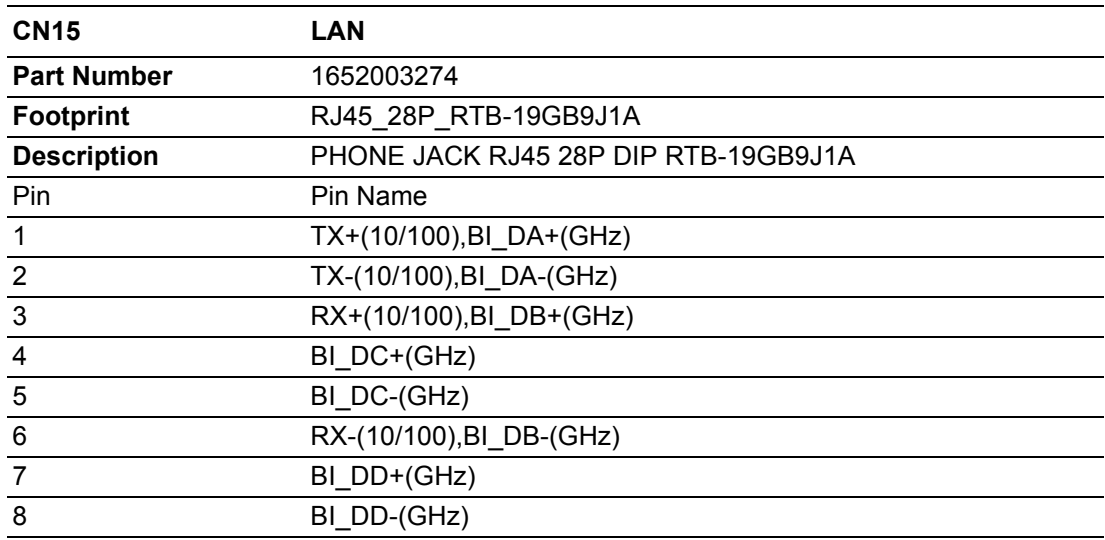

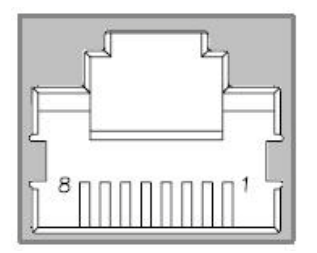

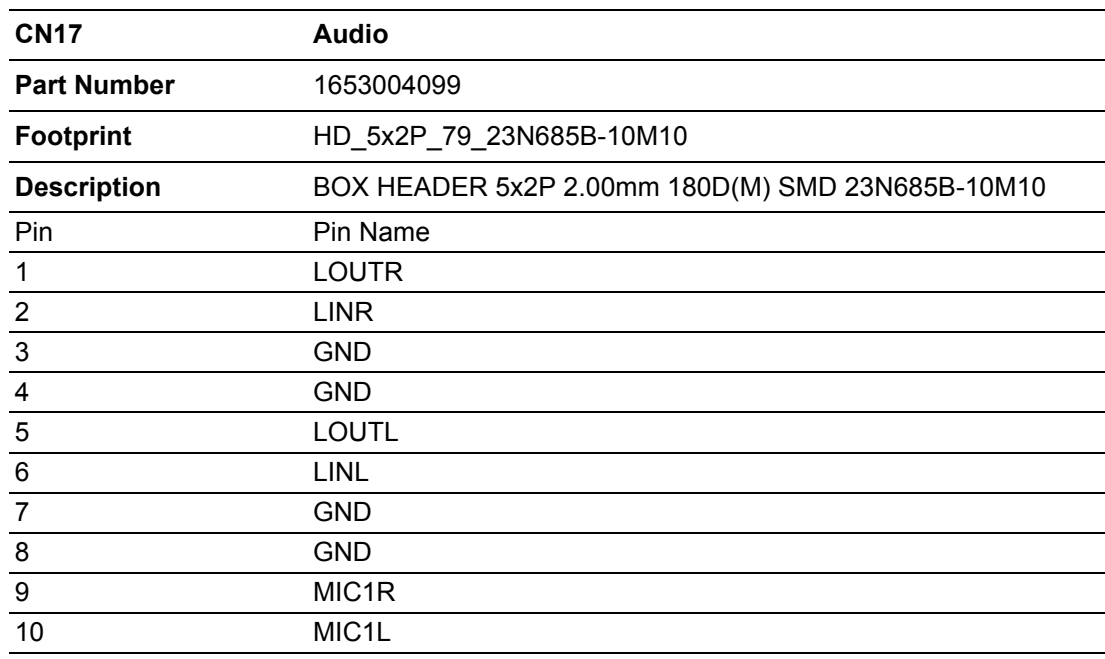

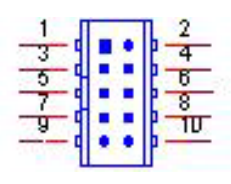

Matching Cable: 1703100152

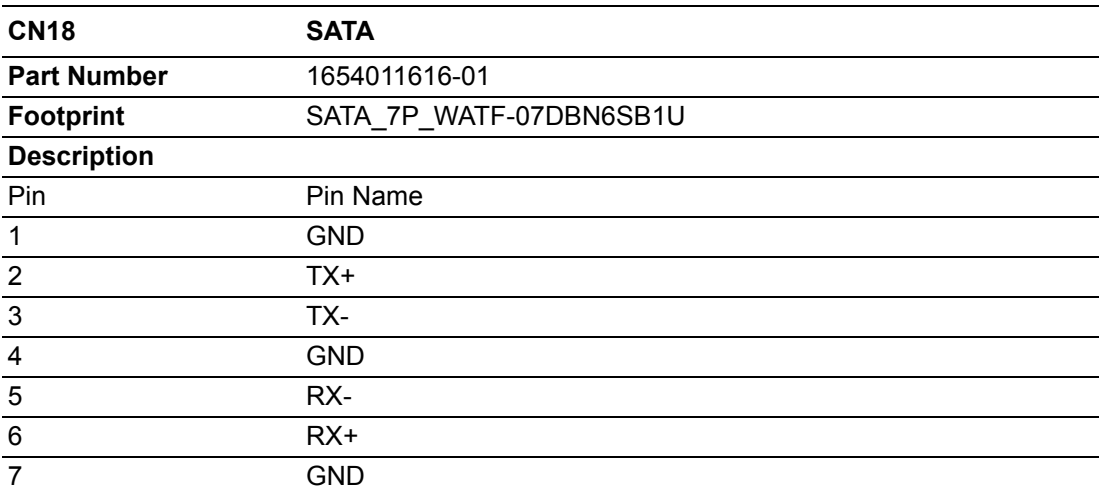

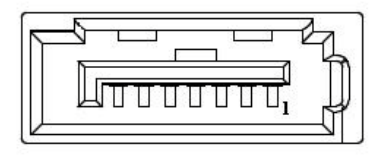

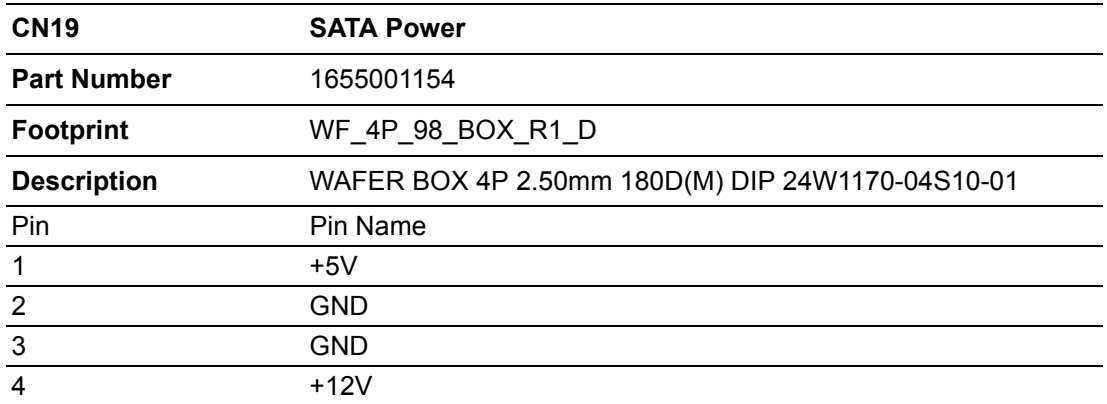

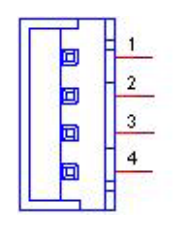

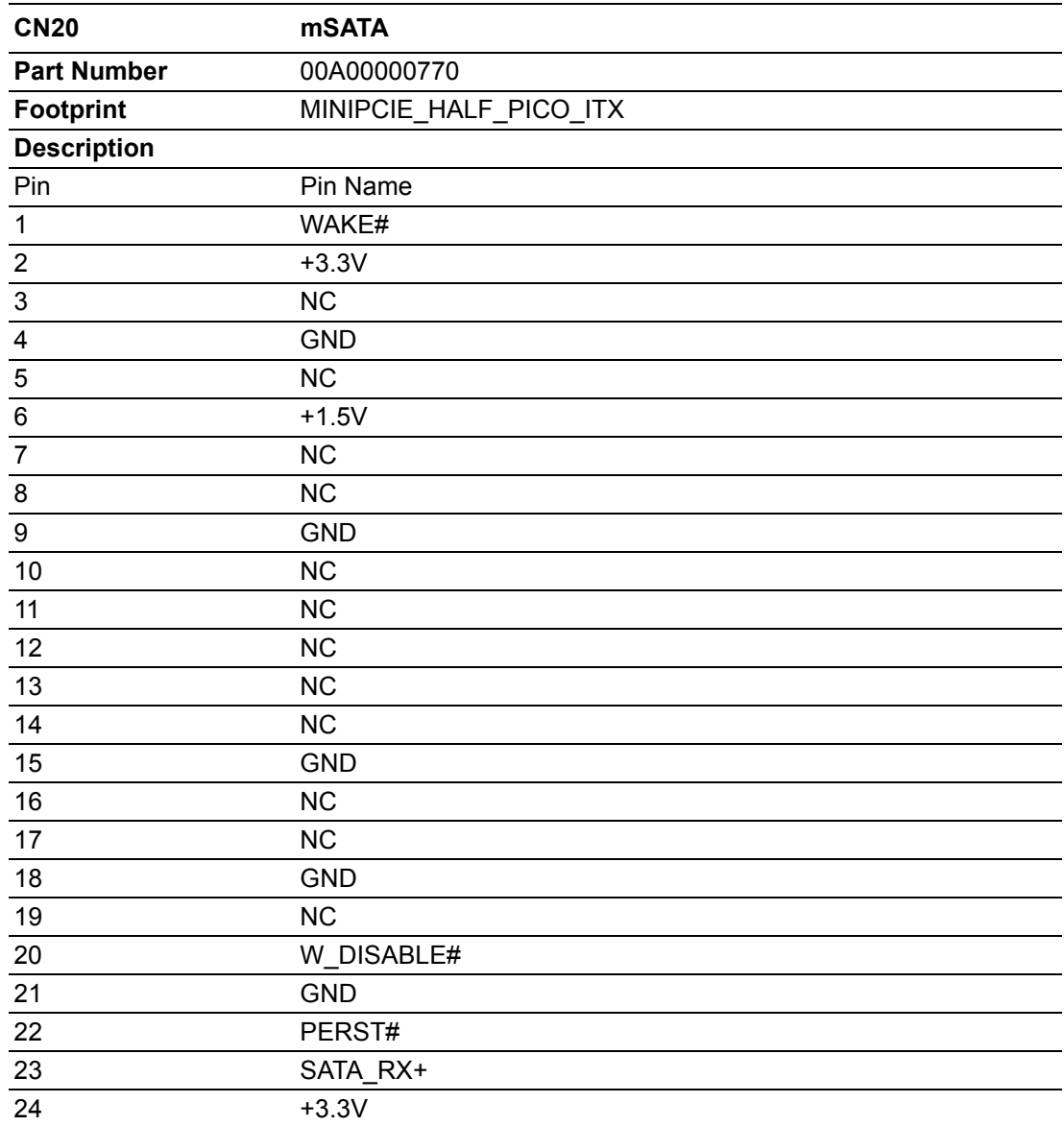

÷,

 $\overline{\phantom{0}}$ 

 $\overline{\phantom{0}}$ 

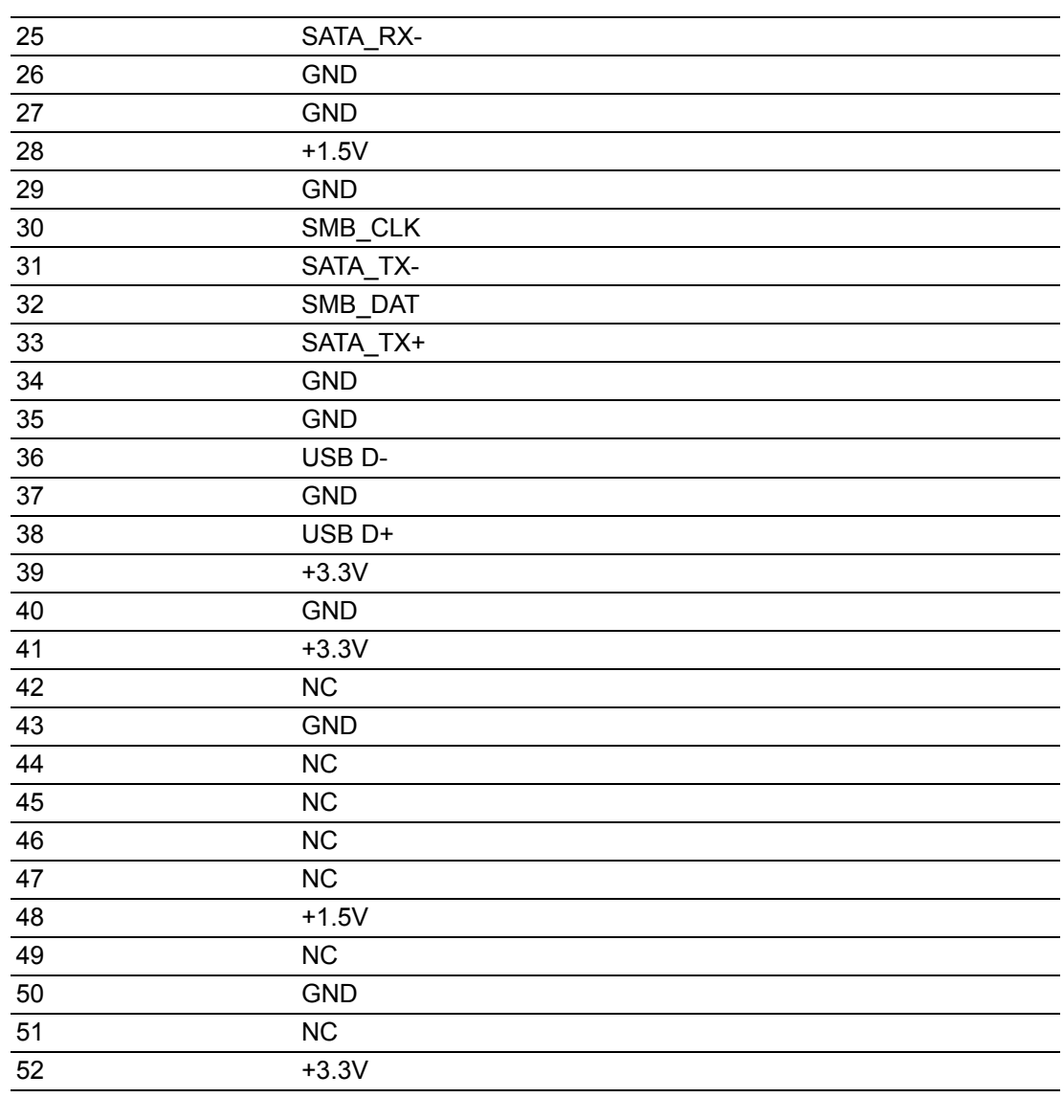

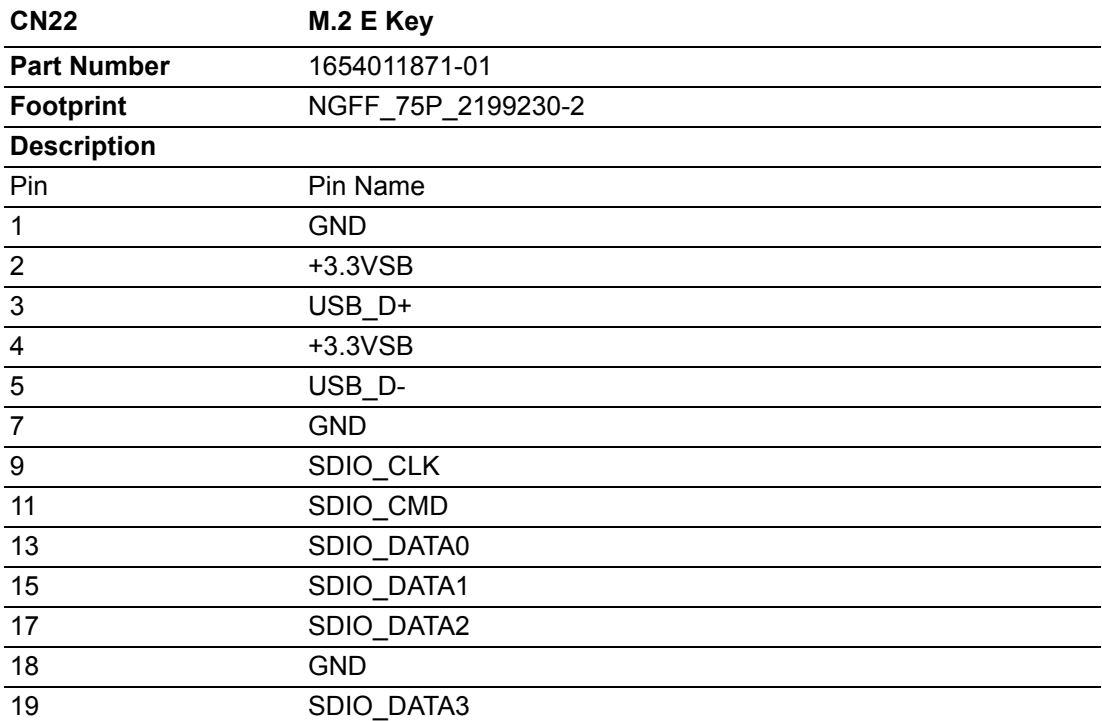

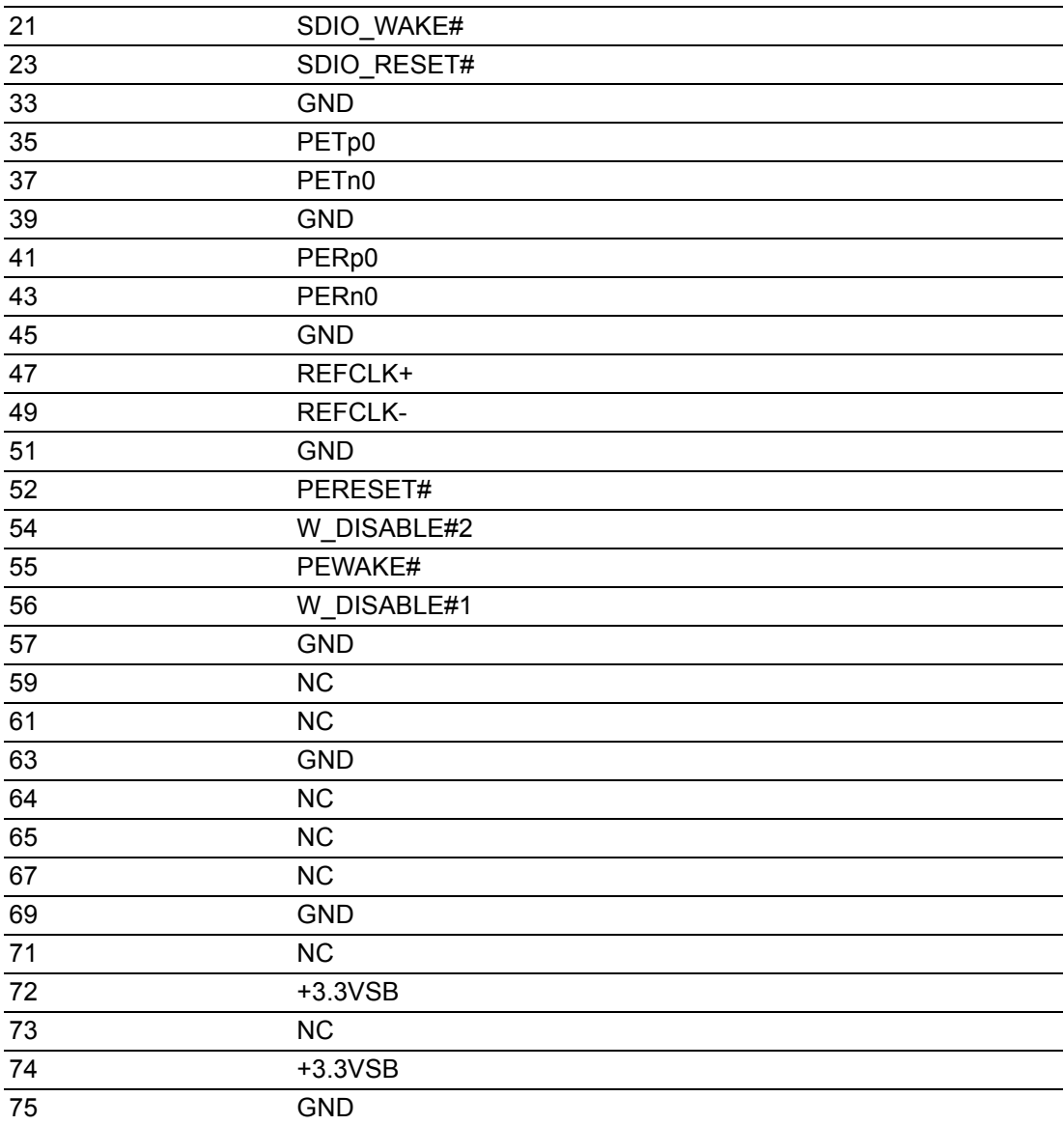

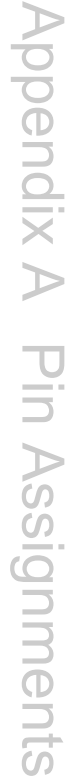

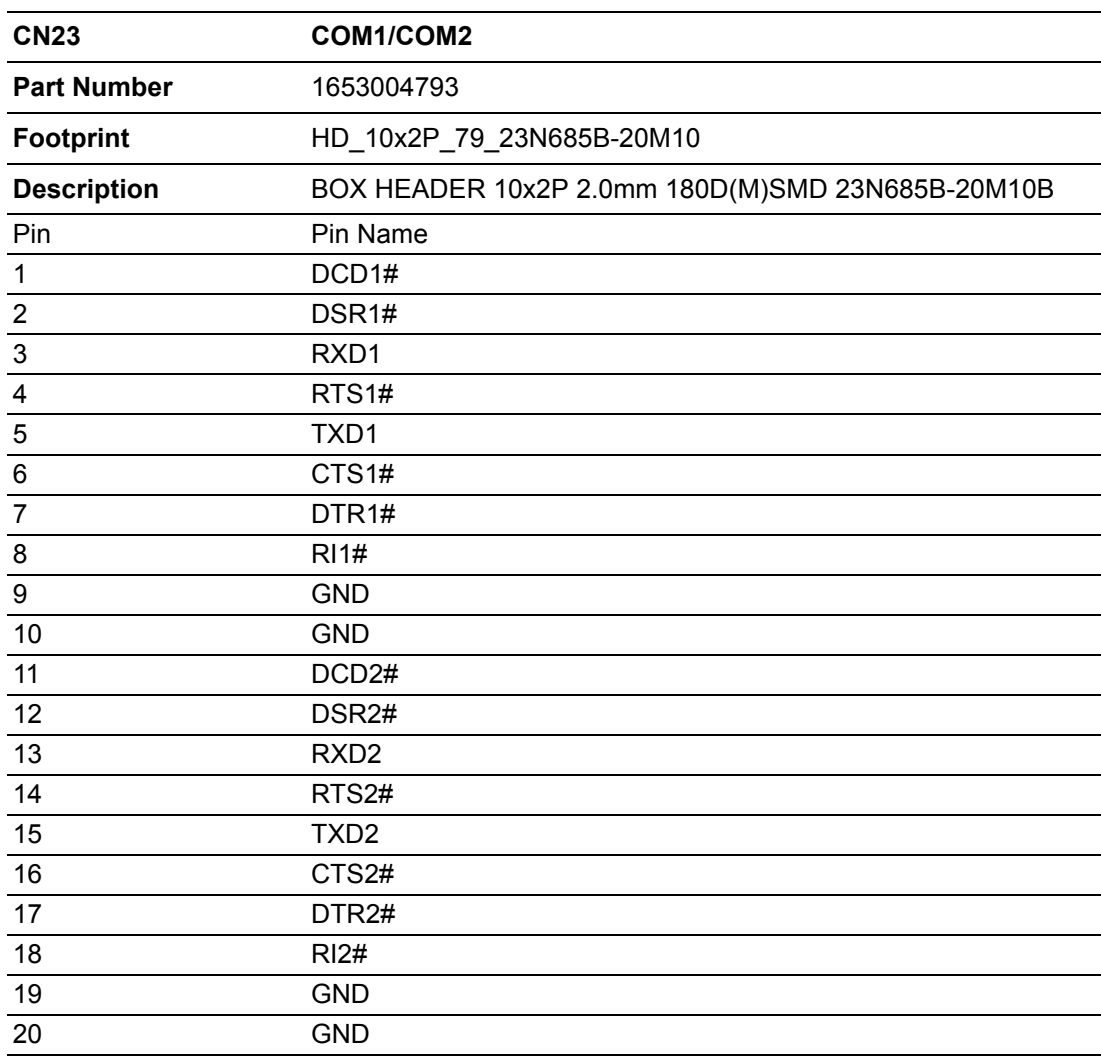

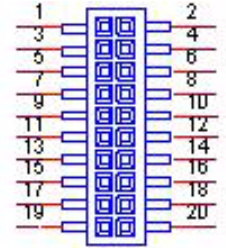

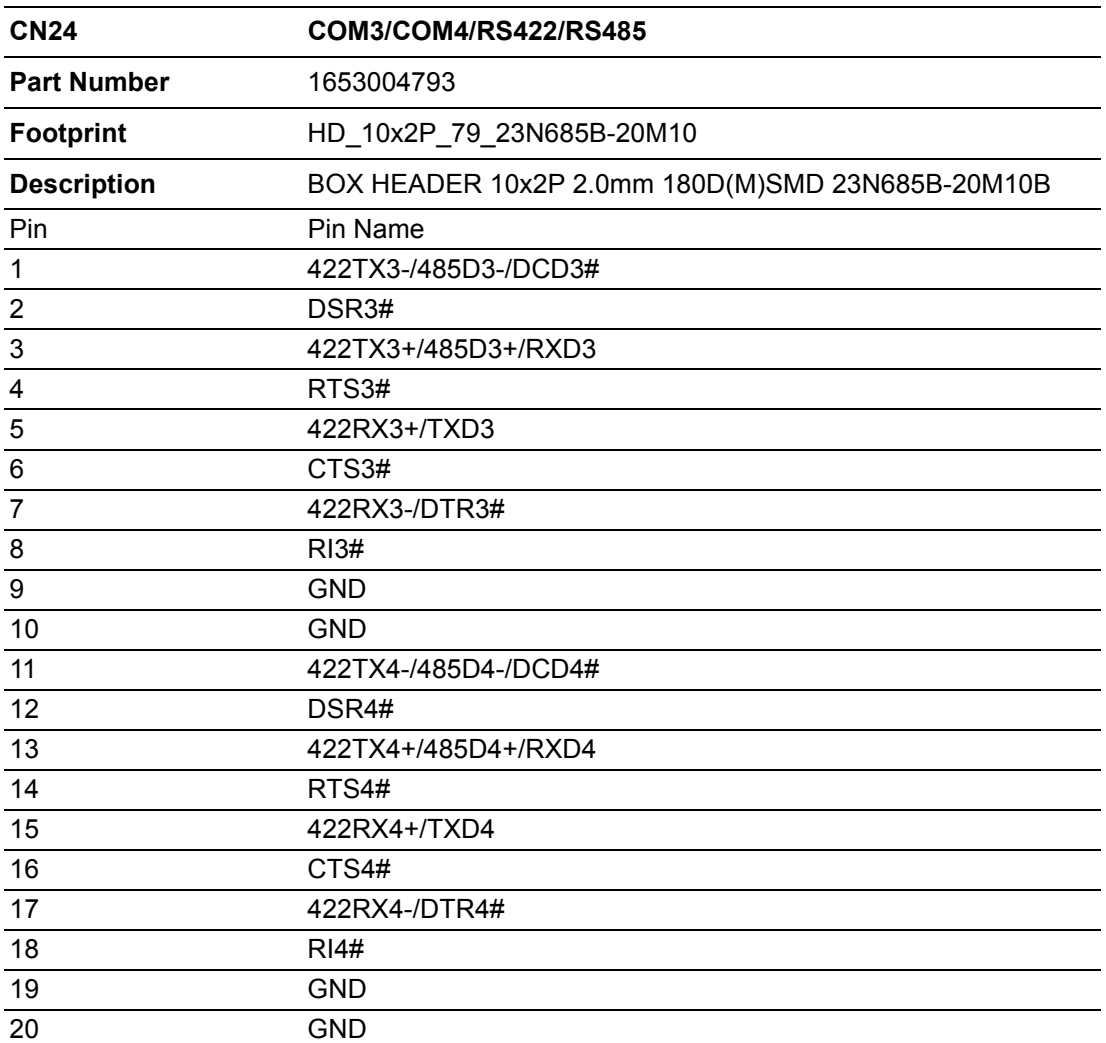

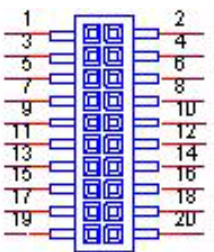

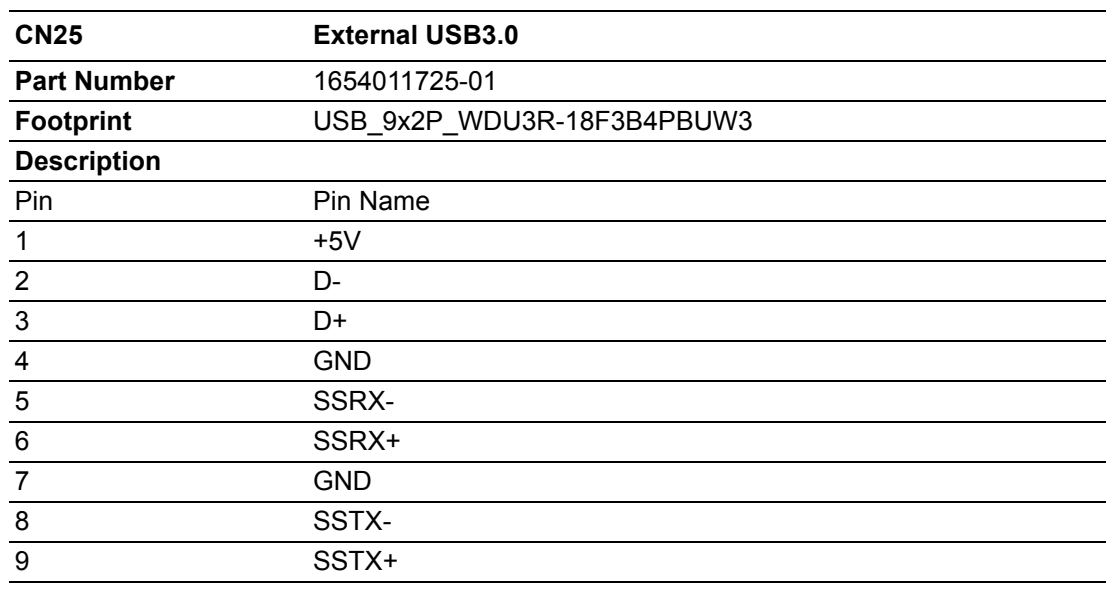

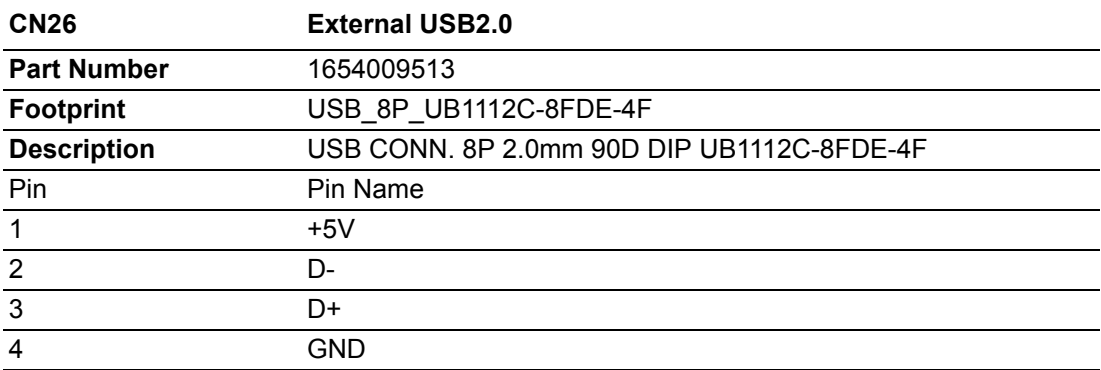

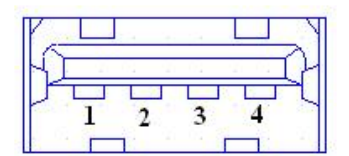

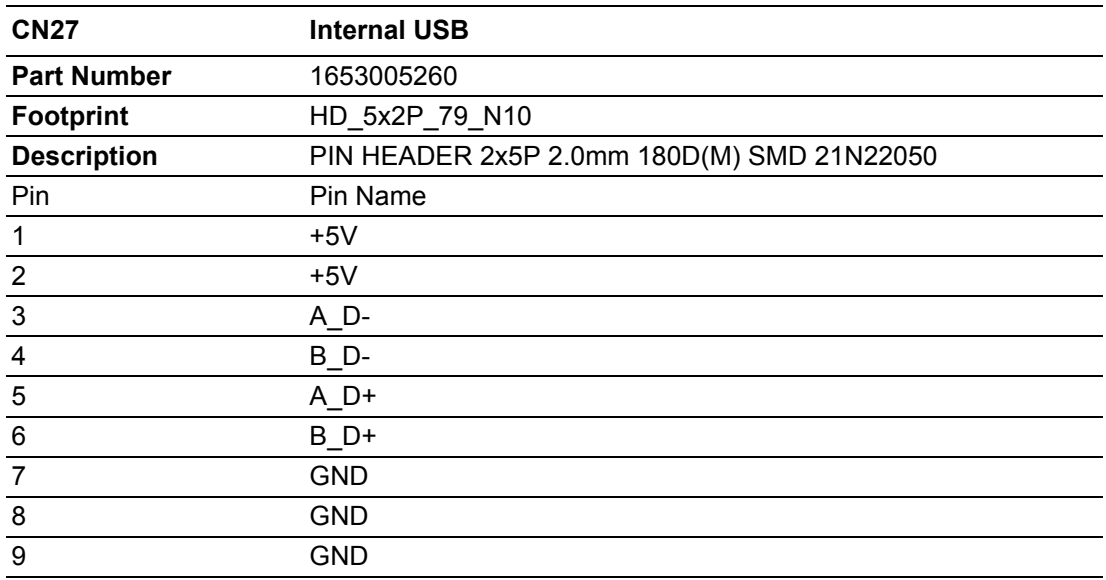

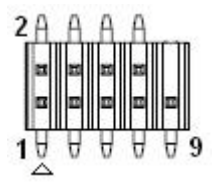

Matching Cable: 1703100260 1703100121

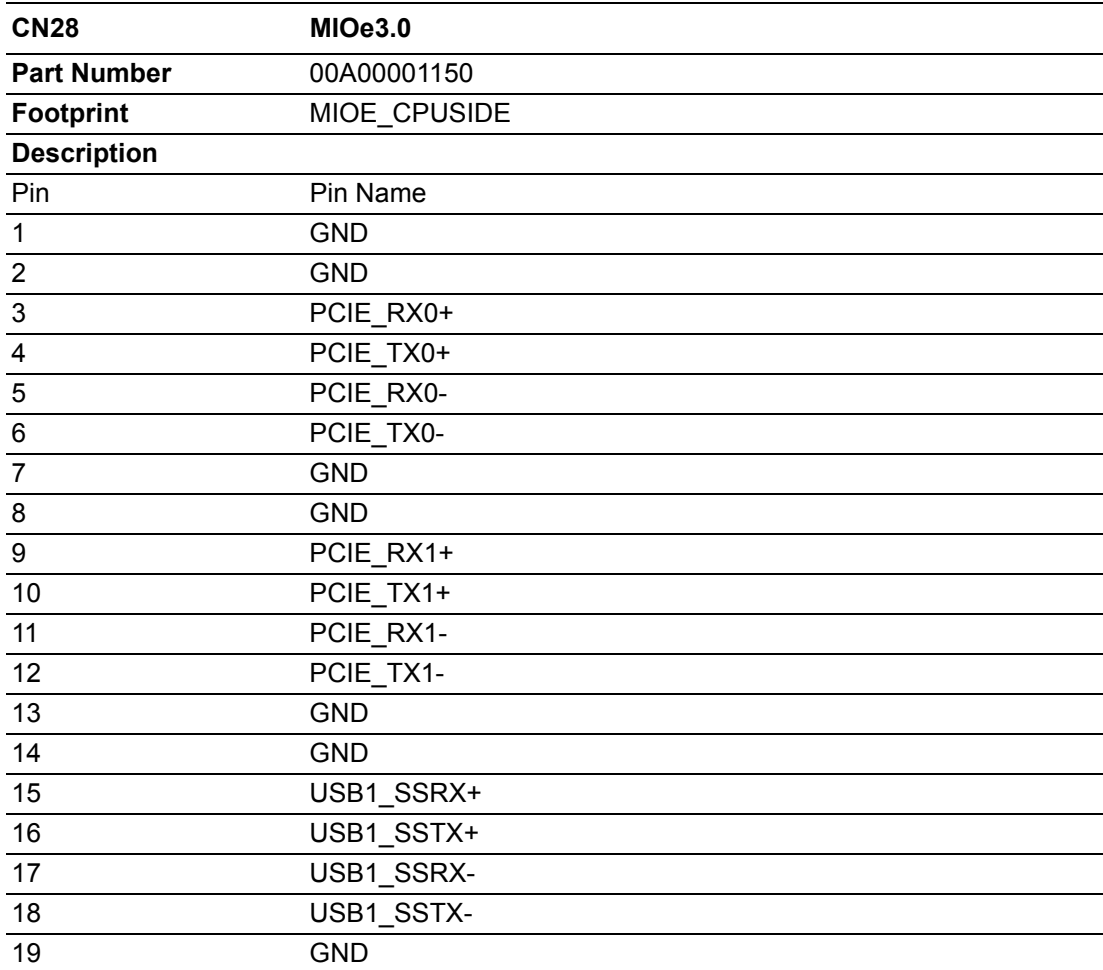

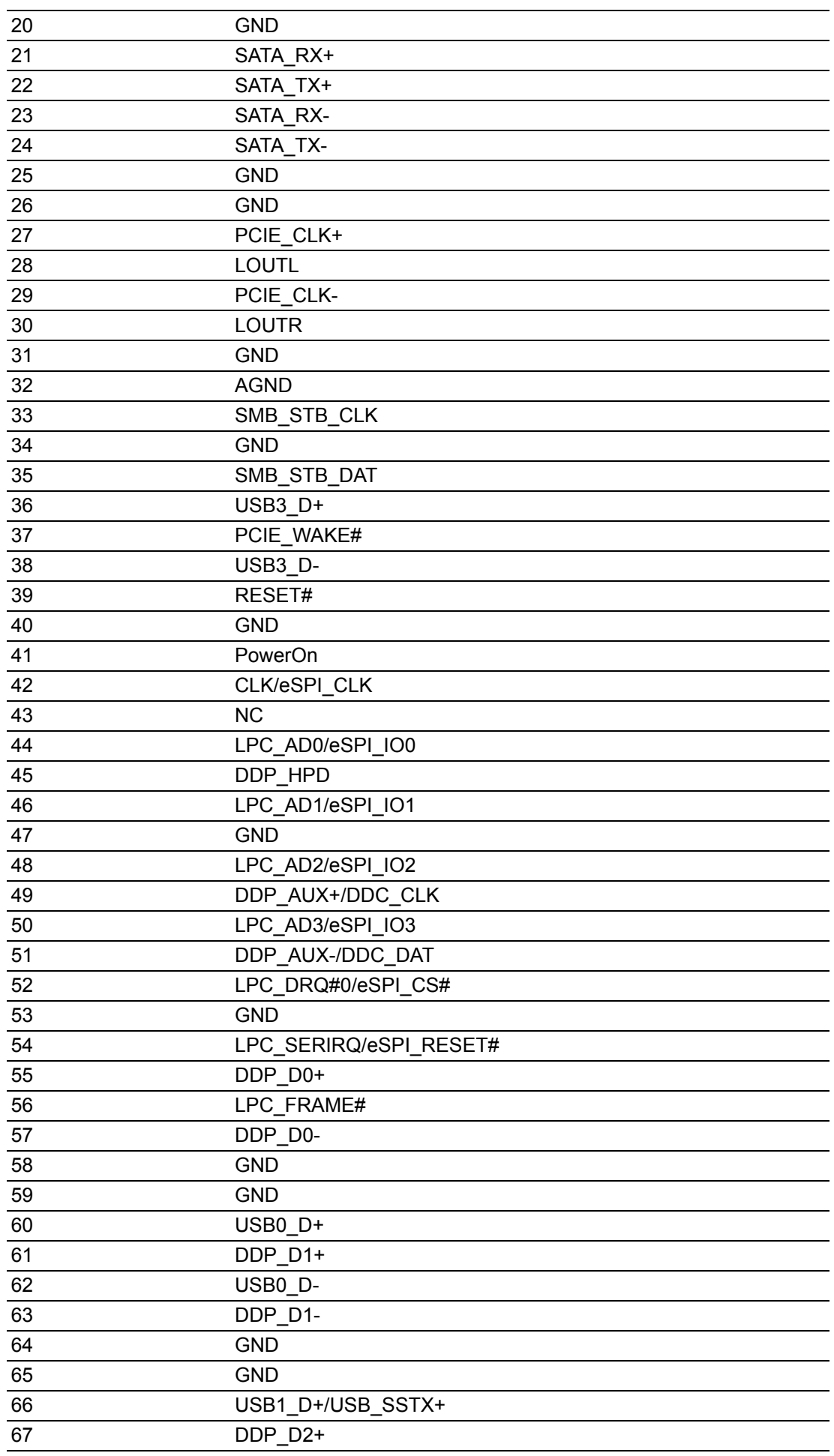

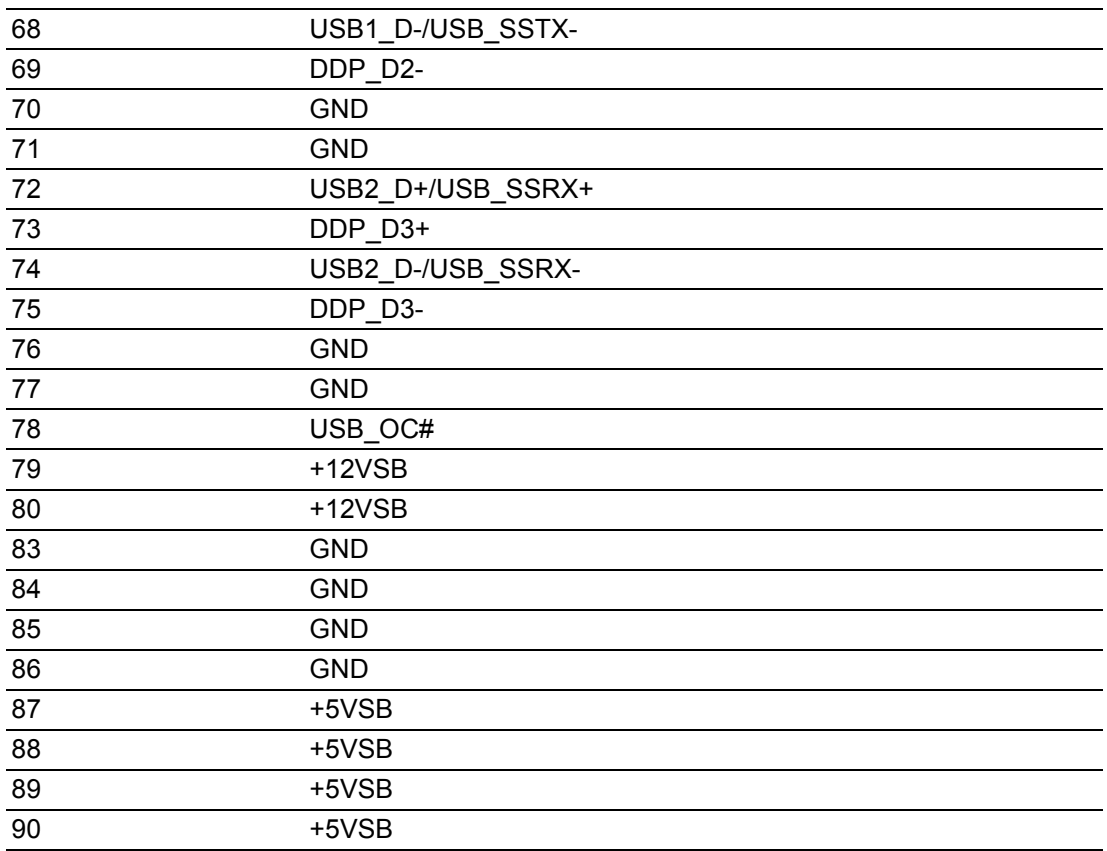

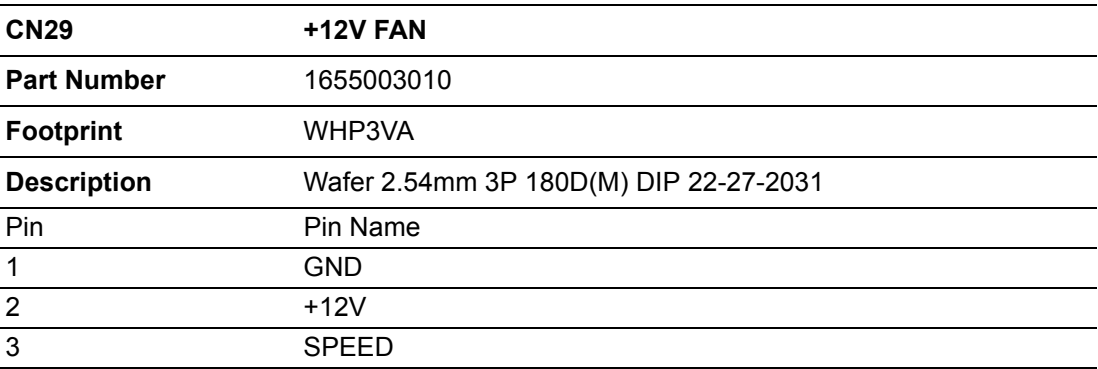

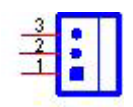

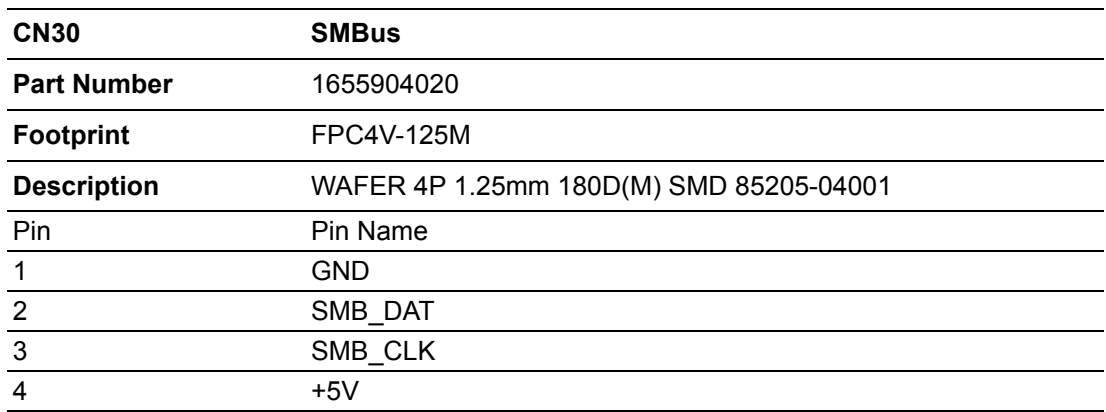

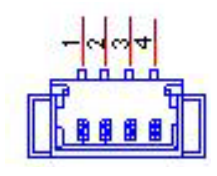

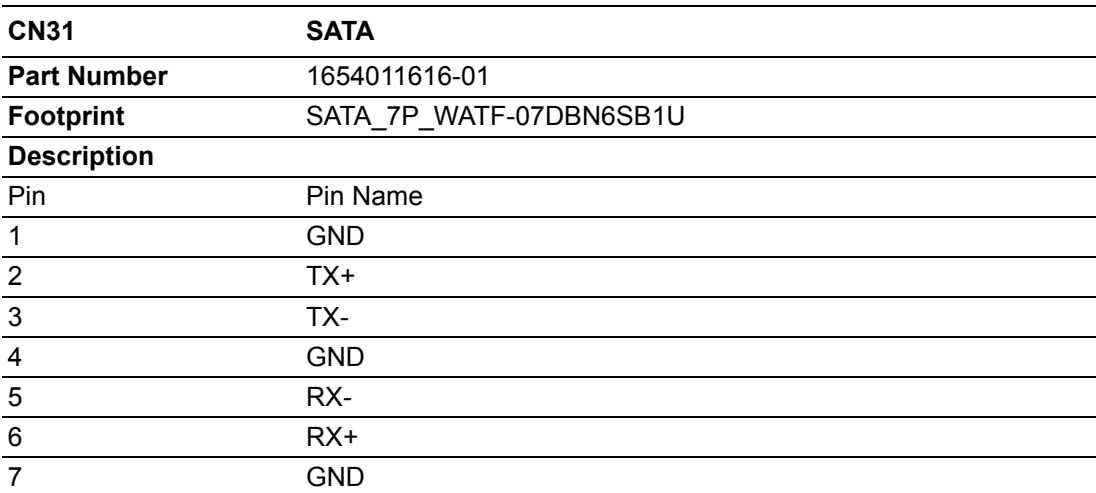

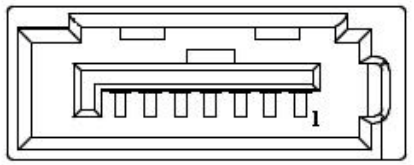

MIO-5350 User Manual 62
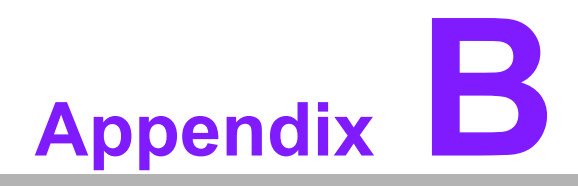

#### **<sup>B</sup> System Assignments**

**This appendix contains information of a detailed nature. Sections include:**

- **System I/O Ports**
- **1st MB Memory Map**
- **Interrupt Assignments**

## **B.1 System I/O Ports**

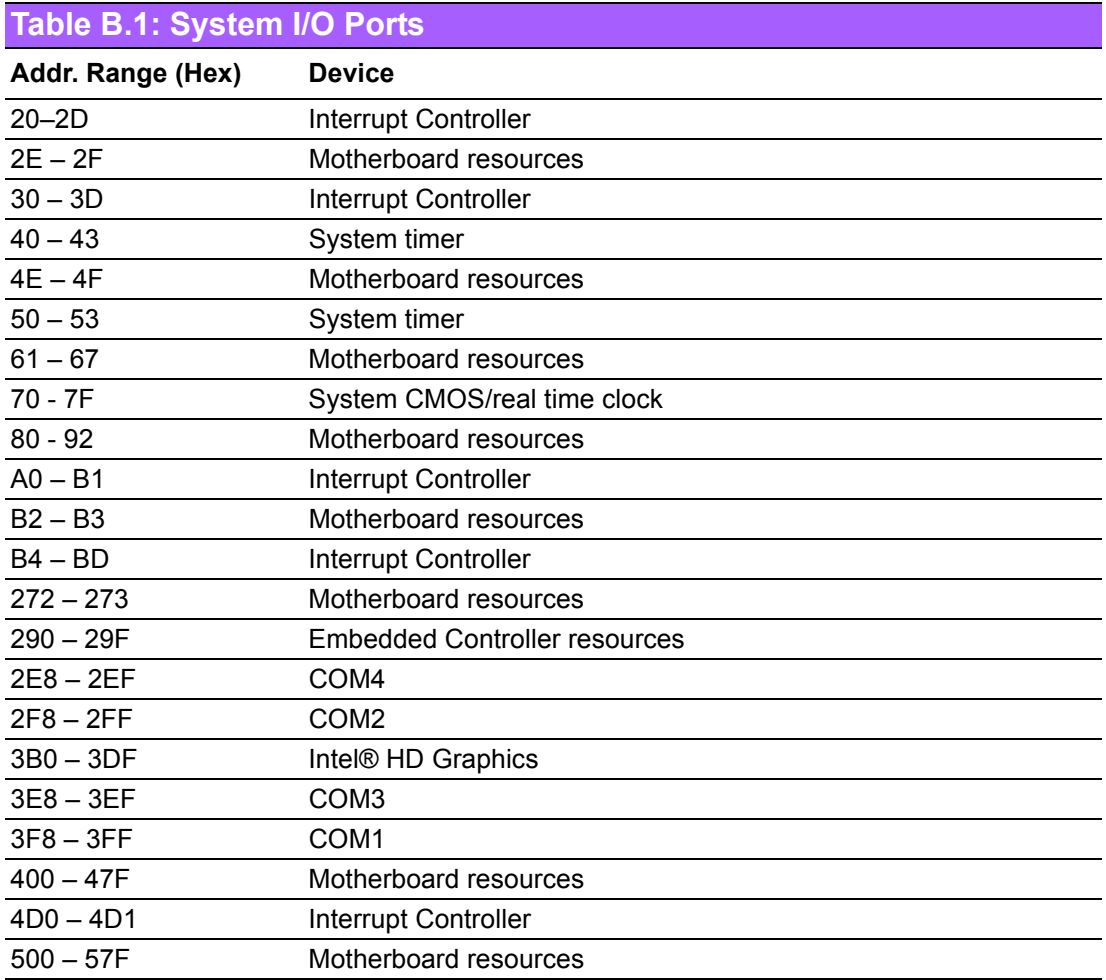

### **B.2 1st MB Memory Map**

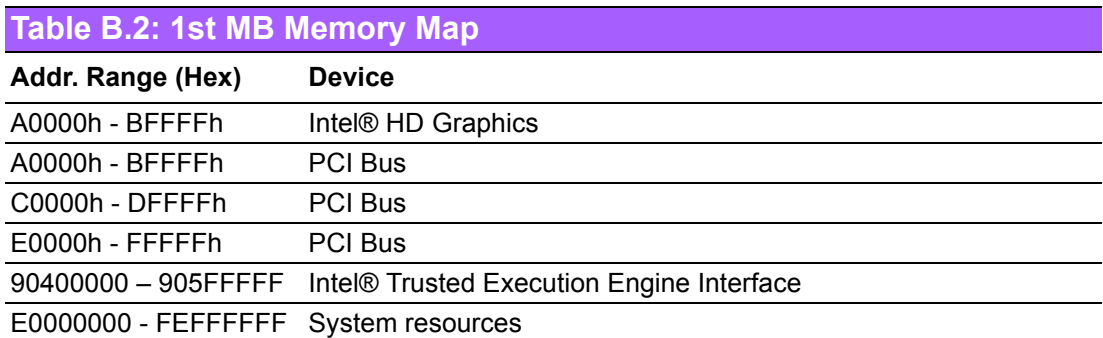

# Appendix B SystemAssignments

# **B.3 Interrupt Assignments**

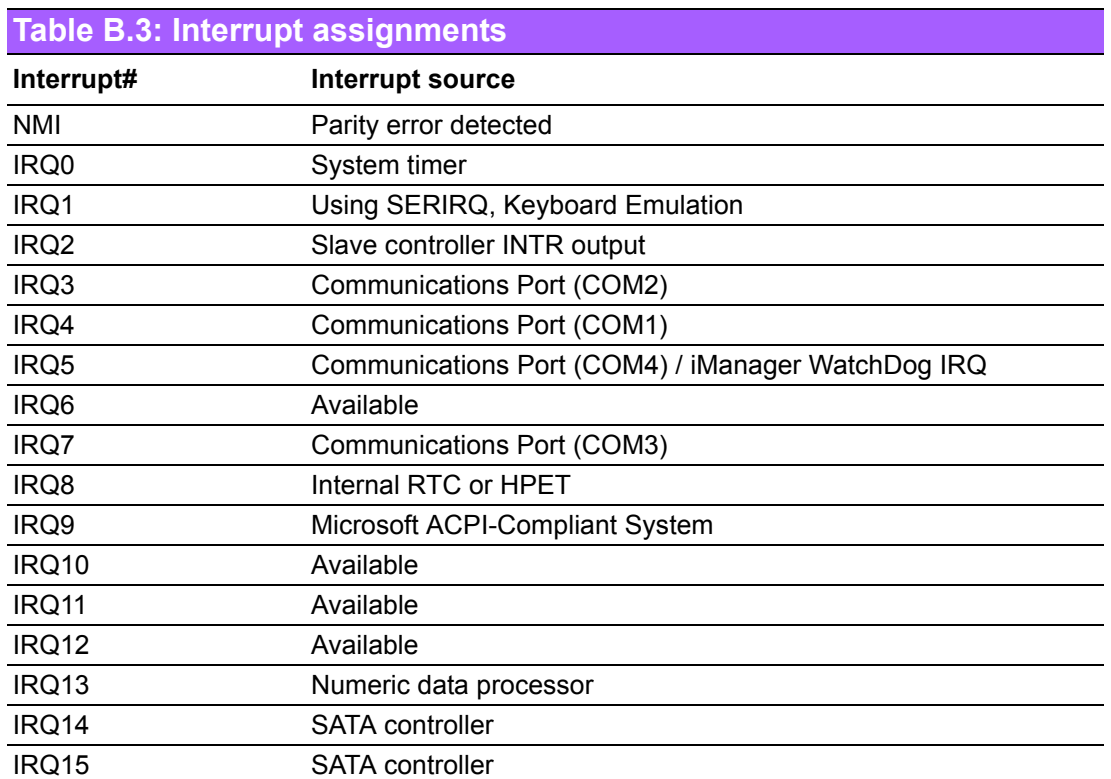

MIO-5350 User Manual 66

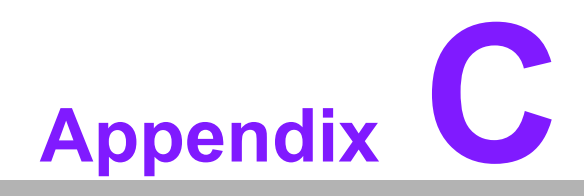

**<sup>C</sup> EC Watchdog Timer Sample Code**

#### **C.1 EC Watchdog Timer sample code**

```
EC_Command_Port = 0x29Ah
EC_Data_Port = 0x299h
Write EC HW ram = 0x89
Watch dog event flag = 0x57
Watchdog reset delay time = 0x5E
Reset event = 0x04Start WDT function = 0x28 
====================================================
.model small
.486p
.stack 256
.data
.code
org 100h
.STARTup
mov dx, EC_Command_Port
mov al.89h : Write EC HW ram.
out dx,al
mov dx, EC_Data_Port
mov al, 5Fh ; Watchdog reset delay time low byte (5Eh is high byte) index.
out dx,al
mov dx, EC_Data_Port
mov al, 30h ; Set 3 seconds delay time.
out dx,al
mov dx, EC_Command_Port
mov al,89h ; Write EC HW ram.
out dx,al
mov dx, EC_Data_Port
mov al, 57h ; Watch dog event flag.
out dx,al
mov dx, EC_Data_Port
mov al. 04h : Reset event.
out dx,al
mov dx, EC_Command_Port
mov al, 28h ; start WDT function.
out dx,al
.exit
END
```
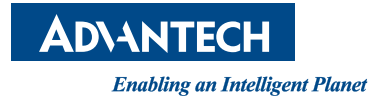

#### **www.advantech.com**

**Please verify specifications before quoting. This guide is intended for reference purposes only.**

**All product specifications are subject to change without notice.**

**No part of this publication may be reproduced in any form or by any means, electronic, photocopying, recording or otherwise, without prior written permission of the publisher.**

**All brand and product names are trademarks or registered trademarks of their respective companies.**

**© Advantech Co., Ltd. 201**

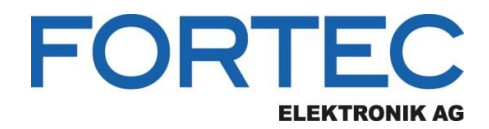

Our company network supports you worldwide with offices in Germany, Austria, Switzerland, the UK and the USA. For more information please contact:

**Headquarters**

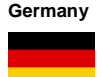

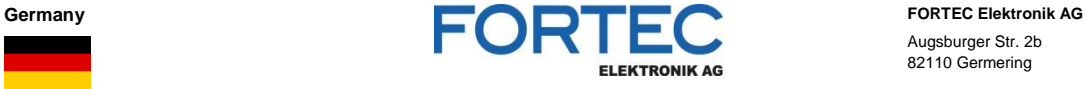

- Augsburger Str. 2b 82110 Germeri[ng](mailto:sales@fortecag.de)
- 

Phone: [+49 89 894450-0](http://www.fortecag.de/) E-Mail: info@fortecag.de<br>Internet: www.fortecag.de

**Fortec Group Members**

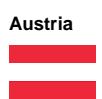

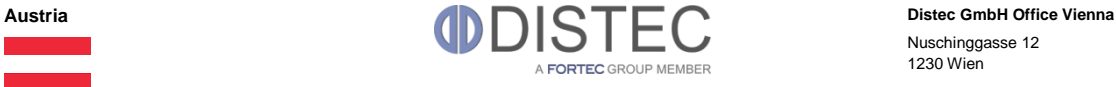

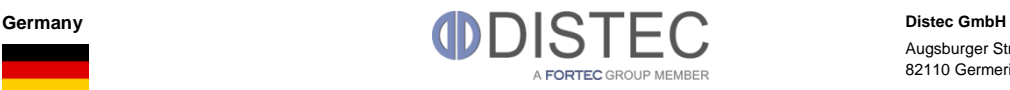

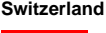

H)

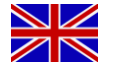

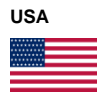

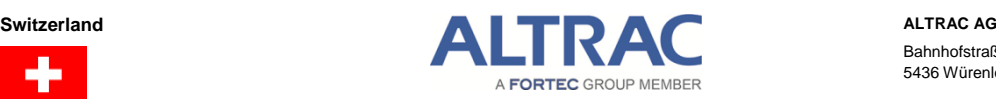

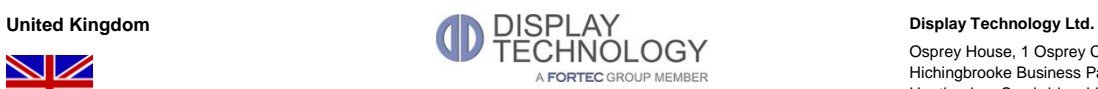

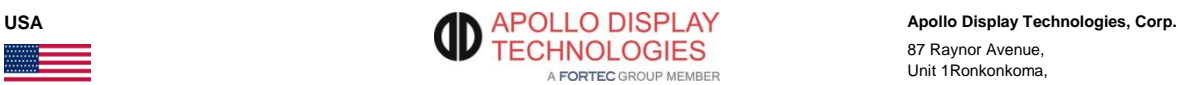

Nuschinggasse 12 1230 Wien

Phone: [+43 1 8673492-0](mailto:office@fortec.at)<br>E-Mail: info@distec.de [info@distec.de](http://www.fortec.at/) Internet: www.distec.de

Augsburger Str. 2b 82110 Germering

Phone: [+49 89 894363-](mailto:info@distec.de)0 E-Mail: [info@distec.de](http://www.distec.de/) Internet: www.distec.de

Bahnhofstraße 3 5436 Würenlos

Phone: [+41 44 7446111](http://www.fortecag.de/)  E-Mail: info@altrac.ch Internet: www.altrac.ch

Osprey House, 1 Osprey Court Hichingbrooke Business Park Huntingdon, Ca[mbridgeshire, PE](mailto:info@altrac.ch)29 6FN

Phone: +44 1480 411600<br>E-Mail: info@displaytechno E-Mail: info@displaytechnology.co.uk<br>Internet: www.displaytechnology.co.uk www. displaytechnology.co.uk

87 Raynor Avenue, Unit 1Ronkonkoma,

NY 11779

Phone: +1 631 5804360 E-Mail: info@apollodisplays.com Internet: www.apollodisplays.com